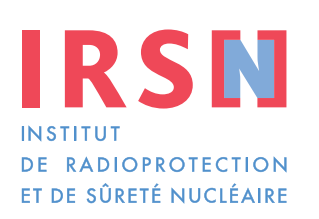

## **Manuel de déclaration Tableau 3**

Faire avancer la sûreté nucléaire

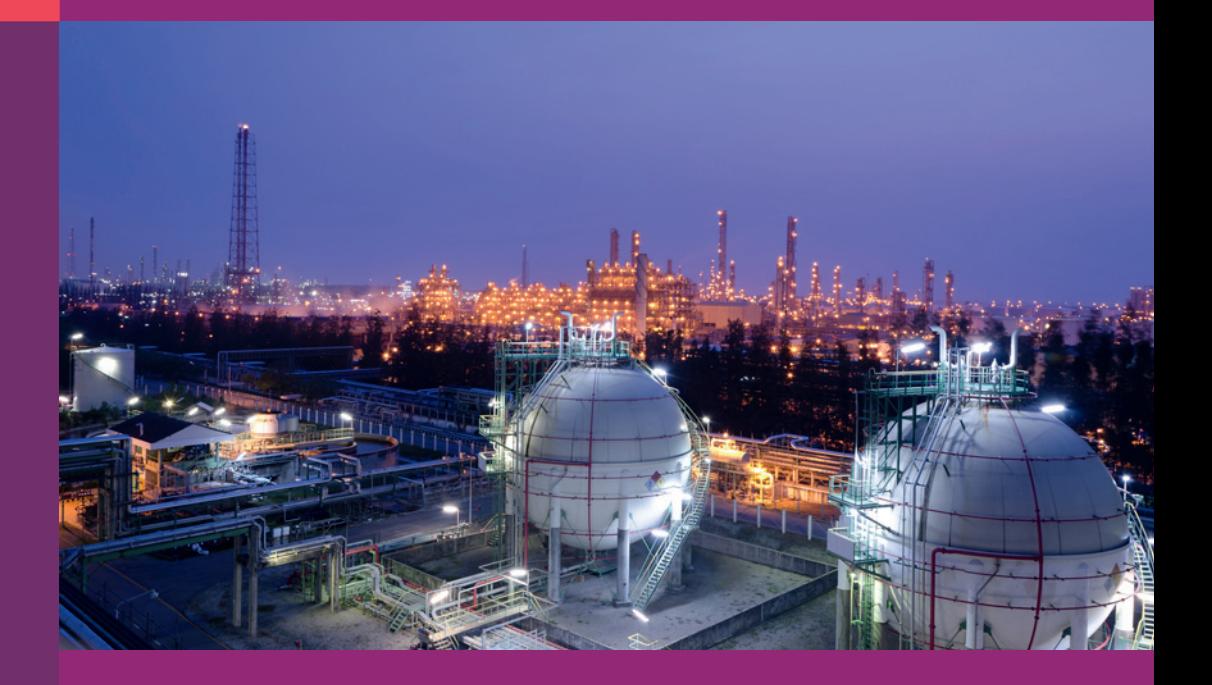

### Comment remplir vos déclarations ?

*Établissements concernés au titre des produits chimiques inscrits au tableau 3*

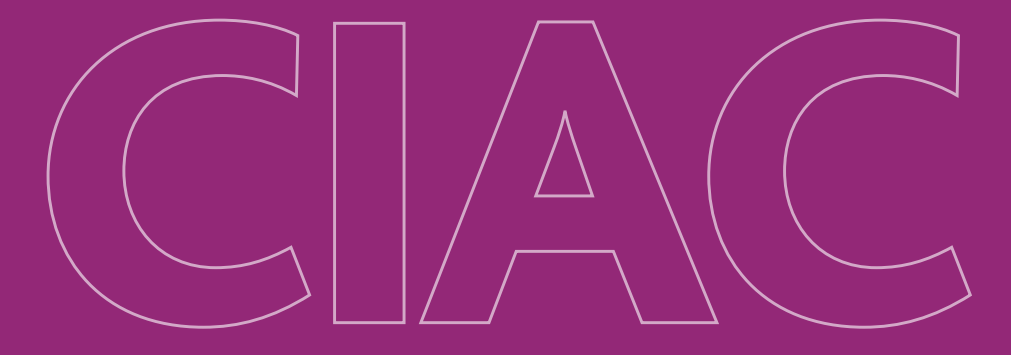

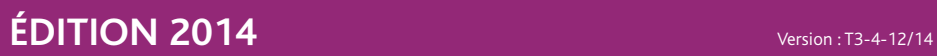

# **Produits chimiques du tableau 3**

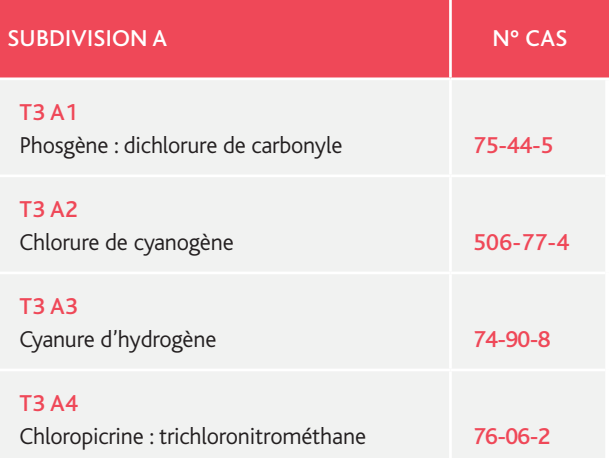

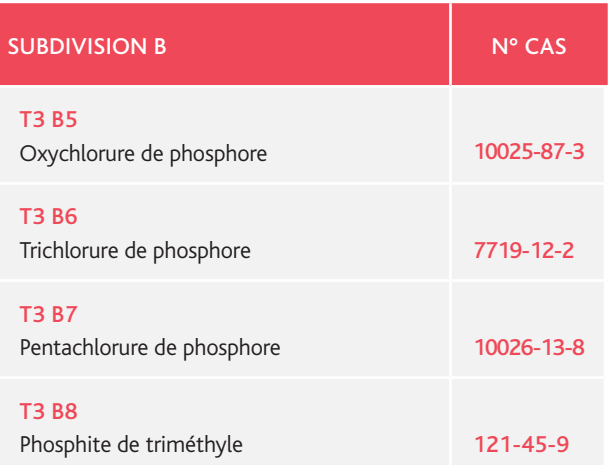

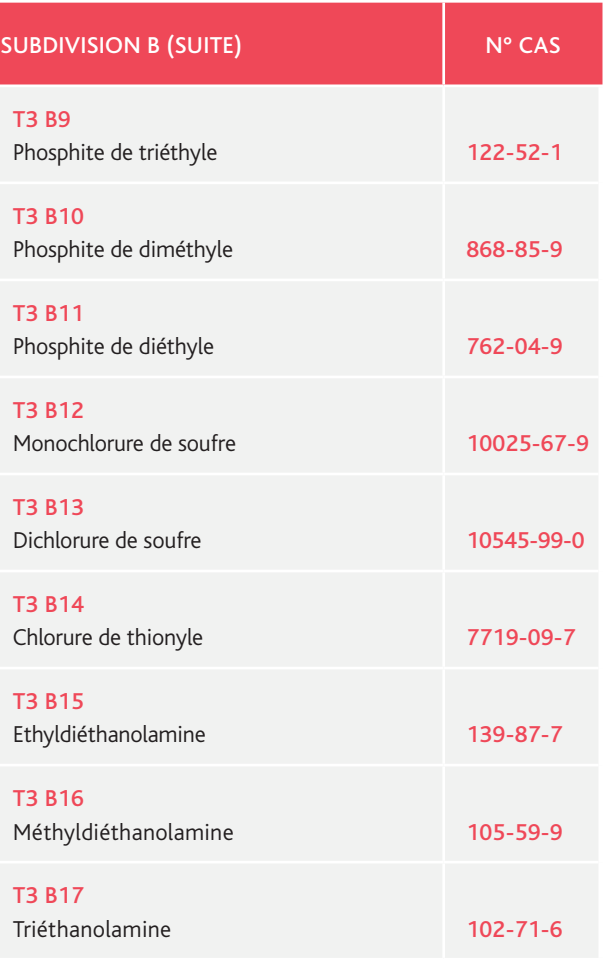

# **Préambule**

La Convention sur l'Interdiction de la mise au point, de la fabrication★, du stockage★ et de l'emploi des Armes Chimiques★ et sur leur destruction (CIAC) est entrée en vigueur le 29 avril 1997. L'instance internationale en charge de l'application de cette Convention est l'Organisation pour l'Interdiction des Armes Chimiques (OIAC), dont le siège est à La Haye (Pays-Bas). Au 1er octobre 2014, 190 pays représentant 98 % de l'industrie chimique mondiale avaient ratifié la Convention.

La CIAC s'accompagne d'un régime de vérification fondé sur l'obligation de déclaration et un contrôle approprié des activités de l'industrie chimique au moyen d'inspections internationales. La déclaration des activités liées aux produits chimiques listés dans la CIAC constitue l'une des principales obligations. Pour ce faire, la France s'est dotée d'instruments législatifs et réglementaires lui permettant d'appliquer les dispositions de cette Convention.

#### Parmi ceux-ci, il convient de retenir :

- les articles L.2342-1 et suivants du Code de la défense (abrogent la loi n° 98-467 du 17 juin 1998) ;
- les articles R.2342-3 à R.2342-36 et D.2342-37 à D.2342- 40 du Code de la défense ;
- l'arrêté du 8 mars 2001 modifié.

En annexe de cet arrêté figurent les formulaires de déclaration.

Le Service d'application des contrôles internationaux (SACI) de l'Institut de radioprotection et de sûreté nucléaire (IRSN) a été désigné par les pouvoirs publics afin d'assurer une mission de concours et d'appui technique aux autorités en charge de l'application en France de la Convention dans le secteur civil<sup>(1)</sup>. La Convention en date du 14 octobre 2009, signée par le Haut Fonctionnaire de Défense et de Sécurité du ministère chargé de l'Industrie et le Directeur général de l'IRSN, définit les missions confiées à l'IRSN dans le cadre de la CIAC, parmi lesquelles le conseil aux industriels, l'élaboration des déclarations françaises compilant les déclarations des exploitants et l'accompagnement des inspections de l'OIAC sur les sites industriels.

Ce manuel de déclaration a un double objectif.

Le premier : aider les représentants des établissements\* du secteur civil à déterminer s'ils sont concernés par les déclarations. Le second : fournir à ces représentants un mode opératoire leur permettant de renseigner leurs déclarations.

Cette nouvelle édition du manuel de déclaration Tableau 3 prend en compte :

- la nouvelle liste des codes de groupe de produits ;
- la modification des formulaires ;
- la mise à jour du portail IODA (Interface Online de Déclarations d'Activités).

Seules les activités menées en relation avec les produits chimiques du tableau 3 sont concernées par ce manuel. Si votre établissement★ mène des activités en relation avec d'autres produits chimiques, trois autres manuels concernant les produits chimiques respectivement des tableaux 1 et 2 ainsi que les PCOD (Produits Chimiques Organiques Définis) sont à votre disposition auprès de l'IRSN.

- *(1) Les articles du Code de la défense D.2342-95 à R.2342-102 relatifs à la répartition des compétences administratives pour la mise en œuvre de la Convention du 13 janvier 1993 sur l'interdiction de la mise au point, de la fabrication*★*, du stockage*★ *et de l'emploi des armes chimiques*★ *et sur leur destruction.*
- ★ *Termes définis dans l'appendice F de ce manuel.*

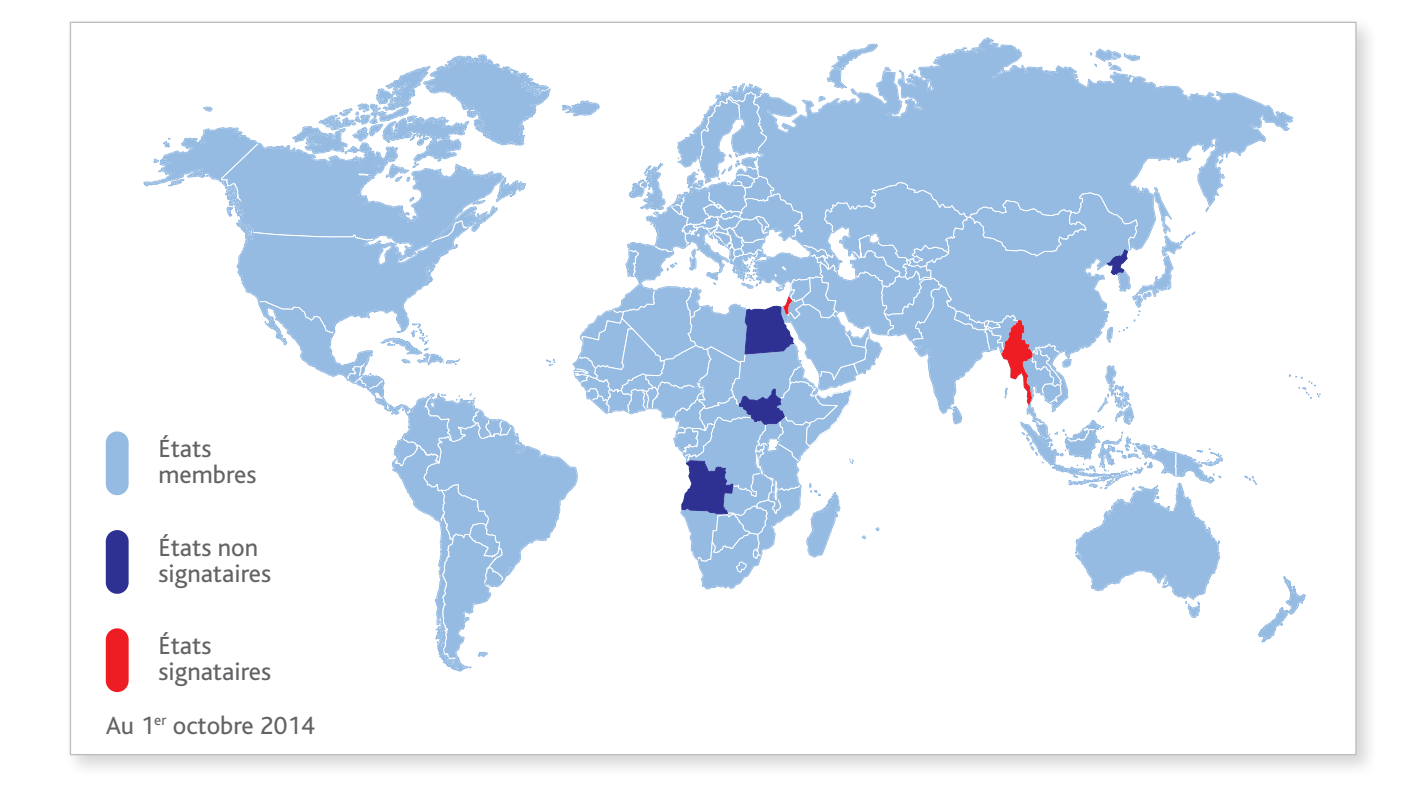

#### États signataires seulement :

- Israël (13/01/1993)
- Birmanie (14/01/1993)

### États non signataires :

- Angola
- Corée du Nord
- Égypte
- Soudan du Sud

# **Sommaire**

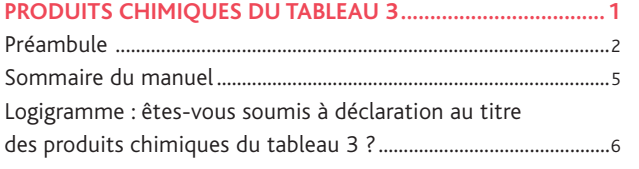

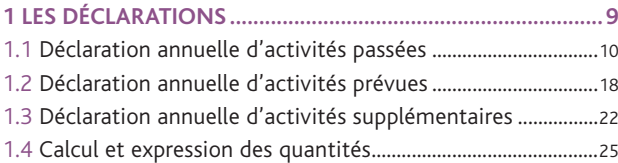

#### **2 Comment renseigner les annexes à l'arrêté du 8 mars 2001 modifié ? ...............................................27**

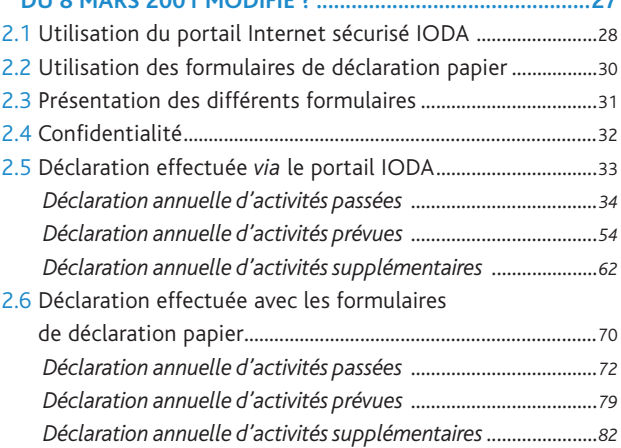

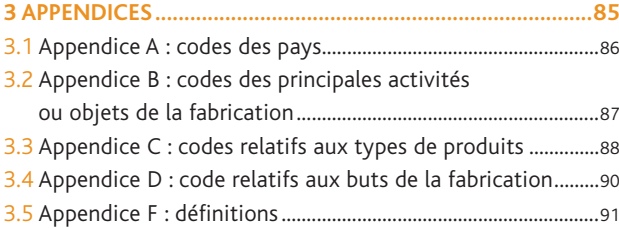

## ÊTES-VOUS SOUMIS À DÉCLARATION au titre des produits chimiques du tableau 3 ?

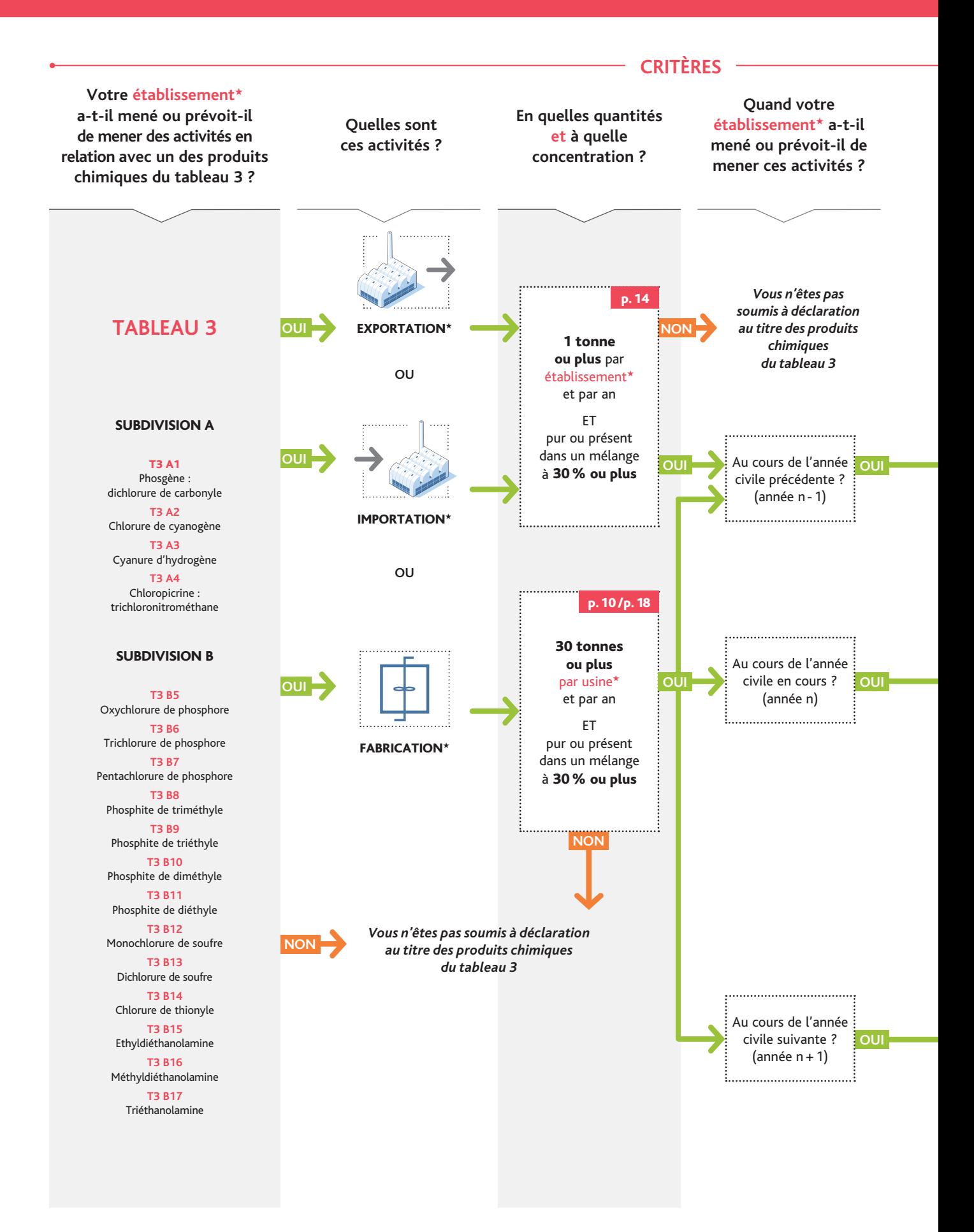

Ce logigramme, qui doit être lu de gauche à droite et de haut en bas, vous permet de répondre à cette question.

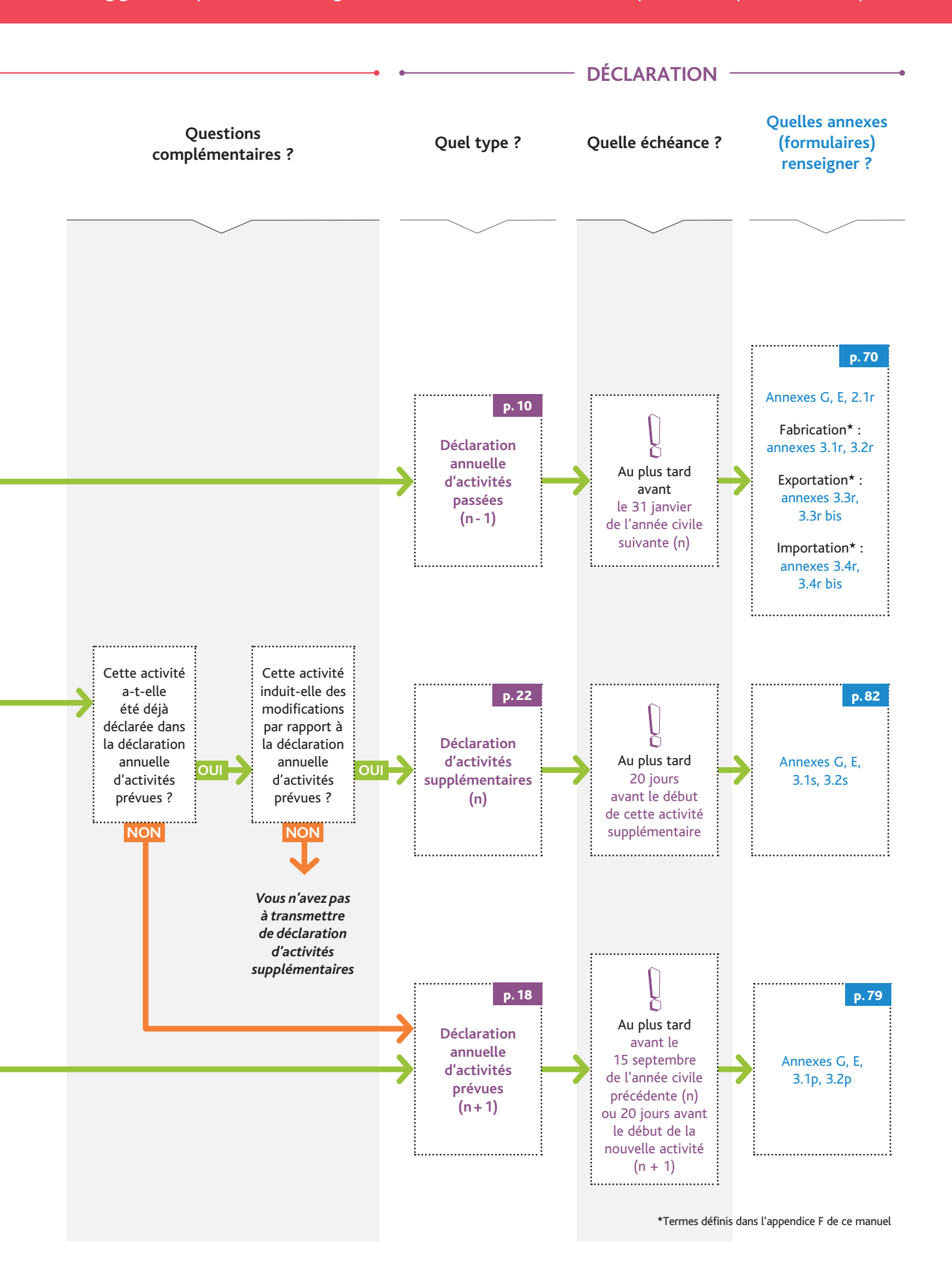

# 1. Les déclarations

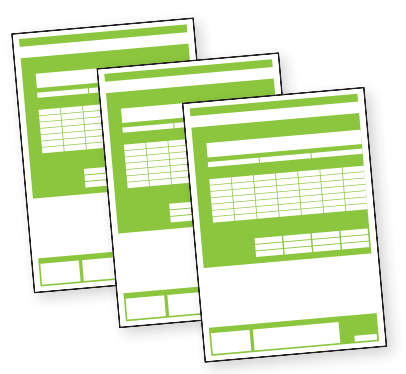

*Votre établissement peut être concerné par trois types de déclaration en fonction de la période où ont été / vont être menées les activités en relation avec un produit chimique du tableau 3 :* 

- *la déclaration annuelle d'activités passées (pour les activités ayant été menées au cours de l'année civile écoulée) ;*
- *la déclaration annuelle d'activités prévues (pour les activités qui devraient être menées au cours de l'année civile à venir) ;*
- *la déclaration d'activités supplémentaires (pour les activités supplémentaires qu'il est prévu de mener durant l'année civile en cours et qui n'ont pas été déclarées dans la déclaration d'activités prévues).*

## 1.1 déclaration annuelle d'activités passées

#### *La déclaration annuelle d'activités passées est requise pour :*

- *• les activités de fabrication*★ *;*
- *• les activités d'importation*★ *ou d'exportation*★*.*

### 1.1.1 FABRICATION<sup>★</sup>

#### La déclaration annuelle d'activités passées est requise pour :

chaque site d'usines regroupant une ou plusieurs usines\* qui ont fabriqué, au cours de l'année civile précédente (année n - 1), 30 tonnes ou plus d'un produit chimique du tableau 3.

Ce seuil s'entend par produit, par usine\* et par an.

Toutefois, aucune déclaration n'est à fournir si la concentration du produit inscrit au tableau 3 dans un mélange est inférieure à 30 % (en masse).

Les activités de fabrication d'un même produit chimique du tableau 3 fabriqué puis consommé « en ligne », sans que ce produit soit (en pratique) ou ne puisse être (en théorie) isolé du circuit de fabrication, doivent être déclarées uniquement au titre de la fabrication\* : il s'agit d'utilisation « captive ».

#### Quand transmettre la déclaration ?

Cette déclaration doit parvenir à l'IRSN au plus tard le 31 janvier de chaque année civile.

#### Qui renseigne la déclaration ?

La personne (physique ou morale) devant renseigner la déclaration est celle qui exploite le site d'usines\* (il ne s'agit pas obligatoirement du propriétaire du site d'usines★).

#### Comment renseigner sa déclaration ?

Pour la déclaration annuelle d'activités passées, les annexes (ou formulaires) devant être complétées et transmises à l'IRSN sont les suivantes :

- Annexes générales G et E : communes à toute déclaration ;
- Annexe 3.1r : produit chimique du tableau 3 ;
- Annexe 3.2r : identification de l'usine et quantités de produits chimiques du tableau 3.

Les formulaires de déclaration précités peuvent être renseignés selon deux méthodes (voir schéma ci-après) :

- 1. Électronique : en se connectant au portail Internet sécurisé IODA mis en place par l'IRSN. Le paragraphe 2.5 du manuel présente, selon une approche pas à pas, la méthodologie à suivre pour effectuer sa déclaration sur le portail. L'utilisation de IODA est recommandée par l'IRSN car ce portail permet de réutiliser certaines informations déclarées les années précédentes, la saisie des informations est simplifiée et les contrôles de cohérence automatiques permettent de constituer la déclaration la plus exacte possible. Par ailleurs, à l'issue de la saisie, une version papier de la déclaration est automatiquement proposée à l'impression afin d'être signée.
- 2. Papier : en remplissant tous les formulaires au format papier. La démarche permettant de renseigner ces derniers est expliquée dans les paragraphes 2.6 pour les annexes générales G et E (communes à toute déclaration), 2.6.1.1 pour l'annexe 3.1r et 2.6.1.2 pour l'annexe 3.2r.

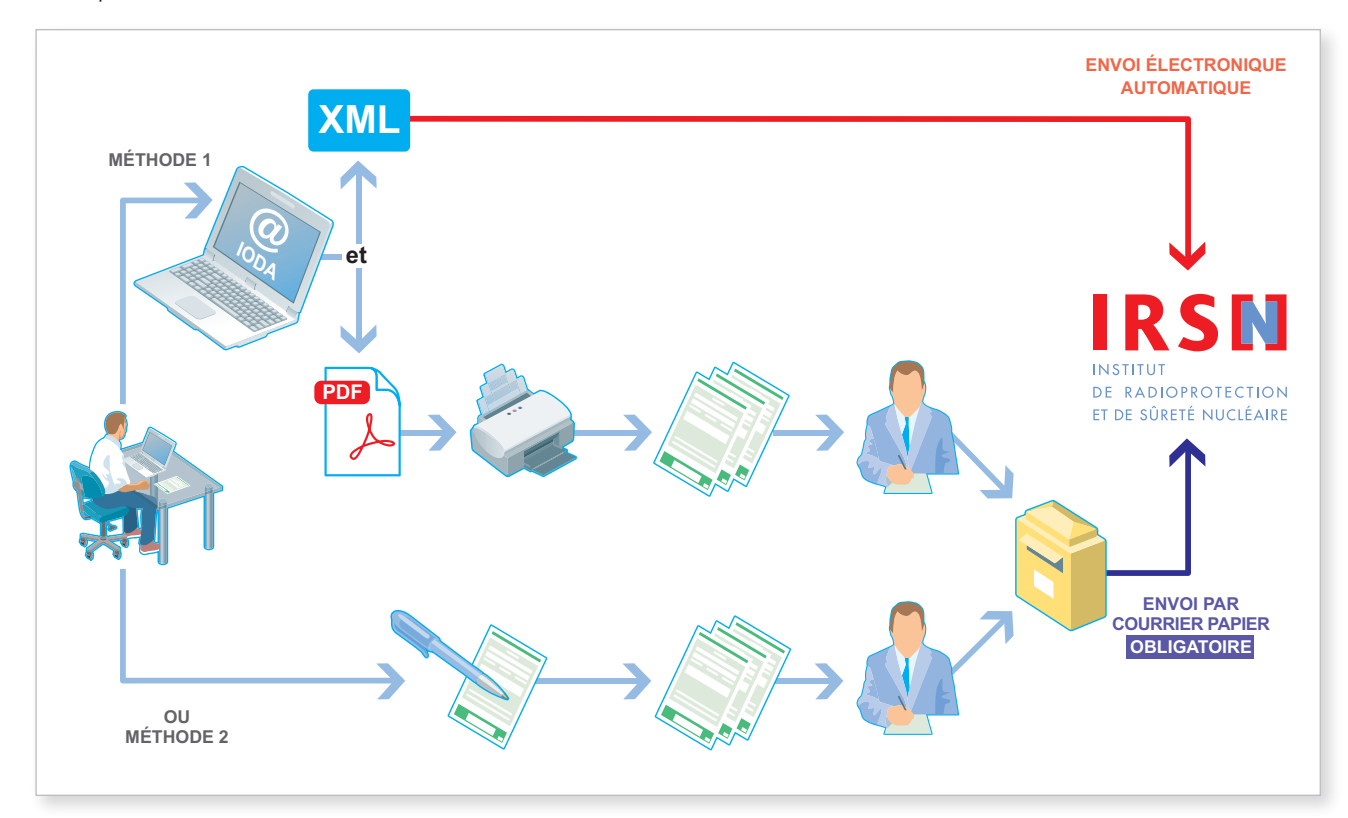

*Important* 

*Quelle que soit la méthode utilisée, la déclaration constituée de formulaires papier, dûment signée, paraphée, tamponnée et datée, doit être adressée à l'IRSN. En effet, au regard de la réglementation française, seule une déclaration papier dûment signée, paraphée, tamponnée et datée fait foi.*

#### Exemples

• Site d'usines\* comprenant 2 usines\* ayant fabriqué le même produit du tableau 3 au cours de la dernière année civile écoulée (année n - 1)

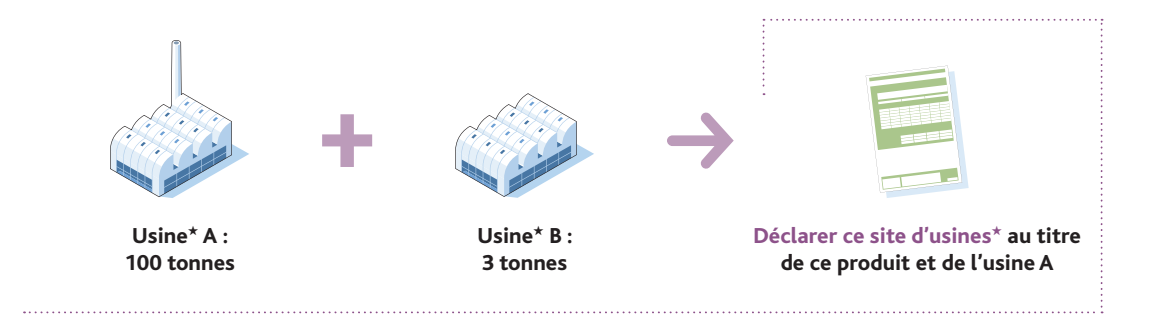

• Site d'usines\* comprenant 2 usines\* ayant fabriqué le même produit du tableau 3 au cours de la dernière année civile écoulée (année n - 1)

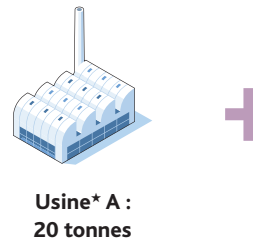

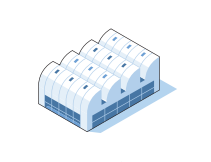

**Usine**★ **B : 20 tonnes**

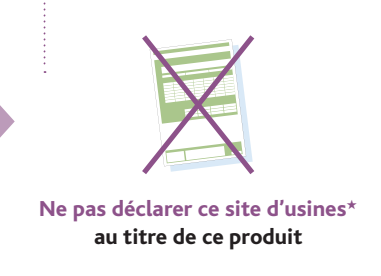

• Site d'usines\* comprenant 2 usines\* ayant fabriqué le même produit du tableau 3 au cours de la dernière année civile écoulée (année n - 1)

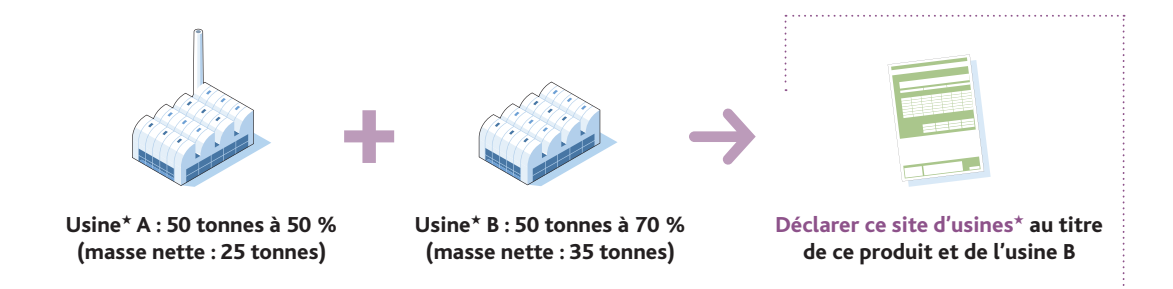

• Site d'usines\* comprenant 1 usine\* ayant fabriqué un produit du tableau 3 au cours de la dernière année civile écoulée (année n - 1)

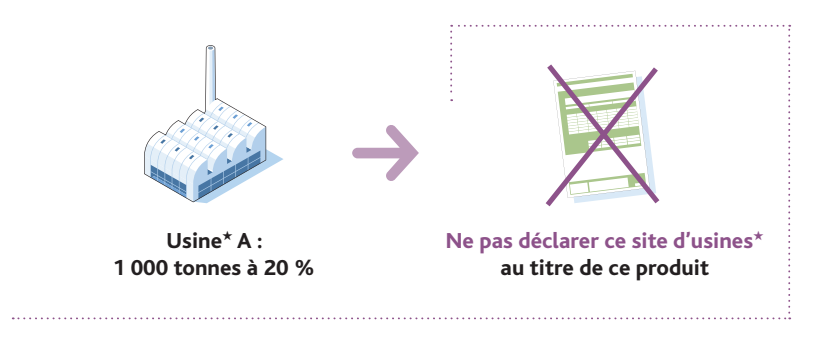

 $\bullet$  Site d'usines\* comprenant 1 usine\* ayant fabriqué du chlorure de thionyle (ou SOCl<sub>2</sub>, produit du tableau 3B) qui est ensuite consommé « en ligne » (cas d'utilisation captive) au cours de la dernière année civile écoulée (année n - 1)

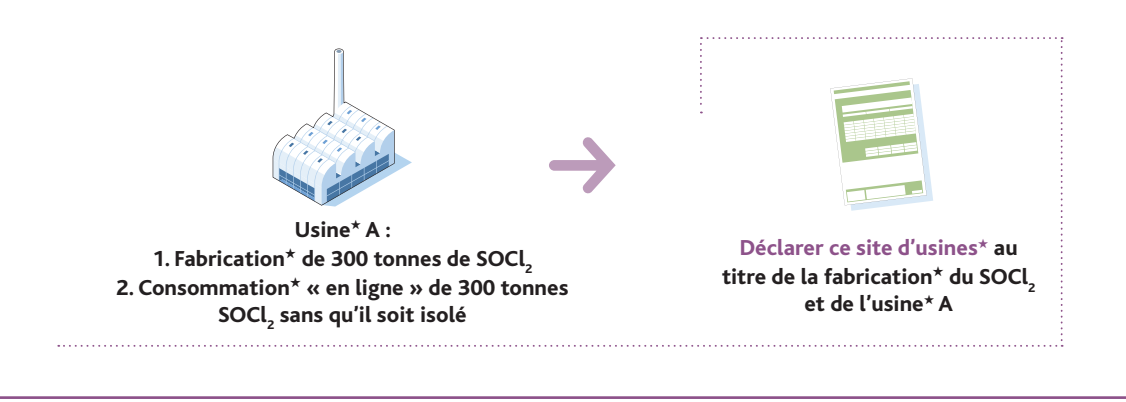

• Site d'usines\* comprenant 1 usine\* ayant consommé de la méthyldiéthanolamine (produit du tableau 3B) pour conduire à la fabrication d'un produit P non inscrit, qui est ensuite consommé pour aboutir à la formation de triéthanolamine (autre produit du tableau 3B) au cours de la dernière année civile écoulée (année n - 1)

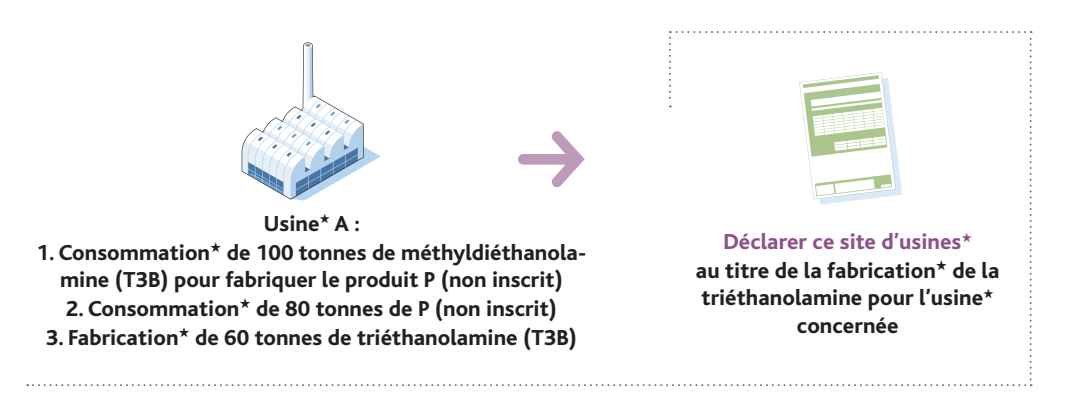

### 1.1.2 Importation★ ou exportation★

#### La déclaration annuelle d'activités passées est requise pour :

chaque établissement\* qui a importé ou exporté, au cours de l'année civile précédente, 1 tonne ou plus d'un produit chimique inscrit au tableau 3.

Ces seuils s'entendent par produit, par établissement\* et par an.

Toutefois, aucune déclaration n'est à fournir si la concentration du produit inscrit au tableau 3 dans un mélange est inférieure à 30 % (en masse).

#### Quand transmettre la déclaration ?

Cette déclaration doit parvenir à l'IRSN au plus tard le 31 janvier de chaque année civile.

#### Qui renseigne la déclaration ?

Les opérations d'importation★ et d'exportation★ se basant sur le flux physique de la matière, à l'exclusion des opérations de transit★, il convient de retenir que :

- l'établissement★ importateur devant renseigner la déclaration est l'établissement★ qui est le réceptionnaire effectif (au sens physique) de la marchandise ;
- l'établissement★ exportateur devant renseigner la déclaration est l'établissement★ qui est l'expéditeur effectif (au sens physique) de la marchandise.

Afin d'établir sa déclaration, il conviendra de rassemblerles informations permettant de tracerle flux physique effectif du produit chimique et d'être vigilant avec les informations de type commercial (factures, bons de commande…), qui parfois ne reflètent pas le flux physique suivi par le produit.

Cette définition des importations\* et des exportations\* est différente de celle donnée par le droit de l'Union européenne. Dans le cadre de l'application de la Convention et de l'élaboration des déclarations, les transferts intracommunautaires sont considérés comme des importations<sup>\*</sup> ou des exportations<sup>\*</sup>.

#### Comment renseigner sa déclaration ?

Pour la déclaration annuelle d'activités passées, les annexes (ou formulaires) devant être complétées et transmises à l'IRSN sont les suivantes :

- Annexes générales G et E : communes à toutes les déclarations ;
- $\cdot$  Annexe 3.3r : détail des exportations\* ;
- Annexe 3.3r bis : informations complémentaires sur les opérations d'exportation\* ;
- Annexe 3.4r : détail des importations\* ;
- Annexe 3.4r bis : informations complémentaires sur les opérations d'importation\*.

Les formulaires de déclaration précités peuvent être renseignés selon deux méthodes (voir schéma ci-après) :

- 1. Électronique : en se connectant au portail Internet sécurisé IODA mis en place par l'IRSN. Le paragraphe 2.5 du manuel présente, selon une approche pas à pas, la méthodologie à suivre pour effectuer sa déclaration sur le portail. L'utilisation de IODA est recommandée par l'IRSN car ce portail permet de réutiliser certaines informations déclarées les années précédentes, la saisie des informations est simplifiée, des contrôles de cohérence sont réalisés afin de constituer la déclaration la plus exacte possible. Par ailleurs, à l'issue de la saisie, une version papier de la déclaration est automatiquement proposée à l'impression afin d'être signée.
- 2. Papier : en remplissant tous les formulaires au format papier. La démarche permettant de renseigner ces derniers est expliquée dans les paragraphes 2.6 pour les annexes générales G et E (communes à toute déclaration), 2.6.1.3 pour l'annexe 3.3r, 2.6.1.4 pour l'annexe 3.3r bis, 2.6.1.5 pour l'annexe 3.4r et 2.6.1.6 pour l'annexe 3.4r bis.

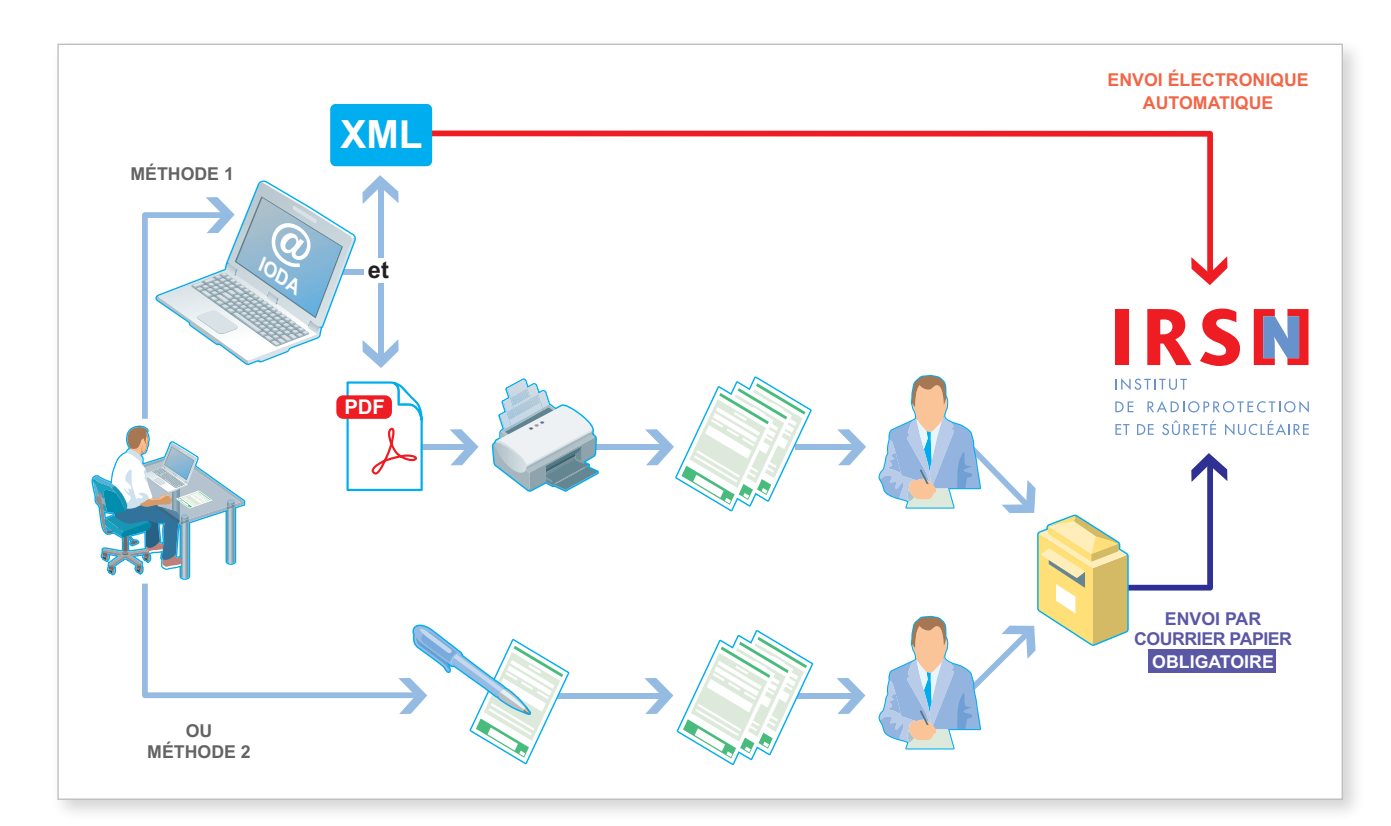

#### *Important*

*Quelle que soit la méthode utilisée, la déclaration constituée de formulaires papier, dûment signée, paraphée, tamponnée et datée, doit être adressée à l'IRSN. En effet, au regard de la réglementation française, seule une déclaration papier dûment signée, paraphée, tamponnée et datée fait foi.*

#### **EXEMPLES**

#### **Application des seuils massiques**

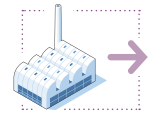

Si un établissement★ a exporté un produit du tableau 3 à raison de 0,3 tonne vers l'Allemagne et de 5 tonnes vers le Japon, soit une masse nette totale exportée de 5,3 tonnes, ces deux opérations doivent être déclarées.

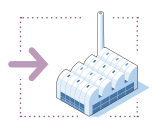

Si un établissement★ a importé un produit du tableau 3 à raison de 0,5 tonne depuis l'Italie et de 0,8 tonne depuis l'Inde, soit une masse nette totale importée de 1,3 tonne, ces deux opérations doivent être déclarées.

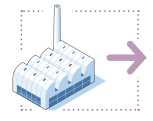

Si un établissement★ a exporté un produit du tableau 3 à raison de 0,1 tonne vers le Royaume-Uni et de 0,4 tonne vers l'Allemagne, soit une masse nette totale exportée de 0,5 tonne, ces deux opérations n'ont pas à être déclarées.

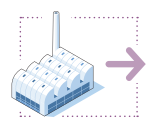

Si un établissement★ a exporté vers le Royaume-Uni 3 tonnes d'un mélange contenant 40 % en masse d'un produit du tableau 3, soit une masse nette de 1,2 tonne, cette opération doit être déclarée.

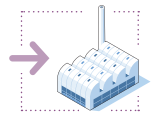

Si un établissement★ a importé depuis l'Espagne 100 tonnes d'un mélange contenant 10 % en masse d'un produit du tableau 3, cette opération n'a pas à être déclarée.

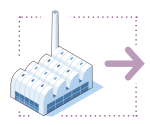

Si un établissement\* a exporté vers les Pays-Bas un même produit du tableau 3 à raison de 0,2 tonne au mois d'avril, de 0,3 tonne au mois de juin et de 0,7 tonne au mois de novembre, soit une masse nette totale annuelle de 1,2 tonne, ces opérations doivent être déclarées. L'annexe 3.3r mentionnera la masse nette totale de produit du tableau 3 exporté vers les Pays-Bas, soit 1,2 tonne, et le détail des trois opérations d'exportation\* sera reporté dans l'annexe 3.3r bis.

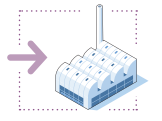

Si un établissement★ a importé depuis l'Allemagne 100 tonnes d'un mélange contenant 10 % en masse d'un produit du tableau 3, ainsi que 20 tonnes d'un mélange contenant 70 % en masse d'un produit du tableau 3 depuis l'Espagne, seule l'opération d'importation\* depuis l'Espagne est à déclarer.

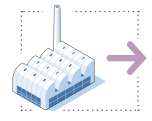

Si un établissement★ a exporté vers l'Allemagne 20 tonnes d'un mélange contenant 28 % en masse d'un produit du tableau 3, ainsi que 100 tonnes d'un mélange à 10 % en masse d'un produit du tableau 3 vers l'Italie, aucune de ces opérations n'est à déclarer.

#### Déclaration de la nature du transfert :

Le site industriel français déclare une exportation\* de triéthanolamine (TEA) vers l'Allemagne.

Si un établissement\* situé en Allemagne reçoit, suite à une commande de son siège situé en Grande-Bretagne qui est responsable du paiement, 30 tonnes d'un produit du tableau 3 (TEA) fabriquées et expédiées depuis la France, cette opération doit être déclarée en tant qu'exportation\* vers l'Allemagne. Seuls les flux physiques sont pris en considération.

Le site industriel français déclare une importation\* de chlorure de thionyle (SOCl<sub>2</sub>) depuis l'Allemagne.

Si un établissement\* situé en France reçoit **60 tonnes** d'un produit du tableau 3 (SOCl<sub>2</sub>) fabriquées et expédiées depuis l'Allemagne et qui ont transité par la Suisse et l'Italie, cette opération doit être déclarée en tant qu'importation\* depuis l'Allemagne.

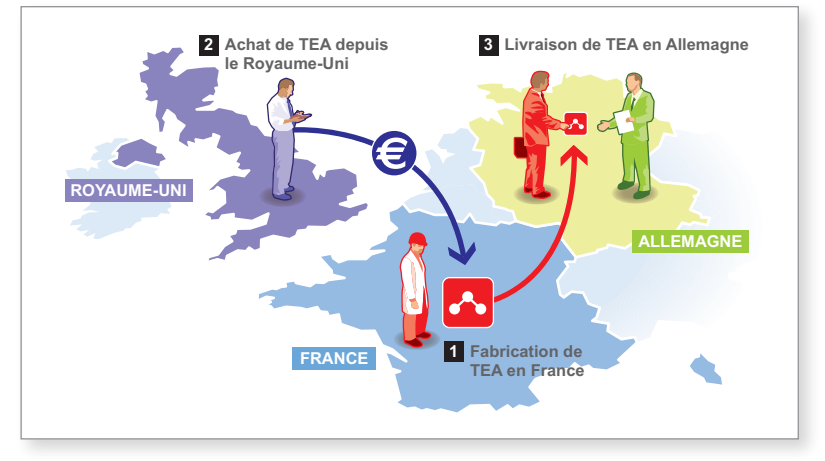

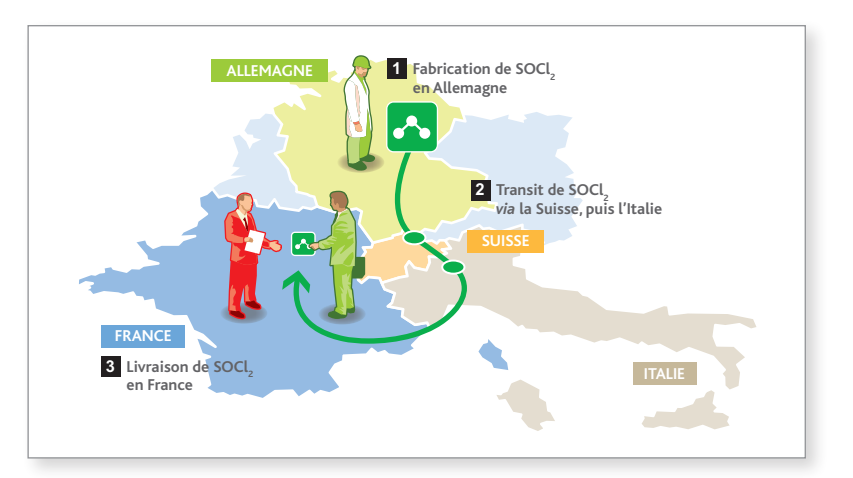

Le site industriel français (usine $*$  C) ne déclareni d'importation\*, ni d'exportation\* de trichlorure de phosphore.

Si la société A, située en Allemagne, achète au site d'usines\* C, situé en France, 100 tonnes d'un produit du tableau 3 (trichlorure de phosphore) qui sont revendues et expédiées vers le site d'usines B\* située en France, aucune déclaration n'est à fournir. Le produit ne quittant pas les frontières, il ne s'agit dans ce cas ni d'une importation\* ni d'une exportation\*.

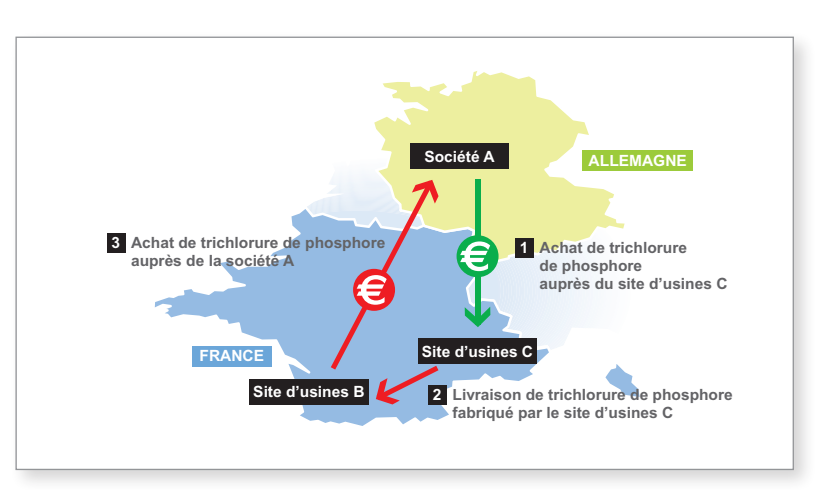

### 1.2 Déclaration annuelle d'activités prévues

#### Une déclaration annuelle d'activités prévues est requise pour :

chaque site d'usines\* regroupant une ou plusieurs usines\* qui prévoient de fabriquer au cours de l'année civile suivante (année n +1) 30 tonnes ou plus d'un produit chimique inscrit au tableau 3. Ces seuils s'entendent par produit, par usine\* et par an.

Toutefois, aucune déclaration n'est à fournir si la concentration du produit inscrit au tableau 3 dans un mélange est inférieure à 30 % (en masse).

#### Quand transmettre la déclaration ?

Cette déclaration doit parvenir à l'IRSN au plus tard le 15 septembre de chaque année civile.

#### Cas particulier :

Les sites d'usines★ qui n'ont pas fourni de déclaration annuelle d'activités prévues au 15 septembre de l'année civile précédente et qui débutent une activité de fabrication★, consommation★ ou traitement★ vérifiant les critères de déclaration sont tenus de transmettre une déclaration d'activités prévues pour l'année civile en cours dans les plus brefs délais et, en tout état de cause, au plus tard 20 jours avant le début de l'activité.

#### Qui renseigne la déclaration ?

La personne (physique ou morale) devant renseigner la déclaration est celle qui exploite le site d'usines★ (il ne s'agit pas obligatoirement du propriétaire du site d'usines★).

#### Comment renseigner sa déclaration ?

Pour la déclaration annuelle d'activités prévues, les annexes (ou formulaires) devant être complétées et transmises à l'IRSN sont les suivantes :

- Annexes générales G et E : communes à toute déclaration ;
- Annexe 3.1p : produit chimique du tableau 3 ;
- Annexe 3.2p : identification de l'usine\* et quantités de produits chimiques du tableau 3.

<sup>★</sup> *Termes définis dans l'appendice F de ce manuel.*

Les formulaires de déclaration précités peuvent être renseignés selon deux méthodes (voir schéma ci-après) :

- 1. Électronique : en se connectant au portail Internet sécurisé IODA mis en place par l'IRSN. Le paragraphe 2.5 du manuel présente, selon une approche pas à pas, la méthodologie à suivre pour effectuer sa déclaration sur le portail. L'utilisation de IODA est recommandée par l'IRSN car ce portail permet de réutiliser certaines informations déclarées les années précédentes, la saisie des informations est simplifiée, des contrôles de cohérence sont réalisés afin de constituer la déclaration la plus exacte possible. Par ailleurs, à l'issue de la saisie, une version papier de la déclaration est automatiquement proposée à l'impression afin d'être signée.
- 2. Papier : en remplissant tous les formulaires au format papier. La démarche permettant de renseigner ces derniers est expliquée dans les paragraphes 2.6 pour les annexes générales G et E (communes à toute déclaration), 2.6.2.1 pour l'annexe 3.1p et 2.6.2.2 pour l'annexe 3.2p.

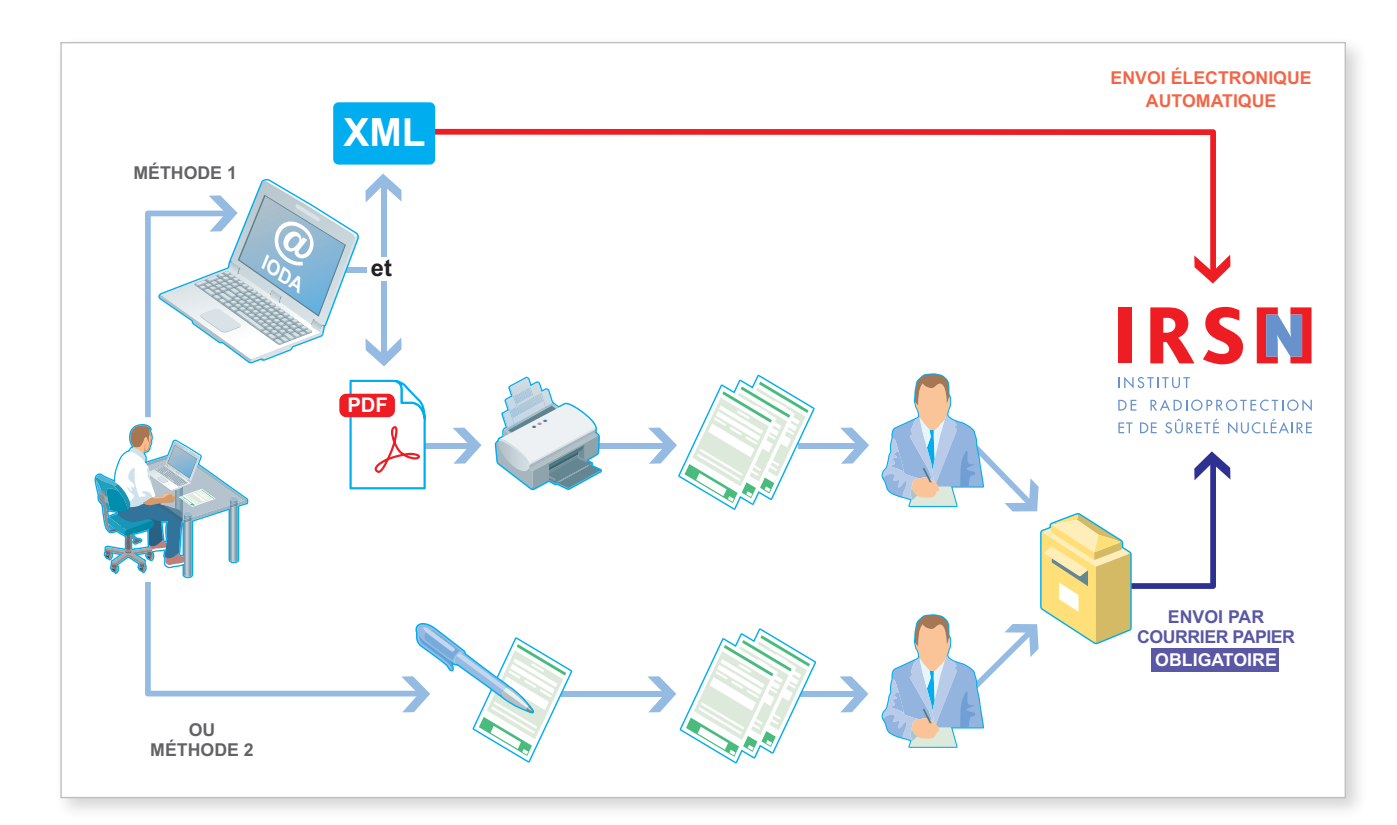

#### *Important*

*Quelle que soit la méthode utilisée, la déclaration constituée de formulaires papier dûment signée, paraphée, tamponnée et datée doit être adressée à l'IRSN. En effet, au regard de la réglementation française, seule une déclaration papier dûment signée, paraphée, tamponnée et datée fait foi.*

#### Exemples

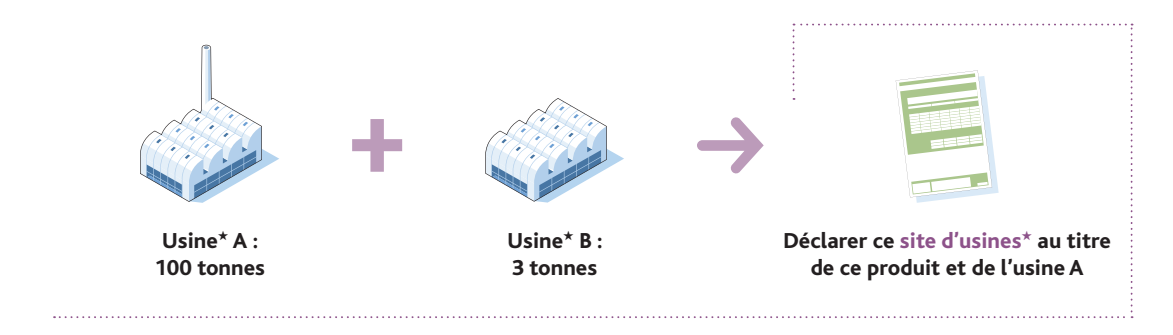

• Site d'usines\* comprenant 2 usines\* ayant prévu de fabriquer le même produit du tableau 3 au cours de l'année civile suivante (année n + 1)

• Site d'usines\* comprenant 2 usines\* ayant prévu de fabriquer le même produit du tableau 3 au cours de l'année civile suivante (année n + 1)

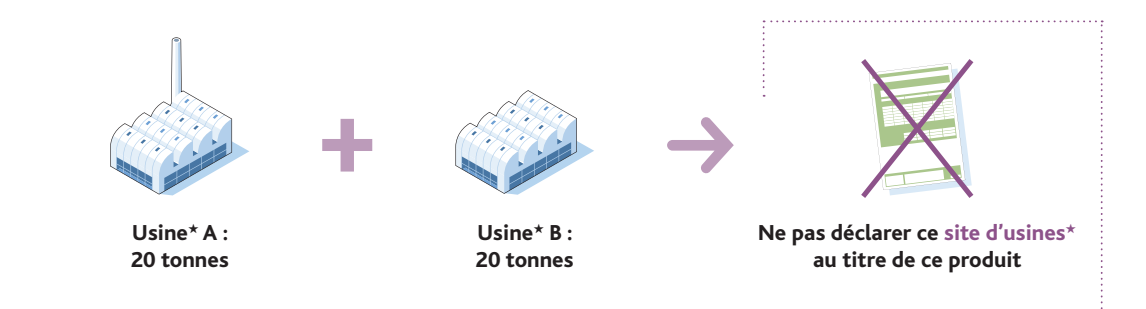

• Site d'usines\* comprenant 2 usines\* ayant prévu de fabriquer le même produit du tableau 3 au cours de l'année civile suivante (année n + 1)

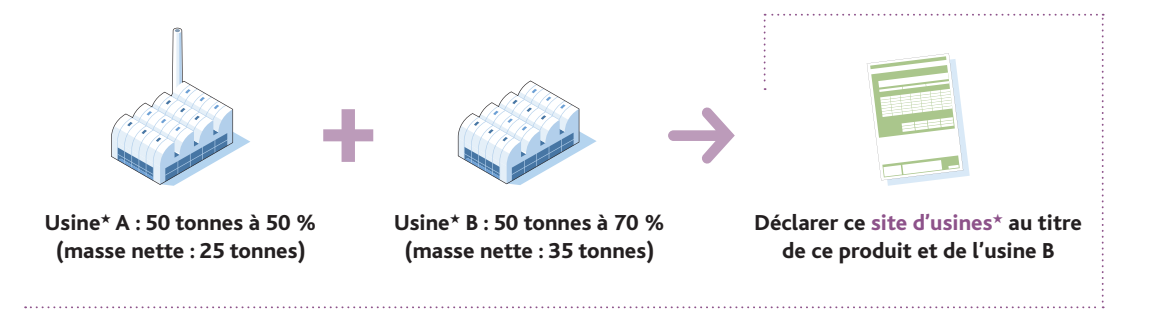

• Site d'usines\* comprenant 1 usine\* ayant prévu de fabriquer un produit du tableau 3 au cours de l'année civile suivante (année n + 1)

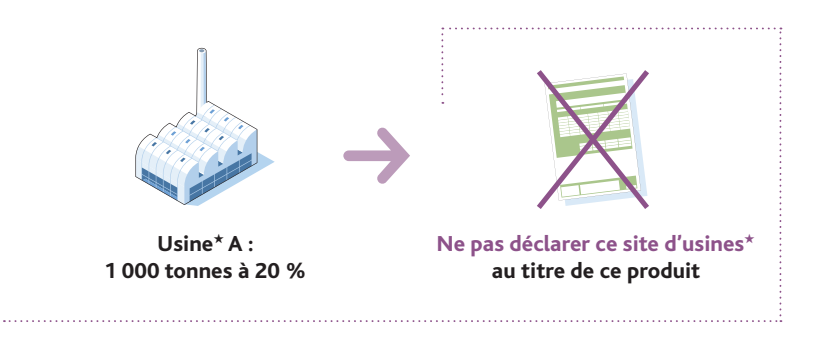

 $\bullet$  Site d'usines\* comprenant 1 usine\* ayant prévu de fabriquer du chlorure de thionyle (ou SOCl<sub>2</sub>, produit du tableau 3B), qui sera ensuite consommé « en ligne » (cas d'utilisation captive) au cours de l'année civile suivante (année n + 1)

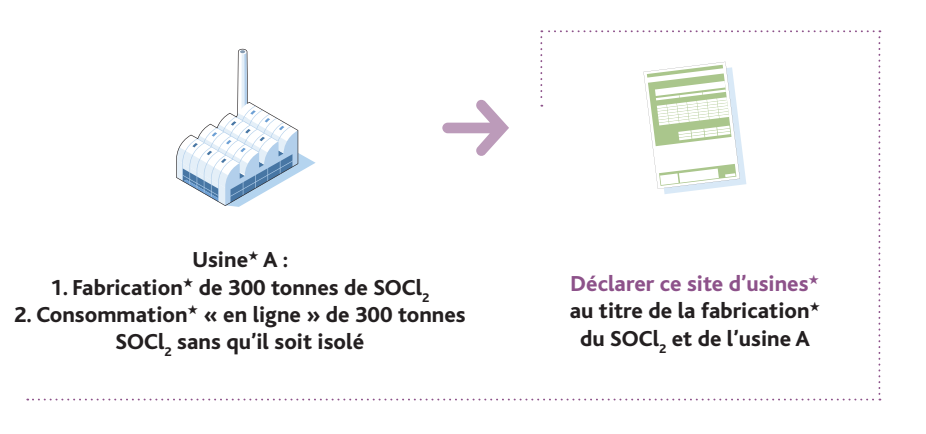

• Site d'usines\* comprenant 1 usine\* ayant prévu de consommer de la méthyldiéthanolamine (produit du tableau 3B), pour conduire à la fabrication d'un produit P non inscrit, qui sera ensuite consommé pour aboutir à la formation de triéthanolamine (autre produit du tableau 3B) au cours de l'année civile suivante (année n + 1)

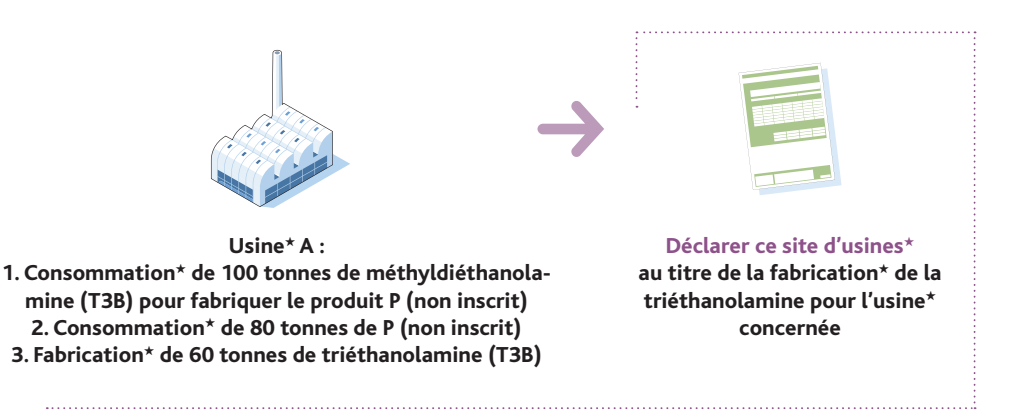

## 1.3 déclaration annuelle d'activités supplémentaires

#### LA DÉCLARATION D'ACTIVITÉS SUPPLÉMENTAIRES EST REQUISE POUR :

toute activité supplémentaire prévue pendant l'année considérée par la déclaration annuelle d'activités prévues, faisant intervenir :

- toute révision à la hausse de la quantité fabriquée dans une usine\* déclarée ;
- un produit supplémentaire du tableau 3 fabriqué dans une usine\* déclarée pendant l'année considérée en quantité supérieure au seuil de déclaration ;
- une usine\* non déclarée qui commence, pendant l'année considérée, à fabriquer un produit chimique du tableau 3 en quantité supérieure au seuil de déclaration ;
- toute modification non quantitative concernant les annexes 3.1p et 3.2p de la déclaration annuelle d'activités prévues de l'année considérée.

#### Quand transmettre la déclaration ?

Cette déclaration doit parvenir à l'IRSN au plus tard 20 jours avant le début des activités supplémentaires.

#### Qui renseigne la déclaration ?

La personne (physique ou morale) devant renseigner la déclaration est celle qui exploite le site d'usines\* (il ne s'agit pas obligatoirement du propriétaire du site d'usines\*).

#### Comment renseigner sa déclaration ?

Pour la déclaration annuelle d'activités supplémentaires, les annexes (ou formulaires) devant être complétées et transmises à l'IRSN sont les suivantes :

- Annexes générales G et E : communes à toute déclaration ;
- Annexe 3.1s : produit chimique du tableau 3 ;
- Annexe 3.2s : identification de l'usine et quantités de produits chimiques du tableau 3.

Les formulaires de déclaration précités peuvent être renseignés selon deux méthodes (voir schéma ci-après) :

- 1. Électronique : en se connectant au portail Internet sécurisé IODA mis en place par l'IRSN. Le paragraphe 2.5 du manuel présente, selon une approche pas à pas, la méthodologie à suivre pour effectuer sa déclaration sur le portail. L'utilisation de IODA est recommandée par l'IRSN car ce portail permet de réutiliser certaines informations déclarées les années précédentes, la saisie des informations est simplifiée, des contrôles de cohérence sont réalisés afin de constituer la déclaration la plus exacte possible. Par ailleurs, à l'issue de la saisie, une version papier de la déclaration est automatiquement proposée à l'impression afin d'être signée.
- 2. Papier : en remplissant tous les formulaires au format papier. La démarche permettant de renseigner ces derniers est expliquée dans les paragraphes 2.6 pour les annexes générales G et E (communes à toute déclaration), 2.6.3.1 pour l'annexe 3.1s et 2.6.3.2 pour l'annexe 3.2s.

<sup>★</sup> *Termes définis dans l'appendice F de ce manuel.*

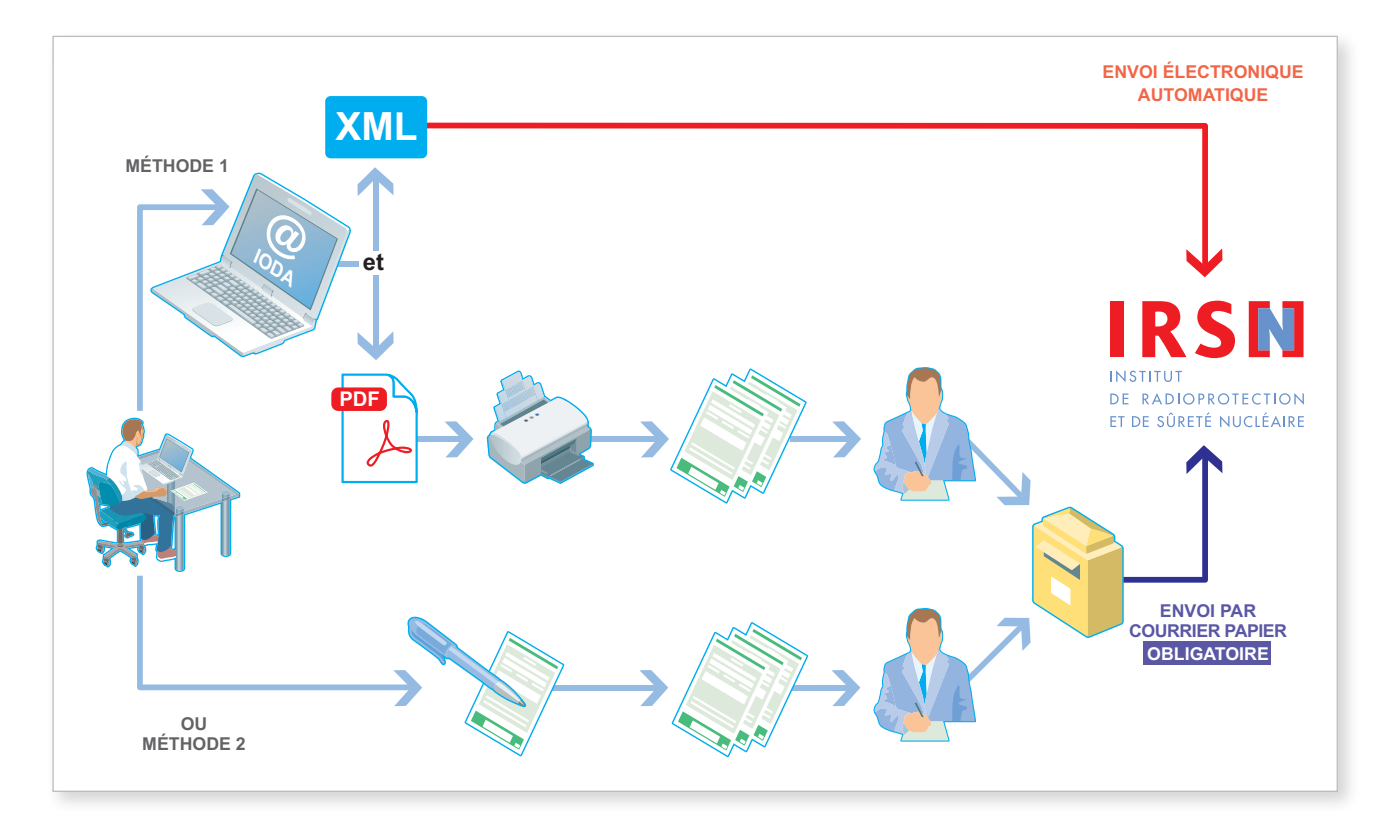

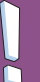

#### *Important*

*Quelle que soit la méthode utilisée, la déclaration constituée de formulaires papier dûment signée, paraphée, tamponnée et datée doit être adressée à l'IRSN. En effet, au regard de la réglementation française, seule une déclaration papier dûment signée, paraphée, tamponnée et datée fait foi.*

#### **EXEMPLES**

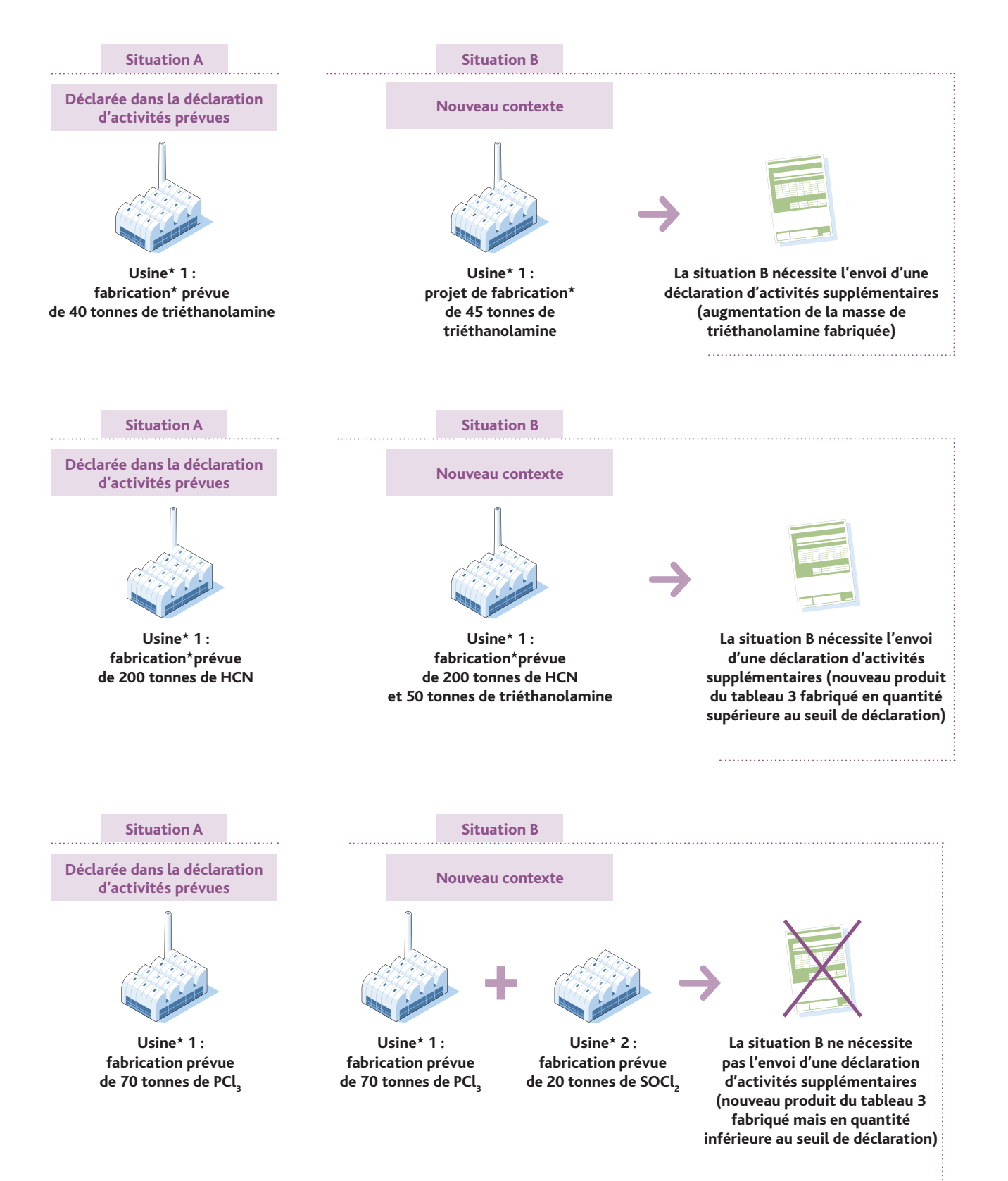

#### **CALCUL**

**•** La masse d'un produit chimique du tableau 3 s'entend comme la masse nette de ce produit. Lorsqu'une préparation contient moins de 100 % du produit chimique à déclarer, vous devez déterminer la masse nette du produit chimique au sein du mélange et reporter cette valeur dans le formulaire concerné.

#### **EXPRESSION**

- L'unité de masse utilisée dans les formulaires est **la tonne**.
- Les quantités à reporter dans les annexes sont **les masses nettes exactes** dont vous disposez, exprimées en tonnes.

#### Exemples

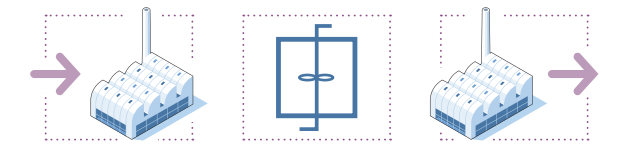

#### Fabrication $*$ :

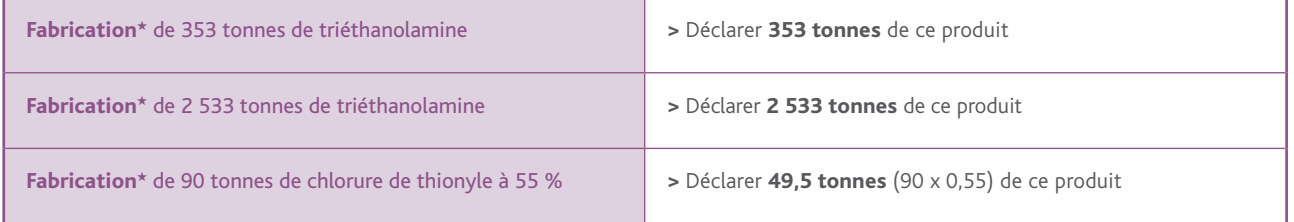

#### Exportation\*/Importation\*:

Si une opération d'exportation ou d'importation (respectivement dans les annexes 3.3r bis et 3.4r bis) met en jeu :

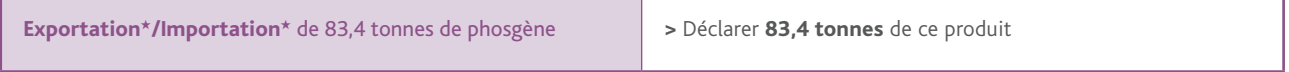

# 2. COMMENT RENSEIGNER VOTRE DÉCLARATION ?

*Les déclarations des activités liées aux produits chimiques listés dans la CIAC constituent une obligation législative et réglementaire pour les exploitants des sites d'usines concernés (voir logigramme p 6/7). Pour chaque type de déclaration (déclaration d'activités passées, prévues ou supplémentaires), des formulaires de déclaration doivent être renseignés.* 

*Il est possible de renseigner ces formulaires selon deux méthodes :* 

- *• électronique : en se connectant au portail Internet sécurisé IODA mis en place par l'IRSN, à l'adresse suivante : https://ioda.irsn.fr*
- *papier : en remplissant tous les formulaires de déclaration au format papier.*

### 2.1 Utilisation du portail Internet sécurisé IODA

Le site Internet IODA *(Interface Online des Déclarations d'Activités)* a pour but de faciliter la saisie de la déclaration des activités visées par la Convention sur l'Interdiction des Armes Chimiques★ grâce à la réutilisation de certaines informations déclarées les années précédentes. La saisie en ligne des activités permet de générer des formulaires papier dûment renseignés (identiques à ceux qui sont remplis manuellement) qui, après impression et signature, sont à envoyer à l'IRSN. L'utilisation de IODA permet, grâce à des contrôles de cohérence automatiques, de constituer une déclaration la plus exacte possible.

Le schéma ci-dessous résume les grandes étapes permettant de générer une déclaration d'activités en utilisant le portail IODA.

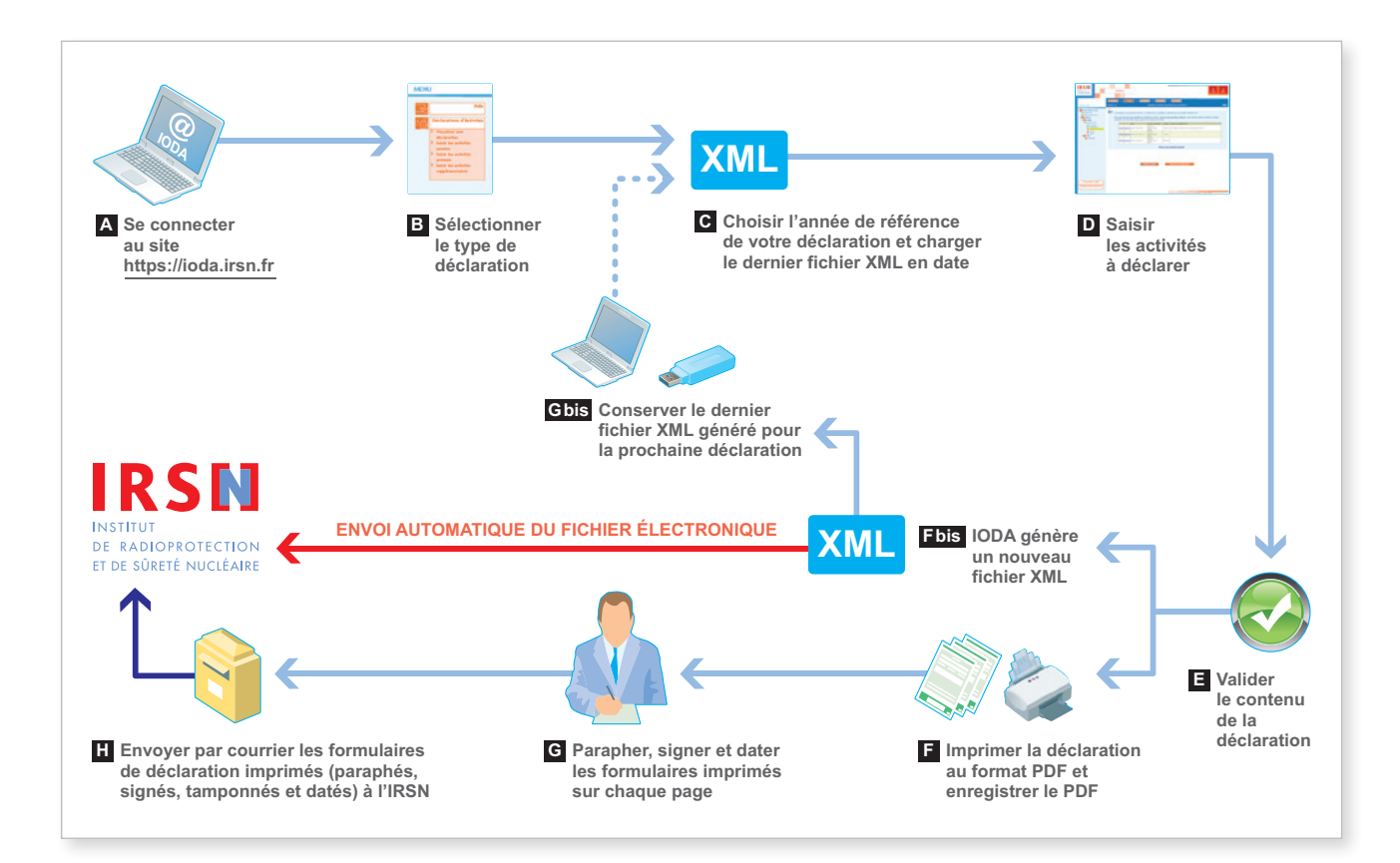

Afin de générer les formulaires de déclaration en utilisant IODA, vous devez vous connecter au portail Internet sécurisé à l'adresse suivante : **https://ioda.irsn.fr** (étape **A** ).

Après avoir saisi votre code établissement\* et votre mot de passe (pour plus de détails, se référer au paragraphe 2.5), vous devez sélectionner le type de déclaration (étape **B** ), l'année de référence (l'année n -1 pour la déclaration d'activités passées, l'année n + 1 pour la déclaration d'activités prévues, l'année n pour la déclaration d'activités supplémentaires) puis charger sur le portail IODA le dernier fichier XML en date (étape **C** ), celui qui a été généré lors de la dernière déclaration en date.

Attention : le non-respect de cette consigne a été à l'origine de nombreux dysfonctionnements rapportés par les déclarants ! À titre d'exemple, lorsqu'un établissement\* est concerné à la fois par les déclarations d'activités passées et prévues, le dernier fichier en date devant être utilisé pour effectuer une déclaration d'activités passées est celui qui a été généré lors de la dernière déclaration d'activités prévues et réciproquement.

Vous devez ensuite saisir en ligne les activités à déclarer (étape **D** ) en suivant les instructions données au paragraphe 2.5 de ce manuel.

À la fin du processus, vous devez impérativement valider la déclaration (étape **E** ). Après cette validation, vous devez :

- 1. Enregistrer sur votre ordinateur ou sur un support externe (clé USB, etc.) la version finale du fichier XML de votre déclaration afin de pouvoir en disposer pour les prochaines déclarations (étapes **Fbis** et **Gbis** ) ; le fichier XML est par ailleurs automatiquement transmis à l'IRSN *via* le portail.
- 2. Imprimer la version finale de votre déclaration contenant les formulaires renseignés (format PDF) après l'avoir enregistrée sur votre ordinateur ou sur un support externe (clé USB, etc.) (étape **F** ).

La déclaration imprimée à partir du portail IODA devra impérativement être datée, signée, paraphée et tamponnée sur chaque page (étape **G** ).

La déclaration doit être ensuite envoyée par courrier à l'IRSN (étape **H** ).

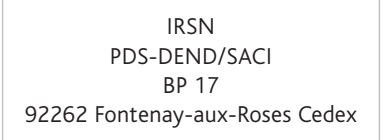

Le fichier XML devra être impérativement conservé de façon à pouvoir être utilisé lors de la campagne de déclaration suivante.

<sup>★</sup> *Termes définis dans l'appendice F de ce manuel.*

### 2.2 utilisation de formulaires de déclaration papier

Il est également possible de remplir manuellement la version imprimée des différents formulaires. Ces formulaires sont disponibles sur simple demande auprès de l'IRSN ou peuvent être imprimés à partir du site Internet à l'adresse suivante (fichiers au format PDF) : **http://non-proliferation.irsn.fr**

La démarche permettant de renseigner ces annexes est expliquée en détail au paragraphe 2.6 de ce manuel. Les formulaires constituant la déclaration devront impérativement être envoyés par courrier à l'IRSN en s'assurant auparavant qu'ils ont été datés, signés, paraphés et tamponnés.

> IRSN PDS-DEND/SACI BP 17 92262 Fontenay-aux-Roses Cedex

## 2.3 Présentation des différents formulaires

Les annexes en version papier correspondant à chaque type de déclaration sont regroupées dans le tableau suivant :

A

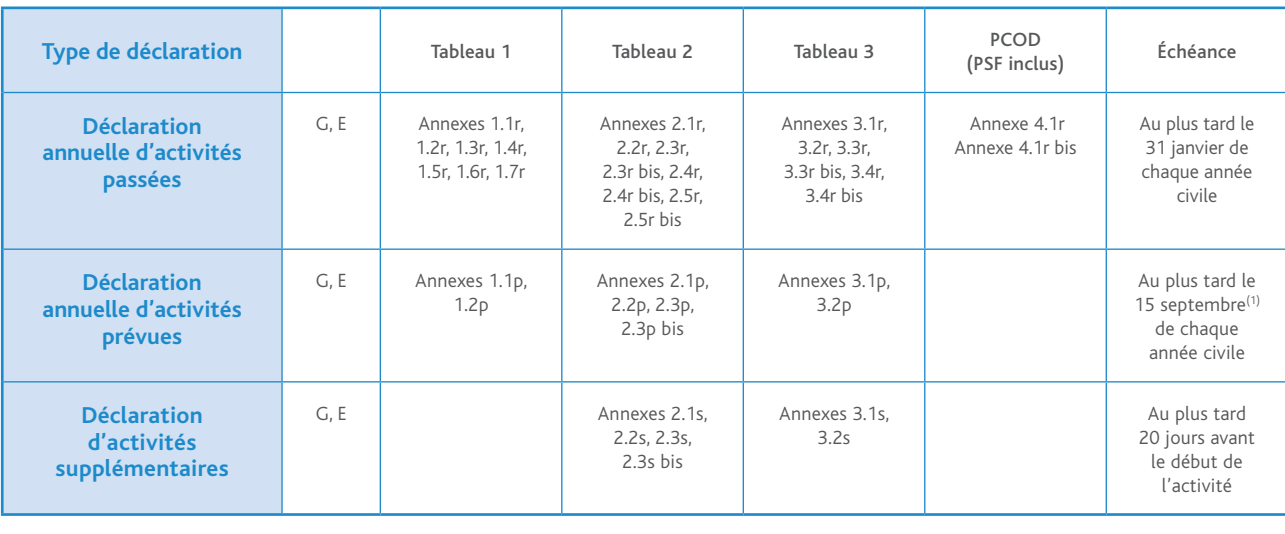

Voir les manuels correspondants

ň

*Important* 

*Un seul jeu d'annexes G et E est à renseigner pour un type de déclaration donné, qu'elle se rapporte à un ou plusieurs tableaux.* 

### 2.4 Confidentialité

#### Comment associer un niveau de confidentialité à une rubrique de la déclaration ?

À toutes les informations destinées à l'OIAC peut être associé l'un des niveaux de confidentialité suivants :

- Information OIAC hautement protégée (H) : cette catégorie comprend les informations confidentielles sensibles dont la divulgation non autorisée nuirait gravement à l'efficacité ou à la crédibilité de la Convention ou aux buts et à l'objet de celle-ci, ou causerait gravement préjudice du point de vue de la sécurité nationale ou du secret commercial, aux intérêts d'un État partie\* ou d'une entreprise commerciale, d'un organisme gouvernemental ou d'un ressortissant d'un État partie\*.
- Information OIAC protégée (P) : cette catégorie comprend les informations dont la divulgation non autorisée risquerait de porter gravement atteinte à l'efficacité ou à la crédibilité de la Convention ou de causer un préjudice aux intérêts d'un État partie\* ou d'une entreprise commerciale, d'un organisme gouvernemental ou d'un ressortissant d'un État partie\*.
- Information OIAC à diffusion restreinte (R) : cette catégorie comprend les informations dont la divulgation non autorisée porterait préjudice à l'efficacité ou à la crédibilité de la Convention ou nuirait aux intérêts d'un État partie\* ou d'une entreprise commerciale, d'un organisme gouvernemental ou d'un ressortissant d'un État partie\*.
- Information non classée ( ) : ce sont les informations dont la divulgation non autorisée ne porterait en aucun cas préjudice à l'efficacité ou à la crédibilité de la Convention ou ne nuirait en aucun cas aux intérêts d'un État partie\* ou d'une entreprise commerciale, d'un organisme gouvernemental ou d'un ressortissant d'un État partie\*.

Seules les rubriques contenant des réponses transmises à l'OIAC sont précédées d'une case blanche pour y indiquer, le cas échéant, un niveau de confidentialité.

Ce niveau peut être indiqué en inscrivant l'une des lettres R, P ou H dans la case située à gauche de la rubrique (voir exemples ci-dessous). Si vous ne jugez pas nécessaire de classer l'information, laissez la case blanche.

#### Exemple de rubrique

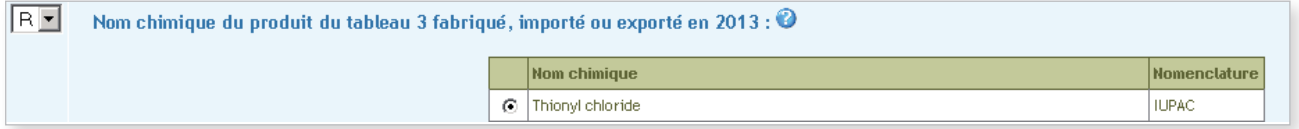

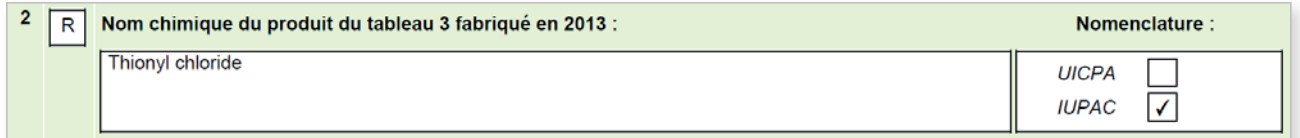

Le niveau de confidentialité que vous indiquerez sera conservé lors de la transmission de la déclaration à l'OIAC.

## 2.5 Déclaration effectuée *via* le portail IODA

La saisie en ligne des activités permet de générer une déclaration constituée de formulaires papier dûment renseignés à envoyer à l'IRSN. Il convient de rappeler que, d'un point de vue réglementaire, seule la déclaration papier comportant les éléments d'authentification (cachet de la société, signature, paraphe du représentant de la personne morale objet de la déclaration) fait foi.

Après s'être connecté au site **https://ioda.irsn.fr**, il est nécessaire de renseigner sur la page d'authentification du portail IODA deux rubriques :

 • le code de l'établissement★ ;

#### • le mot de passe.

Votre code établissement et votre mot de passe peuvent vous être communiqués par l'IRSN à votre demande.

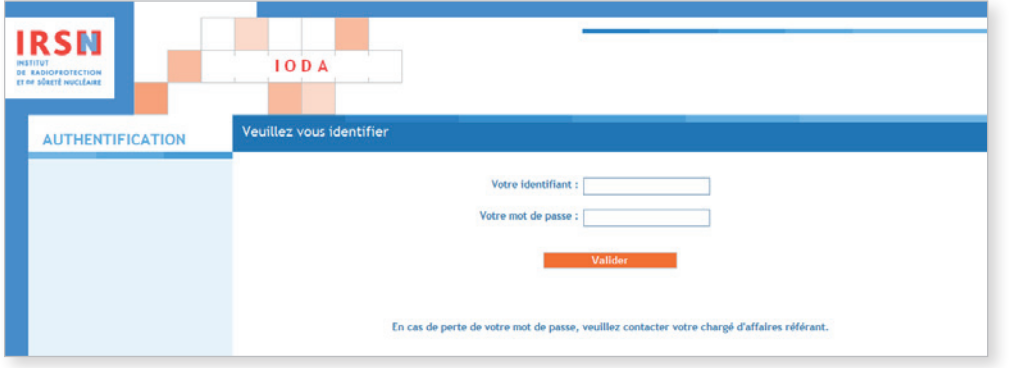

Une fois connecté sur la page d'accueil, l'utilisateur peut consulter l'aide en ligne, changer le mot de passe, quitter l'application ou se diriger vers l'interface de déclaration d'activités.

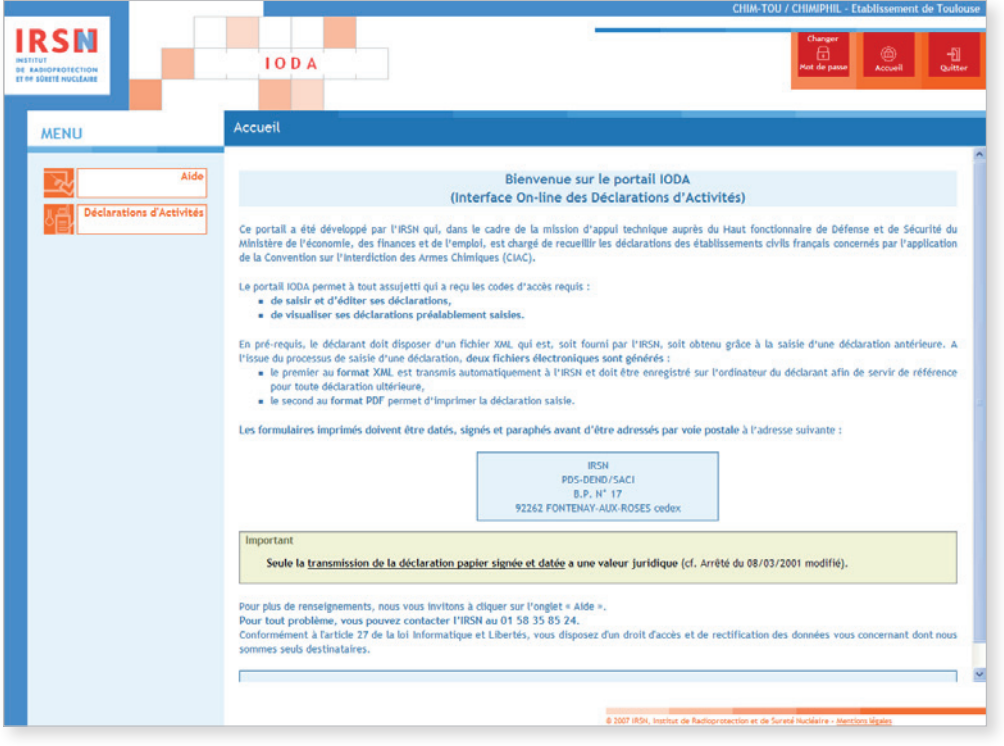

### 2.5.1 Déclaration annuelle d'activités passées

Les établissements\* ayant exercé, au cours de l'année civile précédente, des activités vérifiant les critères de déclaration renseigneront une déclaration annuelle d'activités passées.

Pour effectuer votre déclaration, dans le menu Déclaration d'activités, cliquer sur Saisir les activités passées.

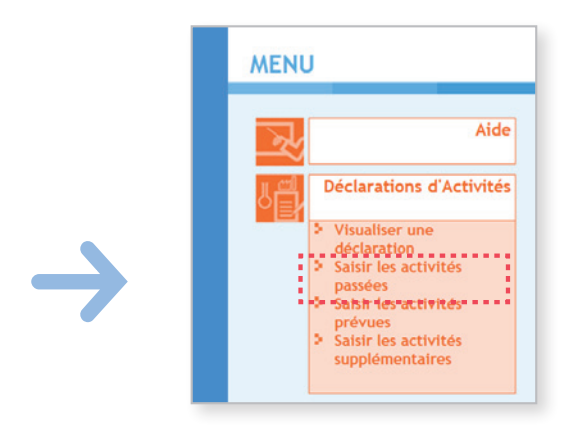

Le processus d'élaboration d'une déclaration comprend plusieurs étapes, détaillées ci-après :

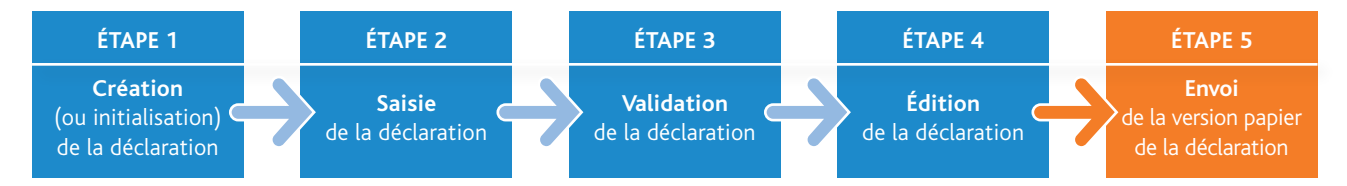

<sup>★</sup> *Termes définis dans l'appendice F de ce manuel.*

### ÉTAPE 1 – Création de la déclaration

Cette étape de création est composée de cinq sous-étapes.

- 1.a) Choisir l'année de référence de votre déclaration et charger le dernier fichier XML en date (celui généré lors de la dernière déclaration d'activités en date). NB : si ce fichier a été égaré ou s'il s'agit de votre première déclaration, contacter l'IRSN. 1.b) Sélectionner la/les familles de produits à déclarer (tableaux 2, 3 et/ou PCOD). 1.c) Sélectionner/Ajouter le/les produits devant être déclaré(s).
- 1.d) Préciser les activités et les usines\* devant être déclarées pour chaque produit.
- 1.e) Valider l'ensemble des étapes précédentes afin de lancer le processus automatique de création de la structure\* de votre déclaration.

#### 1.a) Choisir une année de déclaration

Choisir l'année de référence de votre déclaration.

Cliquer sur Parcourir pour charger le dernier fichier XML en date. Une fois le fichier sélectionné, cliquer sur Suivant.

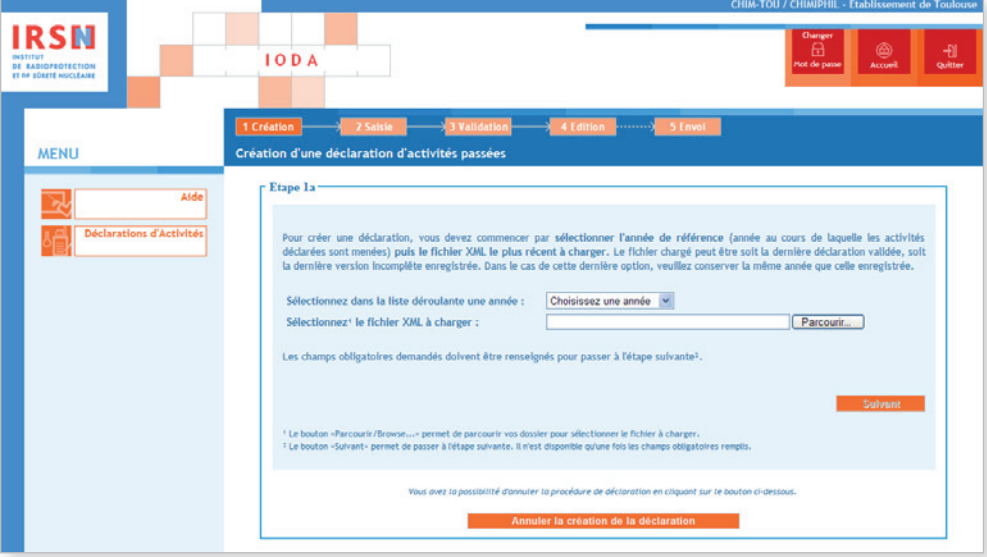
#### 1.b) Sélectionner les familles de produits à déclarer (tableaux 2, 3 et/ou PCOD)

Cocher la case « des produits inscrits au tableau 3 » (et les autres tableaux si le site d'usines\* mène des activités en lien avec d'autres produits que ceux du tableau 3) puis cliquer sur Suivant.

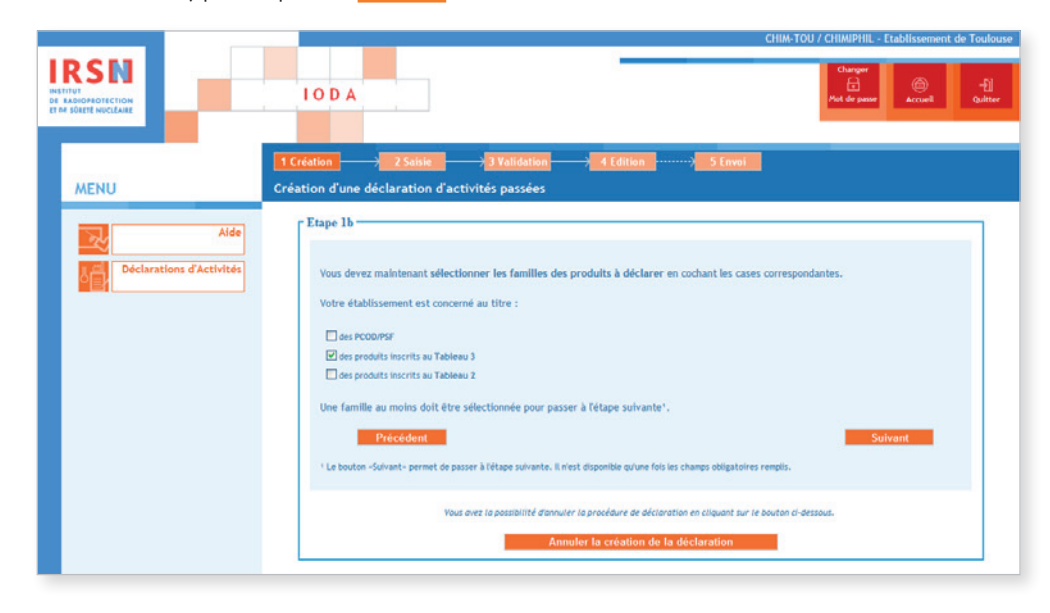

# 1.c) Sélectionner/Ajouter le/les produits devant être déclaré(s)

Sélectionner le(s) produit(s) à déclarer. Si celui-ci a déjà été enregistré dans une déclaration précédente, il apparaît dans la liste. Sinon, cliquer sur Ajouter un nouveau produit du tableau 3 et répéter cette opération autant de fois que de produits à déclarer.

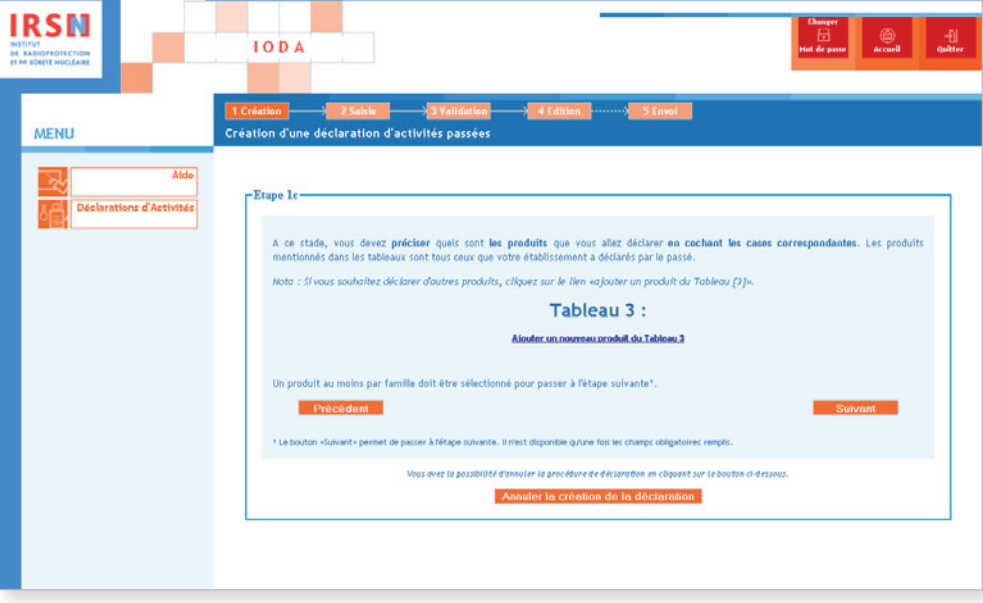

Pour ajouter un nouveau produit, saisir son numéro CAS (ou numéro Belstein) et lancer la recherche en cliquant sur Cliquez sur le lien. Une fois les informations complémentaires du produit saisies (a minima le nom usuel ou le nom commercial), cliquer sur Valider pour revenir à l'écran de l'étape 1.C et ajouter éventuellement d'autres produits du tableau 3.

Une fois tous les produits du tableau 3 à déclarer ajoutés, cliquer sur Suivant.

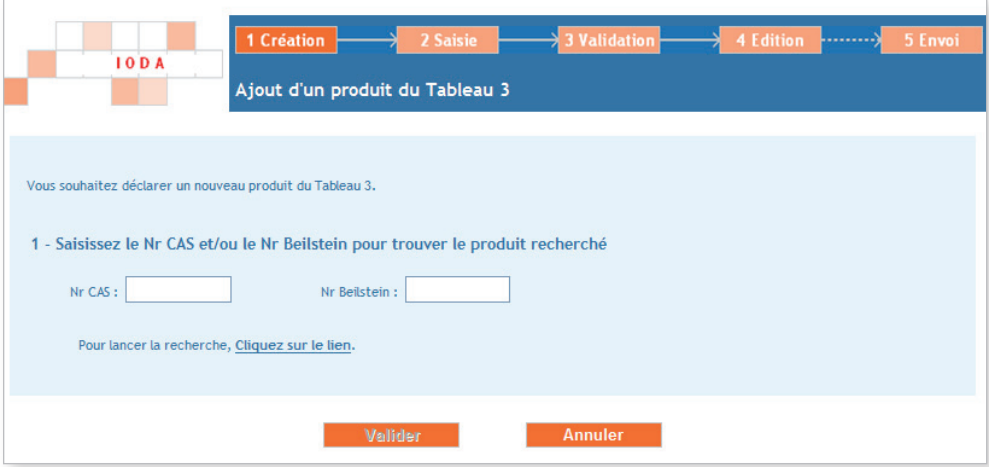

1.d) Préciser les activités et les usines devant être déclarées pour chaque produit

# Cliquer sur Ajouter une activité.

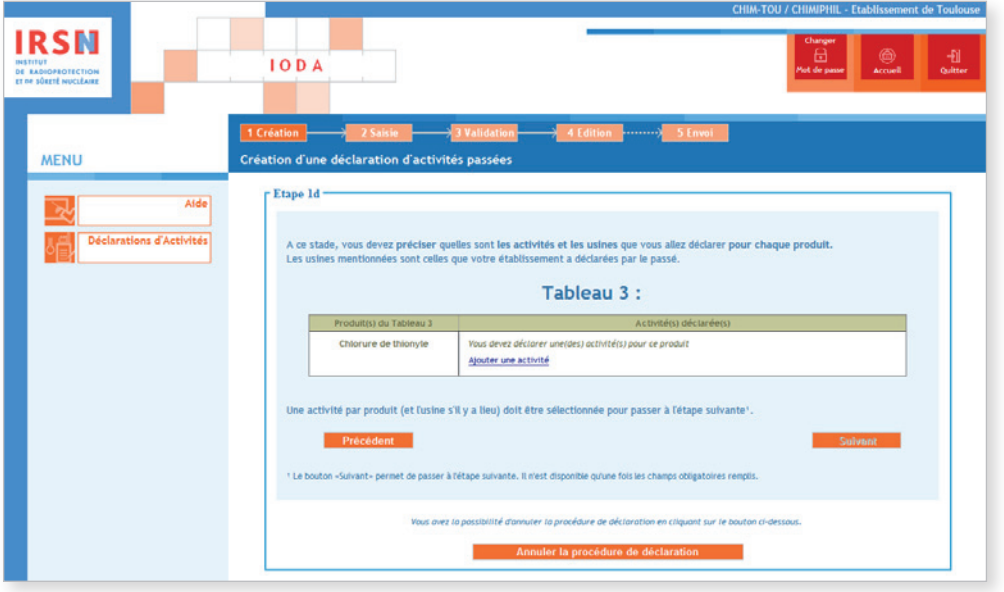

Cocher la/les activité(s) menée(s) par votre établissement\* au cours de l'année précédente et cliquer sur Valider .

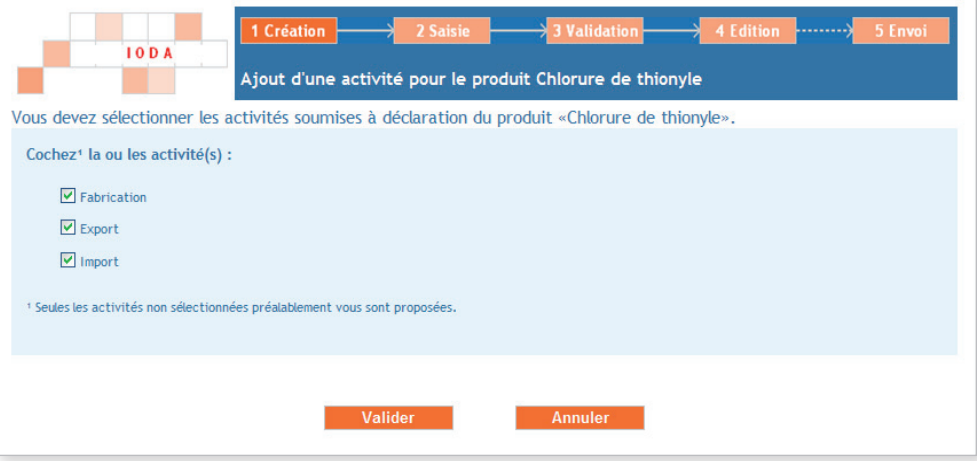

Dans l'exemple présenté : l'établissement\* déclare des activités de fabrication\*, d'importation\* et d'exportation\* relatives au Chlorure de thionyle.

Définir la (ou les) usine(s)\* concernée(s) par la (ou les) activité(s) de fabrication\* du (ou des) produit(s) du tableau 3 à déclarer.. Cliquer pour cela sur **Modifier la liste des usines concernées**.

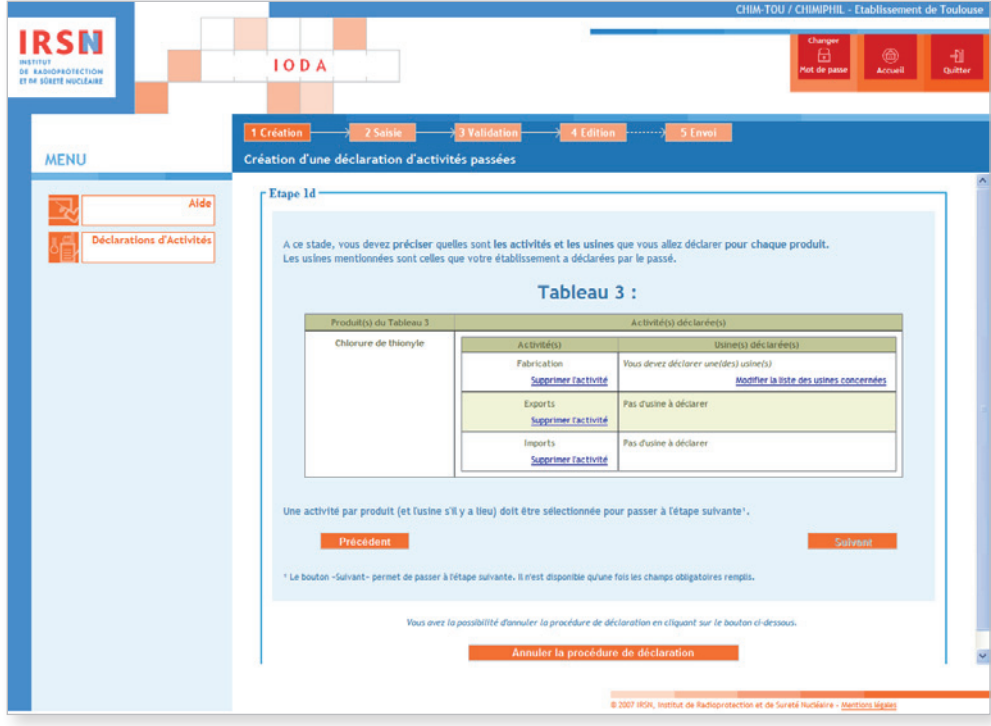

Si l'usine\* a déjà été saisie dans une déclaration antérieure, la sélectionner dans la liste puis cliquer sur Valider . Sinon, cliquer sur Nouvelle usine, renseigner son nom (cas de l'exemple) puis cliquer sur Valider .

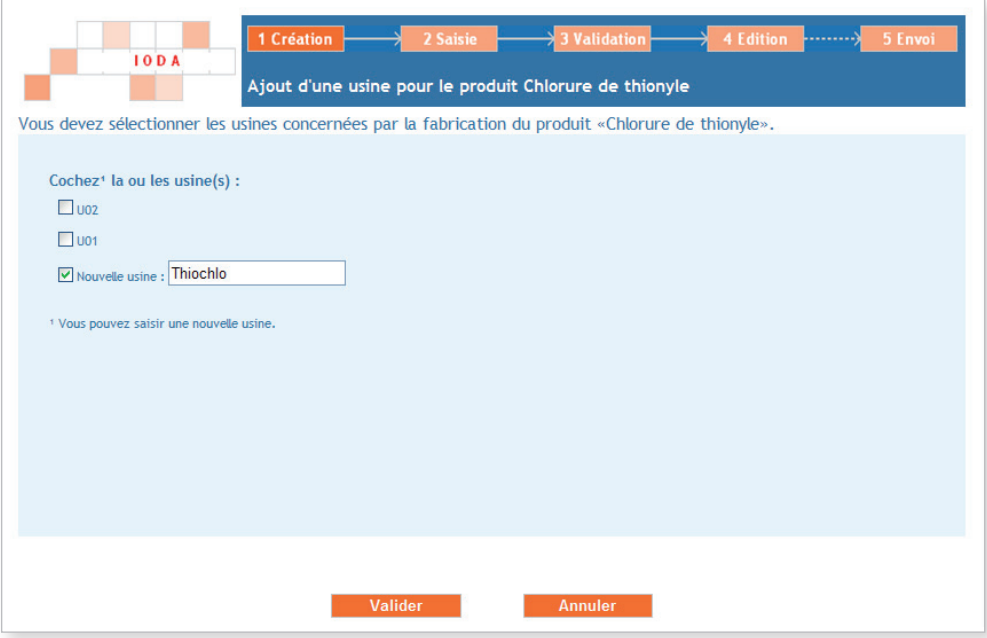

Pour tous les produits du tableau 3 à déclarer, lorsque toutes les activités et toutes les usines ont été saisies, cliquer sur Suivant.

## 1.e) VALIDATION

Si les informations apparaissant à ce stade sont correctes, cliquer sur **Valider** afin de lancer le processus automatique de création de la structure\* de votre déclaration.

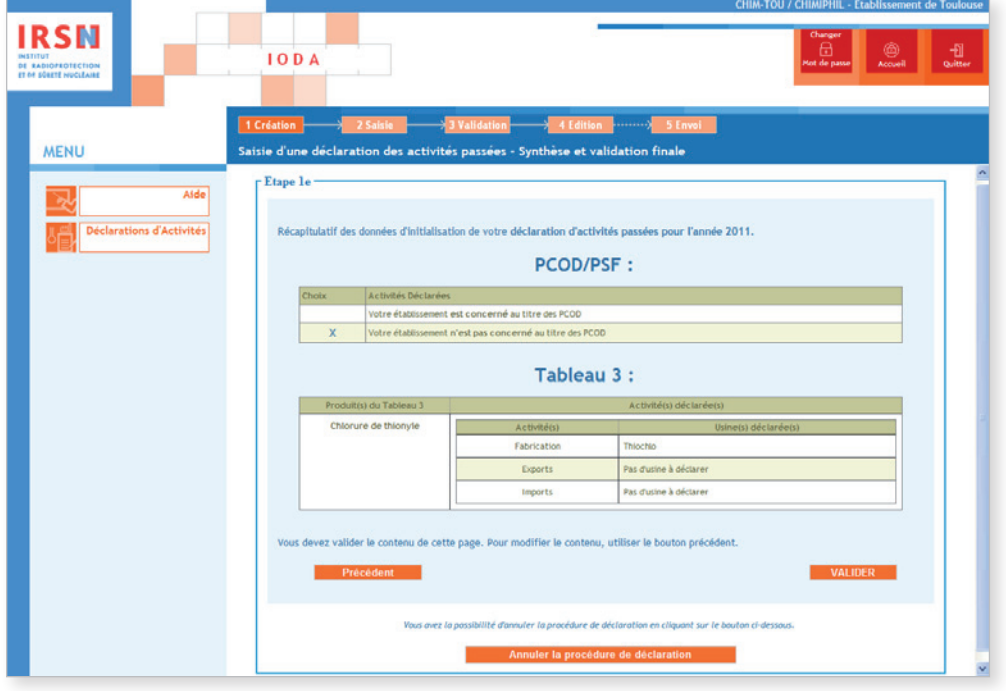

# ÉTAPE 2 – Saisie de la déclaration

L'arborescence de la déclaration est créée sur la partie gauche de l'écran. Il sera nécessaire de valider (après avoir éventuellement modifié/complété le contenu) chaque rubrique afin d'être en mesure de finaliser la déclaration. Dès qu'un formulaire est correctement validé, la croix rouge ( $\times$ ) est remplacée par un cochet vert ( $\times$ ). Une déclaration pourra être validée uniquement si l'arborescence ne comporte *in fine* que des cochets verts.

Par ailleurs, il est indispensable de porter une attention particulière au choix du niveau de confidentialité.

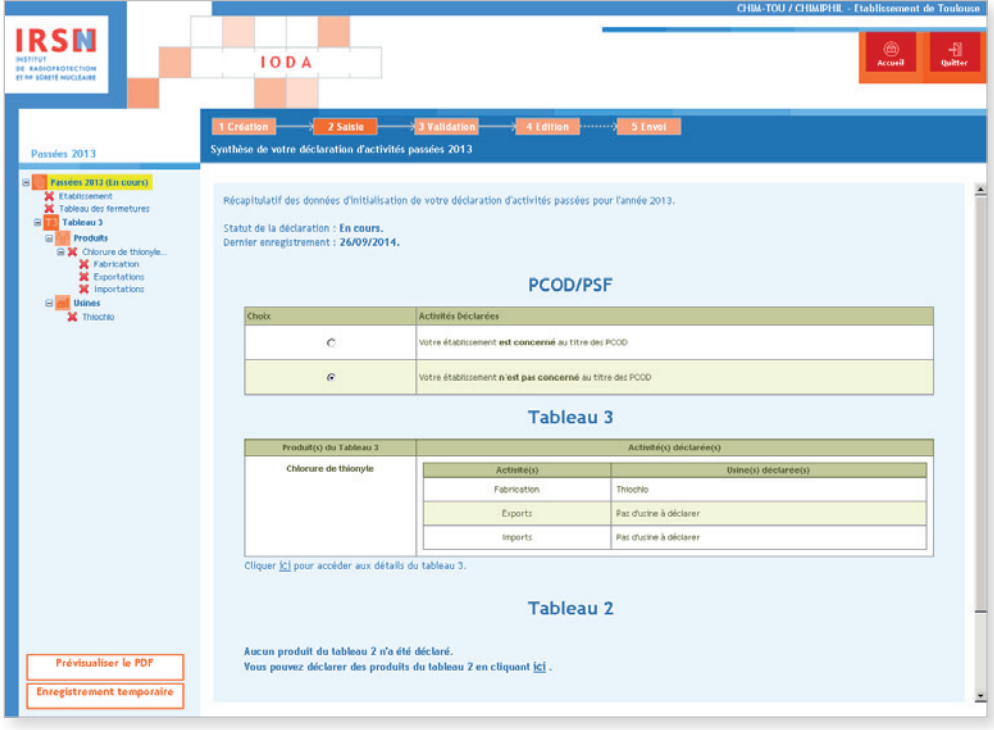

#### Établissement

Pour débuter la saisie des informations, cliquer sur *Établissement* dans l'arborescence. Le formulaire « Annexe E » apparaît. Si nécessaire, cliquer à droite de l'écran sur Modifier pour mettre à jour les informations concernant l'établissement, puis Valider la saisie

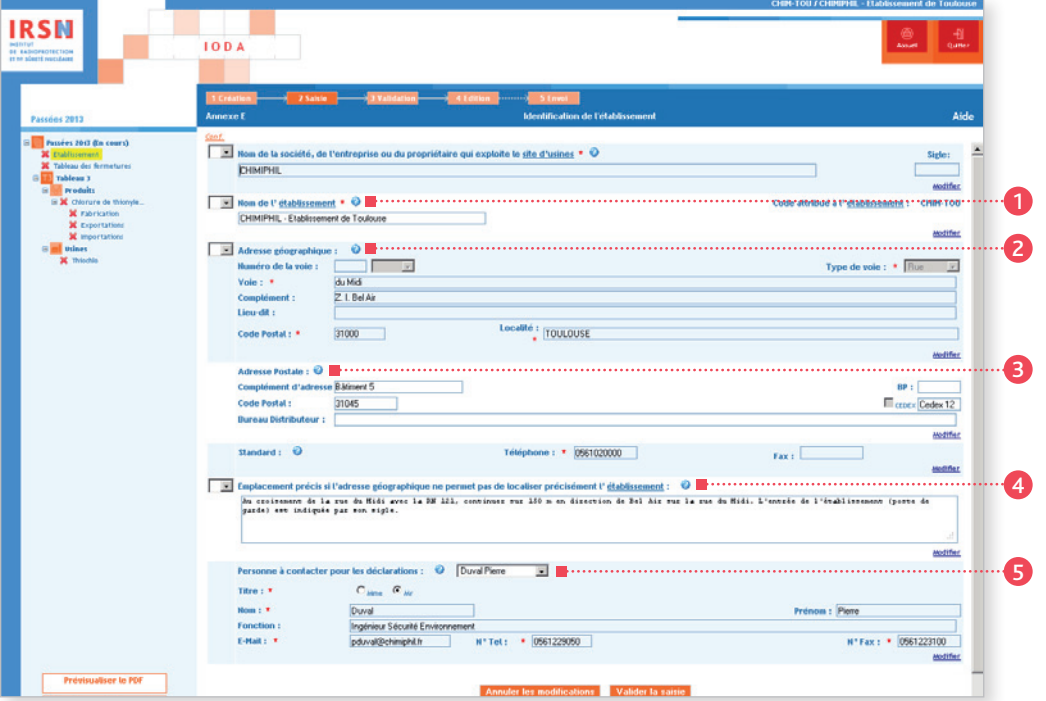

#### $\bullet$  Rubrique n° 1 – Nom de l'établissement\*

On entend par « nom de l'établissement » le nom sous lequel il est couramment référencé dans la documentation officielle. Dans le cas où la société exploite plusieurs établissements en France, il est recommandé que le nom de la société, suivi de l'emplacement de l'établissement soit fourni comme nom de l'établissement pour éviter que plusieurs établissements soient déclarés sous le même nom..

#### <sup>2</sup> Rubrique n° 2 – Adresse géographique

On entend par « complément d'adresse » : un numéro de bâtiment★ ou de tour, un nom de quartier ou de zone industrielle, etc.

#### <sup>3</sup> Rubrique n° 3 – Adresse postale

Les mentions complémentaires de distribution sont notamment : bâtiment\*, escalier... Si votre adresse comporte un « Cedex », cocher la case « Cedex », puis inscrire le mot « Cedex » dans la case prévue à cet effet, suivi du numéro le cas échéant.

#### <sup>4</sup> Rubrique n° 4 – Emplacement précis

Si l'adresse géographique ne permet pas de localiser facilement l'établissement\*, décrire dans cette rubrique (par un texte) son emplacement par rapport à un point de référence proche (croisement de deux routes, château d'eau, etc.).

#### <sup>5</sup> Rubrique n° 5 – Personne à contacter

Renseigner les coordonnées de la personne à contacter dans le cadre des déclarations. La personne à contacter pour les déclarations peut être différente de la personne signataire de la déclaration.

#### *Important*

*• Le code de l'établissement*★ *est attribué par l'IRSN. Ce code n'est pas modifiable et est ensuite repris dans la rubrique n° 1 de chaque annexe.* 

*• Signaler tout changement de raison sociale de votre établissement*★ *par courrier à l'IRSN.*

Une fois la saisie terminée, valider votre déclaration. Le message suivant est alors généré :

Votre formulaire a été validé. Nous vous rappelons que pour valider votre déclaration, vous devez valider tous ses formulaires. Les formulaires non encore saisis et/ou invalides sont représentés par une icône rouge **X**.

# Tableau des fermetures

Cliquer ensuite sur Tableau des fermetures dans l'arborescence, il est possible de saisir en cliquant sur Ajouter une ligne les prévisions de fermeture/d'indisponibilité de votre établissement\* pour l'année à venir.

Dans l'exemple présenté : si vous remplissez votre déclaration d'activités passées 2013, vous pouvez signaler les fermetures prévues pour l'année 2014.

Il est important de noter que ces informations seront retransmises à l'OIAC mais, du fait de leur caractère facultatif, elles ne pourraient remettre en cause le droit de l'OIAC de mener une inspection à tout moment, en respect des dispositions du Traité. Une fois les informations saisies, cliquer sur Valider la saisie.

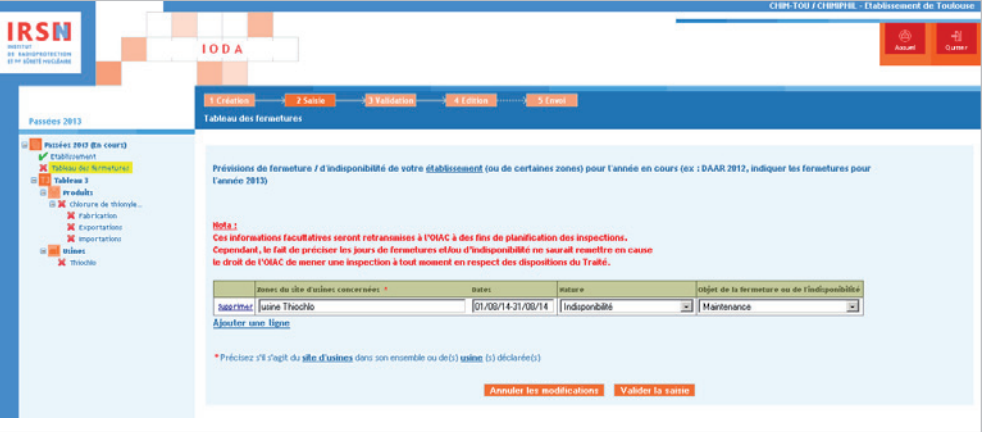

★ *Termes définis dans l'appendice F de ce manuel.*

# **PRODUITS**

Dans l'arborescence, cliquer sur le ou les différent(s) produit(s) saisi(s) précédemment (dans l'exemple le Chlorure de thionyle) puis, lorsque les informations sont saisies, cliquer sur Valider la saisie.

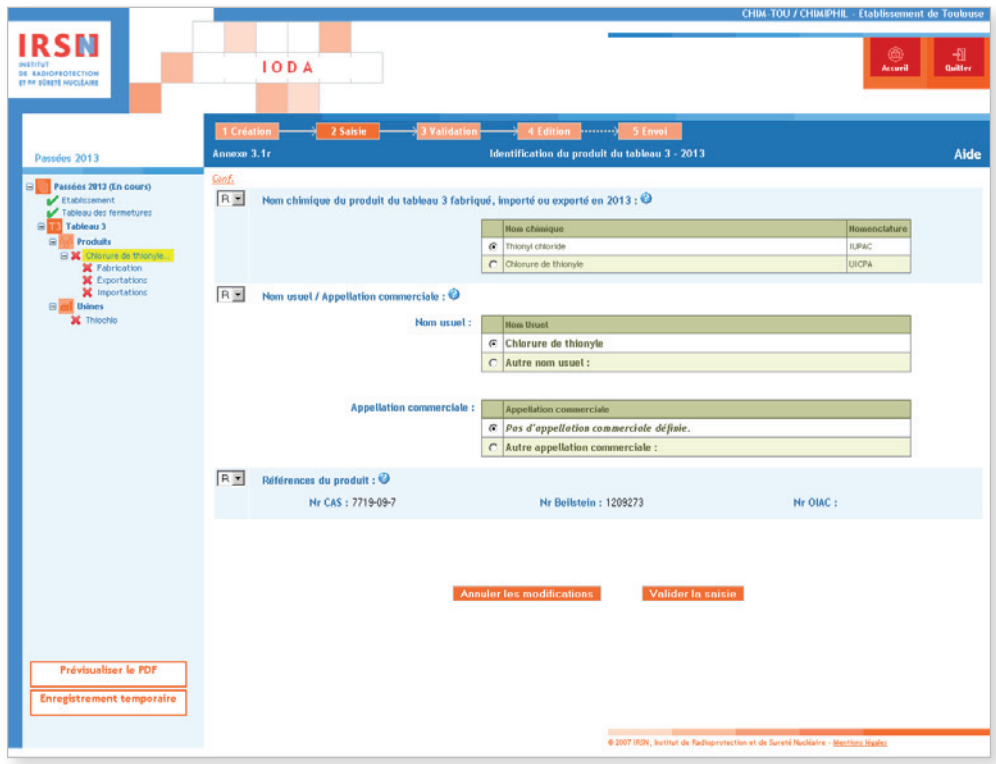

Ensuite, renseigner les informations pour les différentes activités qui ont été sélectionnées lors de la sous-étape 1.d).

Dans l'exemple présenté : les activités sont la fabrication\*, l'exportation\* et l'importation\*.

<sup>★</sup> *Termes définis dans l'appendice F de ce manuel.*

### **FABRICATION**

Cliquer sur **Fabrication** dans l'arborescence. Après avoir indiqué à quelles fins le produit a été fabriqué (<sup>6</sup>), cliquer sur Modifier pour saisir la quantité fabriquée (<sup>2</sup>). On remarquera qu'il est également possible à ce stade d'ajouter une nouvelle usine\* en cliquant sur Ajouter une usine.

### <sup>6</sup> Rubrique n° 6 – Fins pour lesquelles le produit a été fabriqué

Cette rubrique n'est à renseigner que si l'établissement\* a fabriqué le produit chimique déclaré. Indiquer dans ce cas le but de cette fabrication\*: • intermédiaire utilisé ou stocké sur place ;

- transfert vers d'autres industries ;
- consommation\* sur place.

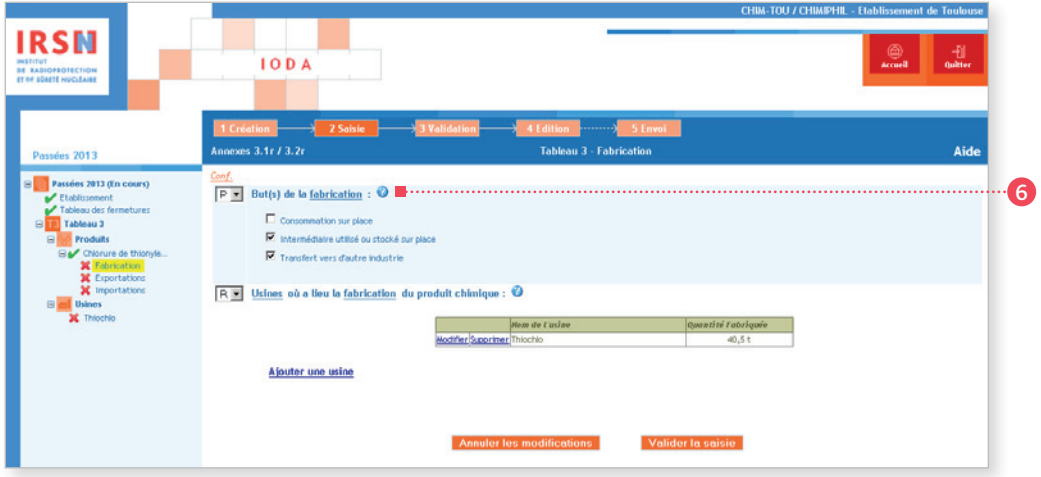

### <sup>7</sup> Rubrique n° 7 – Produits chimiques fabriqués par l'usine<sup>H</sup>

Renseigner la ou les quantité(s) de produit(s) fabriqué(s) lors de l'année civile précédente (quantité(s) calculée(s) selon les règles présentées au paragraphe 1.4 de ce manuel), puis cliquer sur Valider.

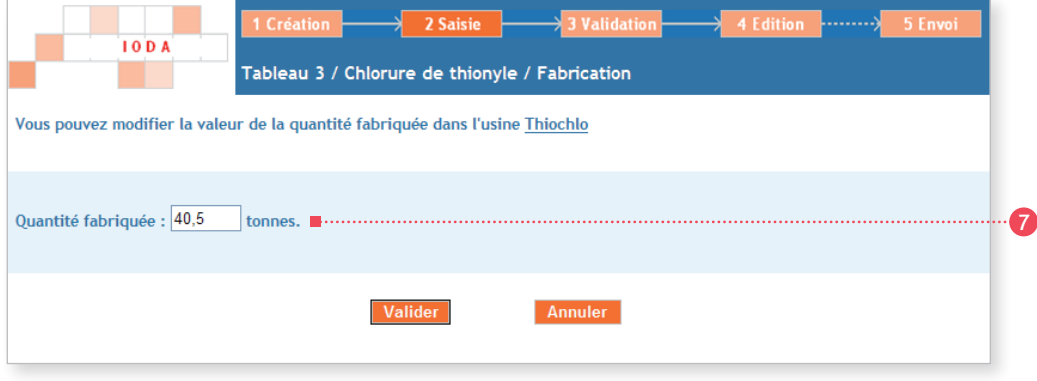

Lorsque toutes les informations ont été saisies, cliquer sur **Valider la saisie**.

<sup>★</sup> *Termes définis dans l'appendice F de ce manuel.*

Cliquer sur Exportations dans l'arborescence. Deux possibilités sont offertes par IODA :

- 1. Il est possible de charger un fichier Excel de type XLS (téléchargeable sur cette page) qui aura été préalablement renseigné. Cette solution est à privilégier en particulier quand de nombreuses opérations doivent être saisies.
- 2. Il est possible de renseigner un à un les transferts. Pour cela, cliquer sur Ajouter un pays destinataire.

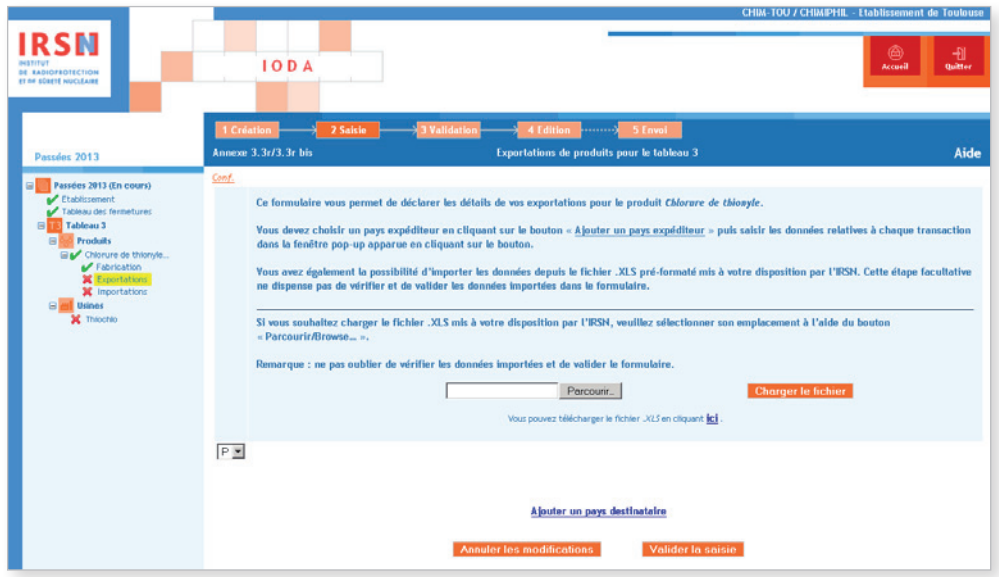

Si la société concernée figure déjà dans la liste, la sélectionner puis indiquer la date et la quantité transférée. Sinon, cliquer sur Destinataire non référencé et compléter les informations requises : nom ou raison sociale, adresse, code postal, localité et pays du destinataire, date du transfert et quantité exportée, puis cliquer sur Valider.

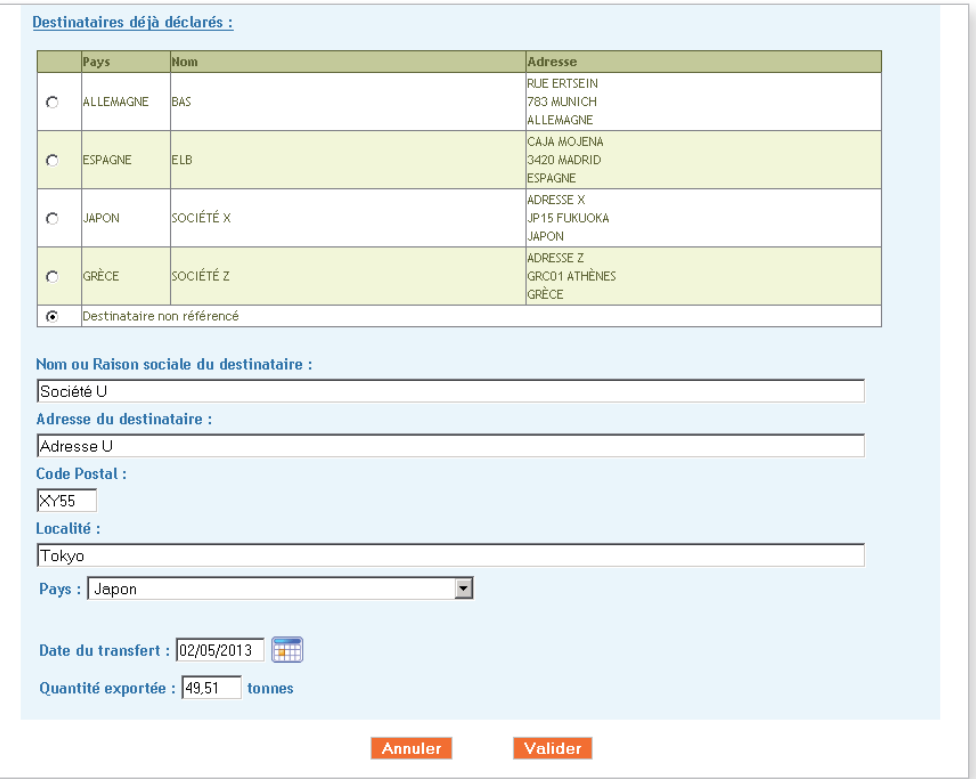

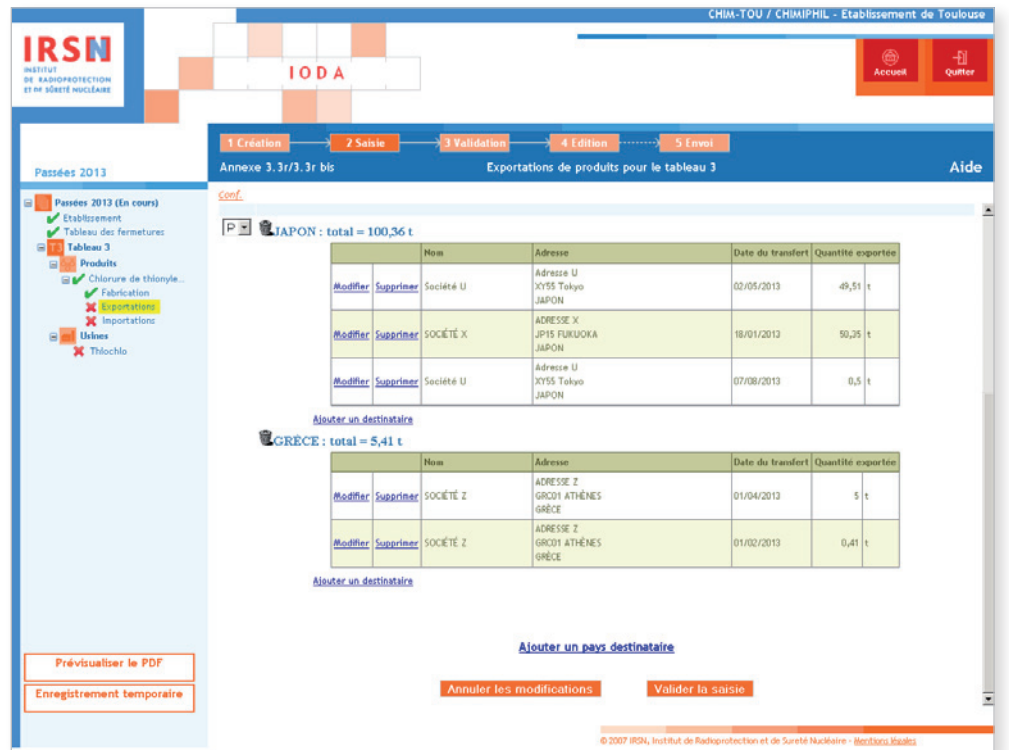

Lorsque toutes les opérations d'exportation ont été saisies et vérifiées dans le tableau récapitulatif, cliquer sur Valider la saisie.

### **IMPORTATIONS**

Cliquer sur **Importations** dans l'arborescence. La démarche est similaire à celle présentée pour déclarer les exportations et conduit à un tableau récapitulatif du même type.

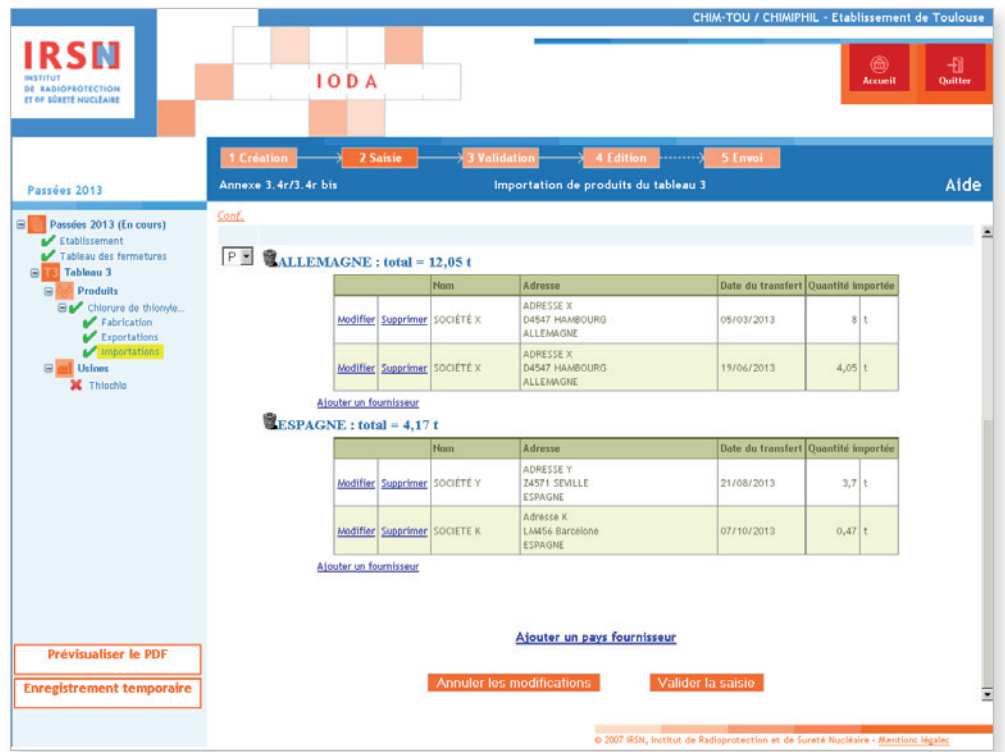

Si vous avez oublié un produit lors de la sous-étape 1.c), vous pouvez l'ajouter en cliquant dans l'arborescence sur l'onglet Produits puis en sélectionnant Ajouter un nouveau produit du tableau 3 (voir sous-étape 1.c page 36).

Renseigner le numéro CAS du produit en question puis cliquer sur Ajouter à la liste. Ensuite, cocher la case correspondante au produit puis cliquer sur Valider.

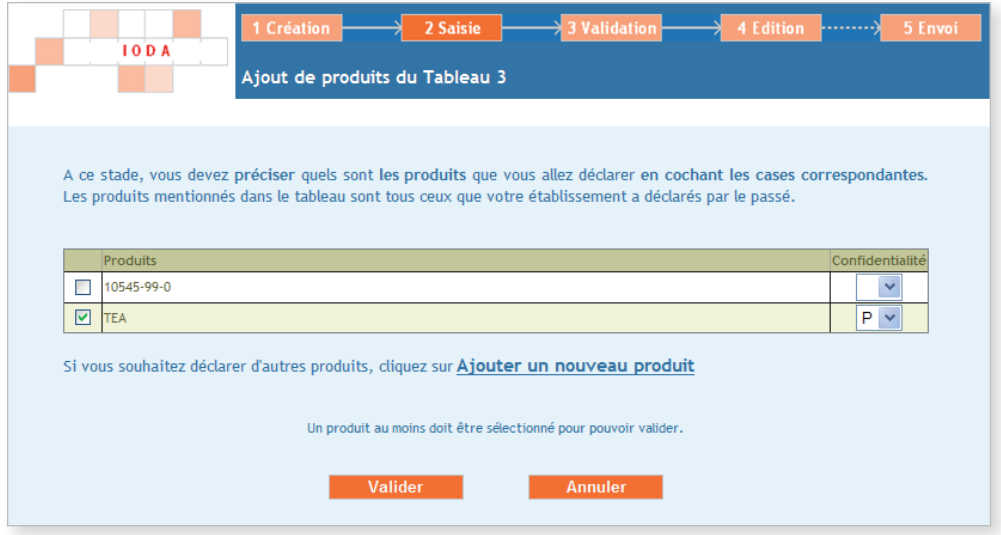

Cliquer ensuite sur Ajouter une activité.

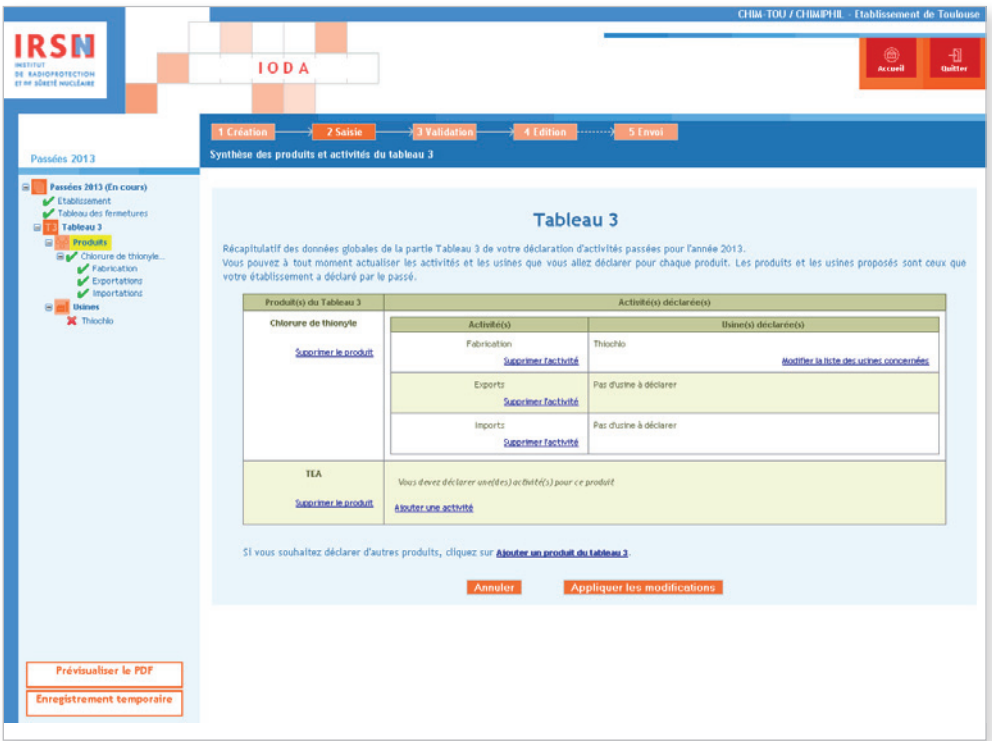

Sélectionner les activités en cochant la ou les case(s) souhaitée(s) puis cliquer sur Appliquer les modifications.

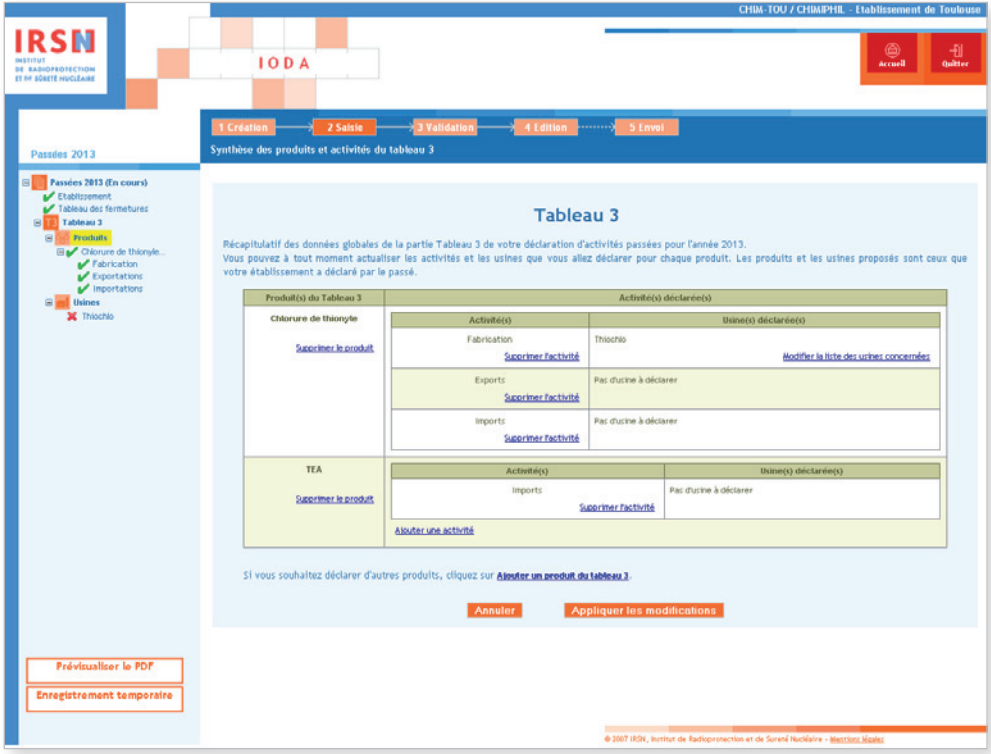

Le produit qui vient d'être ajouté apparaît dans l'arborescence. Il est alors possible de saisir les importations\* en suivant la méthode décrite précédemment. Il faut également veiller à ce que le formulaire correspondant au produit ajouté soit validé (dans l'exemple, le TEA).

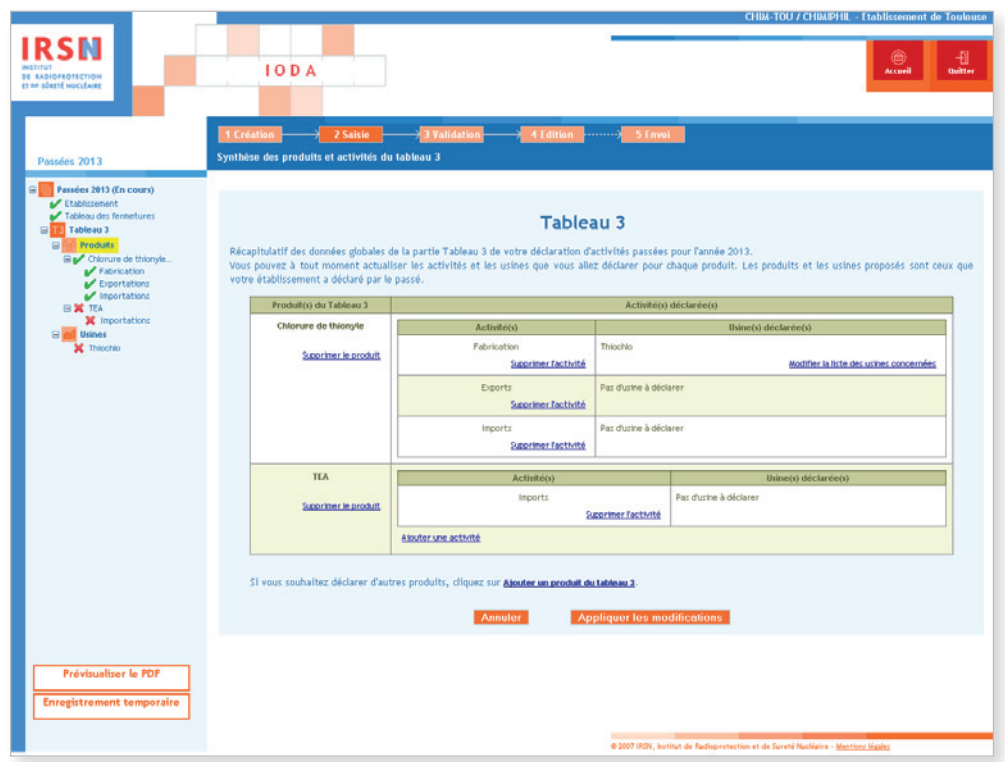

#### Usines déclarées

Pour les usines déclarées, cliquer sur **Usines** dans l'arborescence. Si nécessaire, modifier les informations du formulaire. Puis renseigner les principales activités de l'usine★ ainsi que les activités liées au(x) produit(s) déclarés le cas échéant en cliquant sur le nom de chaque usine listée sous Usines dans l'arborescence. Pour les principales activités de l'usine\*, valider la saisie pour chaque activité (fabrication★, traitement★, consommation★) afin que les types de produits soient pris en compte correctement.

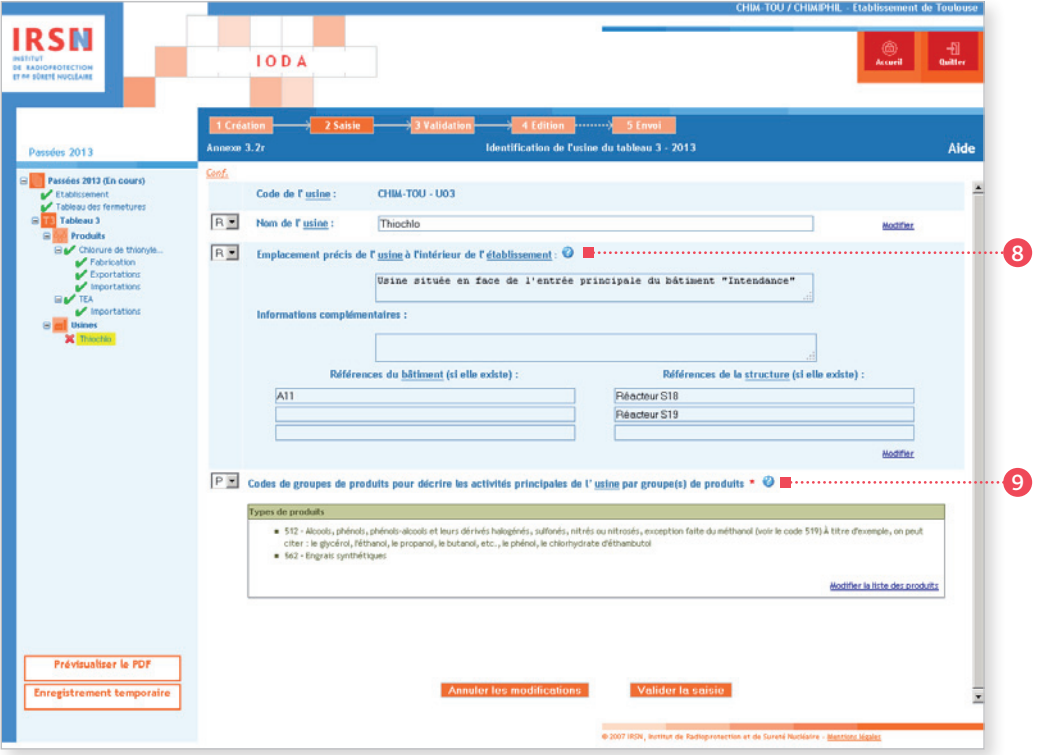

#### $\bullet$  Rubrique n° 8 – Emplacement précis de l'usine\*

Situer l'usine\* par rapport à des points ou bâtiments\* remarquables (entrée principale, infirmerie, restaurant…). Donner, le cas échéant, les références de ceux-ci. Si l'usine\* est constituée de plusieurs structures\* et/ou bâtiments\* et/ou unités, donner leurs références.

Dans l'exemple présenté : l'usine déclarée est constituée de deux réacteurs S18 et S19 abrités par le bâtiment A11.

#### <sup>9</sup> Rubrique n° 9 – Codes de groupes de produits pour décrire les activités principales de l'usine par groupe(s) de produits

Choisir un ou plusieurs codes de groupes de produits figurant à l'Appendice C pour décrire les activités principales de l'usine. Lors du choix du code, on retiendra essentiellement les activités principales de l'usine elle-même, et pas nécessairement uniquement les activités en relation avec les produits chimiques du tableau 3 qui font de l'usine une usine déclarable.

Dans l'exemple présenté : les activités principales de l'usine\* sont la fabrication\* d'engrais (code 562) et d'autres alcools que le méthanol, de phénols et de leurs dérivés (code 512).

Lorsque toutes les informations ont été renseignées, cliquer sur Valider la saisie.

# ÉTAPE 3 – Validation

Quand tous les formulaires ont été validés, l'arborescence doit uniquement comporter des cochets verts. Cliquer sur Valider la déclaration en bas à gauche de l'écran.

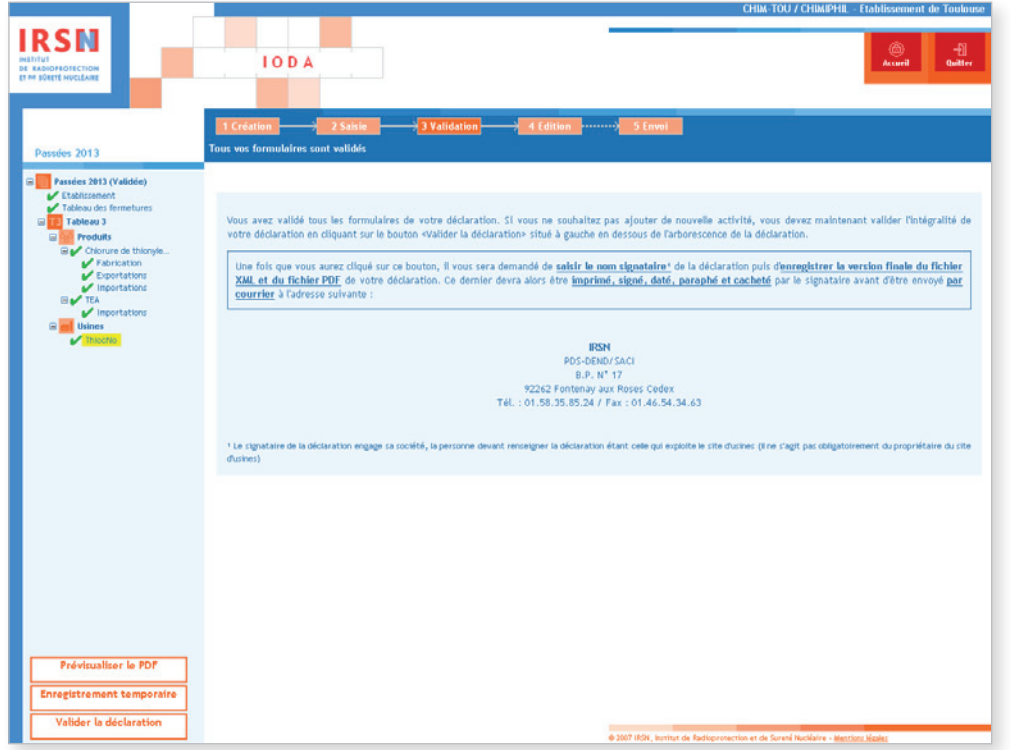

Après validation de la déclaration, renseigner le nom et la fonction du signataire de la déclaration puis cliquer sur **Valider** . La personne signant et paraphant la déclaration après son impression engage sa société.

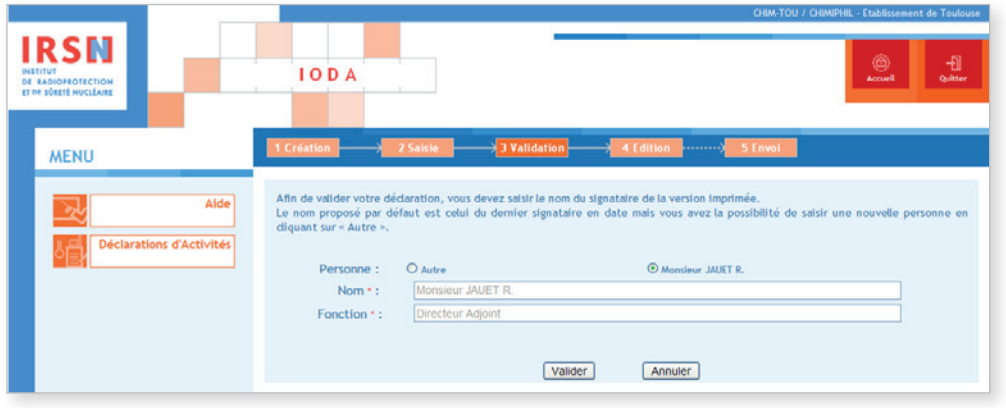

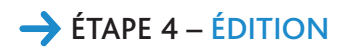

Après validation, la page suivante apparaît.

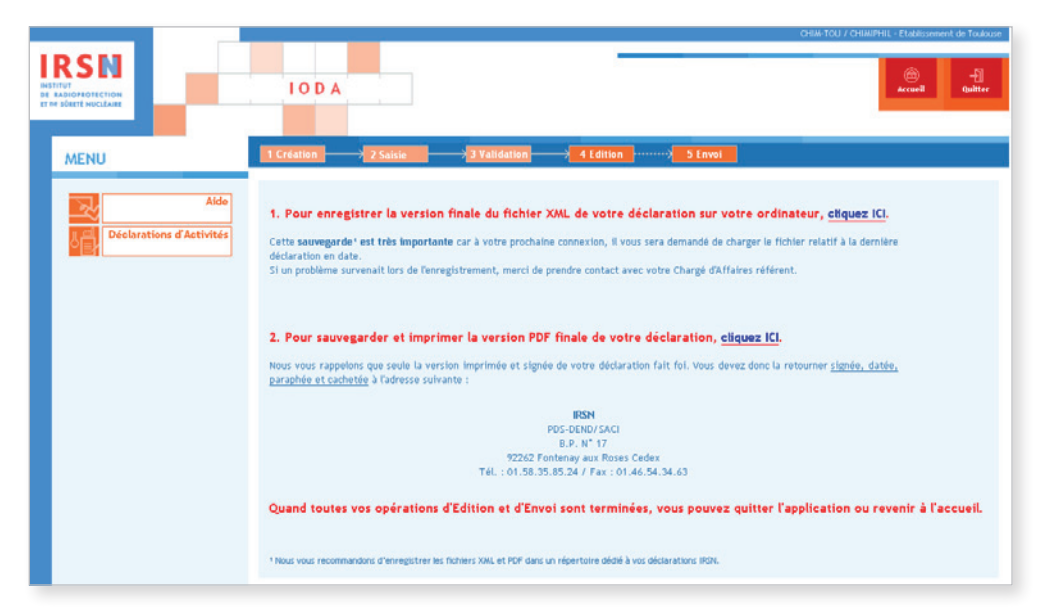

### *Important*

ň

- *Il est nécessaire d'apporter une attention particulière aux deux dernières étapes explicitées ci-dessous.*
- 1. Enregistrer la version finale du fichier XML sur ordinateur ou sur support externe. Il est important de sauvegarder le dernier fichier XML généré car il vous sera demandé de charger le fichier relatif à la dernière déclaration en date lors de votre prochaine connexion.

2. Sauvegarder et imprimer la version PDF de sa déclaration après l'avoir enregistrée.

Une fois ces deux opérations effectuées, quitter le portail IODA.

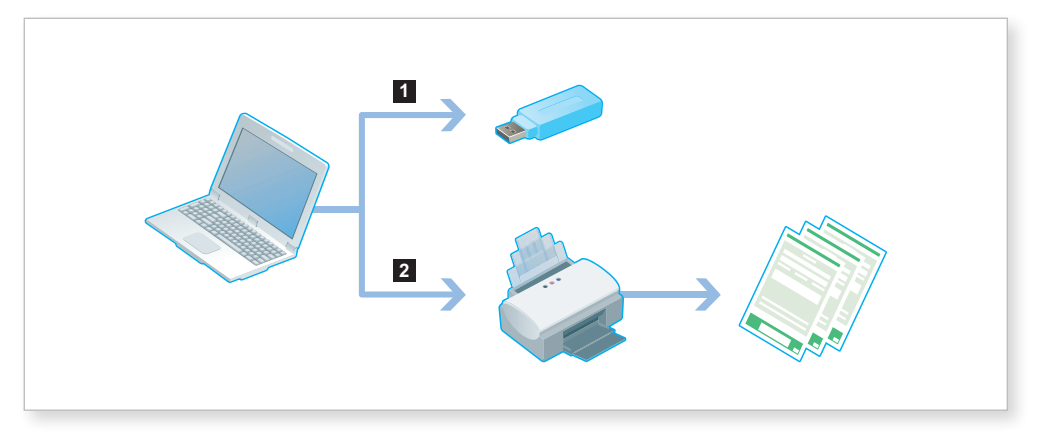

Une fois ces deux opérations effectuées, quitter le portail IODA.

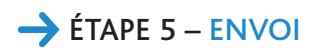

Votre déclaration devra être imprimée puis impérativement signée, datée, paraphée et tamponnée avant d'être envoyée par courrier à l'IRSN à l'adresse suivante :

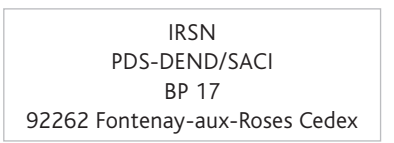

# 2.5.2 Déclaration annuelle d'activités prévues

Les établissements\* prévoyant d'exercer, au cours de l'année civile suivante, des activités vérifiant les critères de déclaration renseigneront une déclaration annuelle d'activités prévues.

Pour cela, il faut se connecter au site IODA **https://ioda.irsn.fr** en suivant les indications données au début du paragraphe 2.5 (page 33) puis cliquer sur Saisir les activités prévues.

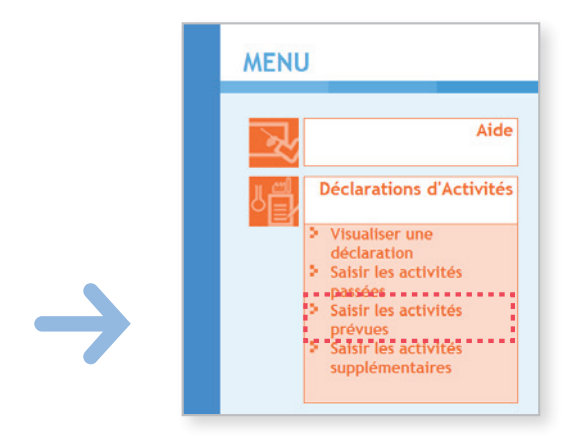

# ÉTAPE 1 – Création de la déclaration

L'étape 1 de création de la déclaration est similaire à l'étape 1 suivie lors de la création d'une déclaration d'activités passées. Se référer aux pages 34 à 39 du paragraphe 2.5.1 afin d'accéder à l'étape de validation de la déclaration.

#### *Important*

*Seules les activités de fabrication ne sont à déclarer dans le cadre de la déclaration d'activités prévues.*

# ÉTAPE 2 – Saisie de la déclaration

À l'issue de l'étape 1, l'arborescence de la déclaration est créée sur la partie gauche de l'écran. Valider (après avoir éventuellement modifié/complété le contenu) chaque rubrique afin d'être en mesure de finaliser la déclaration. Dès qu'un formulaire est correctement validé, la croix rouge ( $\times$ ) est remplacée par un cochet vert ( $\times$ ). Une déclaration ne pourra être validée que si l'arborescence ne comporte *in fine* que des cochets verts.

<sup>★</sup> *Termes définis dans l'appendice F de ce manuel.*

### Établissement

Pour débuter la saisie des informations, cliquer sur *Établissement* à gauche dans l'arborescence. Le formulaire « Annexe E » apparaît. Si nécessaire, cliquer à droite sur Modifier pour mettre à jour les informations concernant l'établissement\*, puis cliquer sur Valider la saisie.

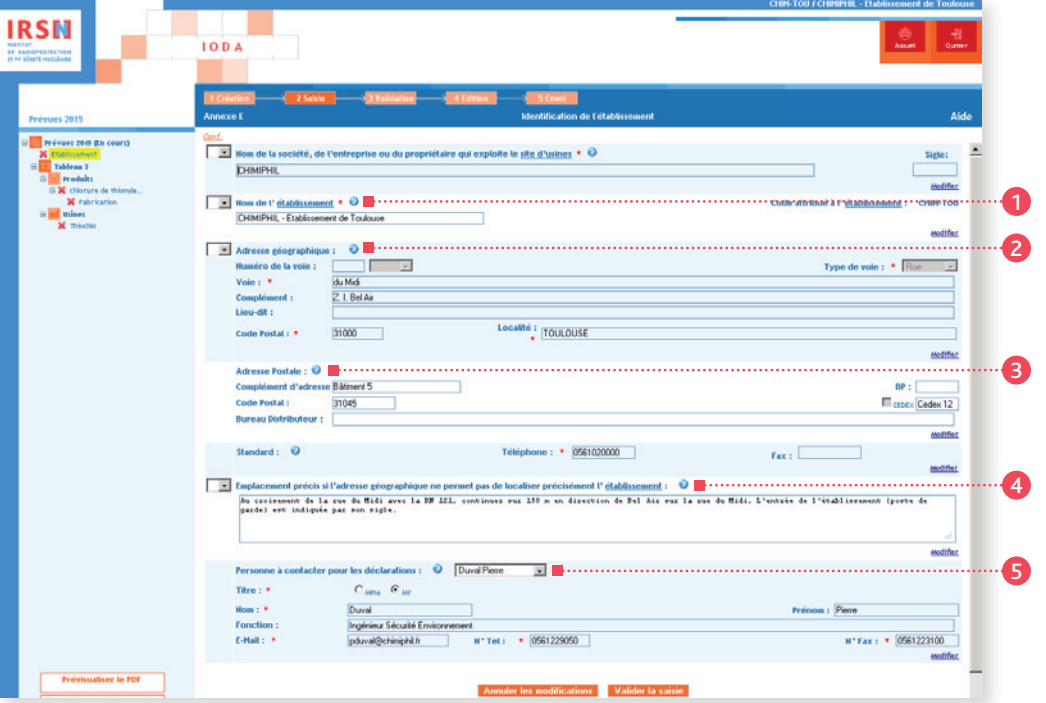

#### $\bullet$  Rubrique n° 1 – Nom de l'établissement\*

On entend par « nom de l'établissement » le nom sous lequel il est couramment référencé dans la documentation officielle. Dans le cas où la société exploite plusieurs établissements en France, il est recommandé que le nom de la société, suivi de l'emplacement de l'établissement soit fourni comme nom de l'établissement pour éviter que plusieurs établissements soient déclarés sous le même nom.

#### <sup>2</sup> Rubrique n° 2 – Adresse géographique

On entend par « complément d'adresse » : un numéro de bâtiment★ ou de tour, un nom de quartier ou de zone industrielle, etc.

### <sup>3</sup> Rubrique n° 3 – Adresse postale

Les mentions complémentaires de distribution sont notamment : bâtiment\*, escalier... Si votre adresse comporte un « Cedex », cocher la case « Cedex », puis inscrire le mot « Cedex » dans la case prévue à cet effet, suivi du numéro le cas échéant (dans l'exemple présenté : Cedex 12).

#### <sup>4</sup> Rubrique n° 4 – Emplacement précis

Si l'adresse géographique ne permet pas de localiser facilement l'établissement\*, décrire dans cette rubrique son emplacement par rapport à un point de référence proche (croisement de deux routes, château d'eau, etc.).

#### <sup>5</sup> Rubrique n° 5 – Personne à contacter

Renseigner les coordonnées de la personne à contacter dans le cadre des déclarations. La personne à contacter pour les déclarations peut être différente de la personne signataire de la déclaration.

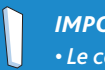

### *Important*

*• Le code de l'établissement*★ *est attribué par l'IRSN. Ce code n'est pas modifiable et est ensuite repris dans la rubrique n° 1 de chaque annexe.* 

*• Signaler tout changement de raison sociale de votre établissement*★ *par courrier à l'IRSN.*

Une fois la saisie terminée, valider votre déclaration. Le message suivant est alors généré :

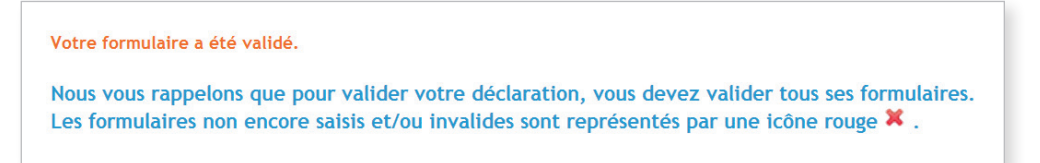

# **PRODUITS**

Dans l'arborescence, cliquer sur le ou les différent(s) produit(s) saisi(s) précédemment (dans l'exemple le Chlorure de thionyle) puis, lorsque les informations sont saisies, cliquer sur **Valider la saisie**.

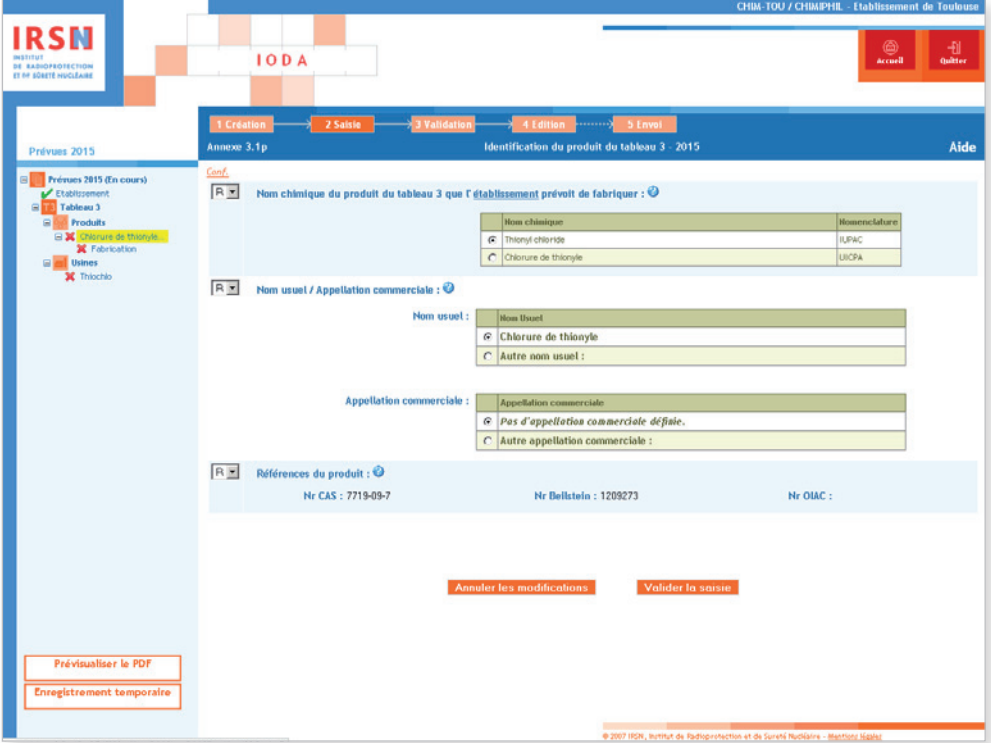

# **FABRICATION**

Cliquer sur **Fabrication** dans l'arborescence. Après avoir indiqué à quelles fins le produit a été fabriqué (<sup>6</sup>), cliquer sur Modifier pour saisir la quantité qu'il est prévu de fabriquer (<sup>2</sup>). On remarquera qu'il est également possible à ce stade d'ajouter une nouvelle usine\* en cliquant sur Ajouter une usine.

# <sup>6</sup> Rubrique n° 6 – Fins auxquelles le produit sera fabriqué

Indiquer le but de cette fabrication\* :

- intermédiaire utilisé ou stocké sur place ;
- transfert vers d'autres industries ;
- consommation\* sur place.

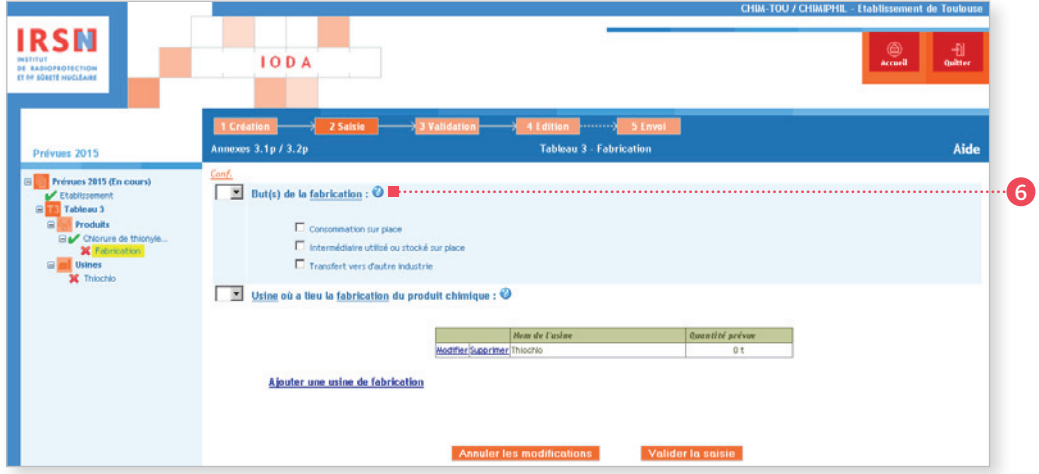

### <sup>7</sup> Rubrique n° 7 – Produits chimiques fabriqués par l'usine<sup>H</sup>

Renseigner la ou les quantité(s) de produit(s) qu'il est prévu de fabriquer lors de l'année civile suivante (quantité(s) calculée(s) selon les règles présentées au paragraphe 1.4 de ce manuel), puis cliquer sur Valider.

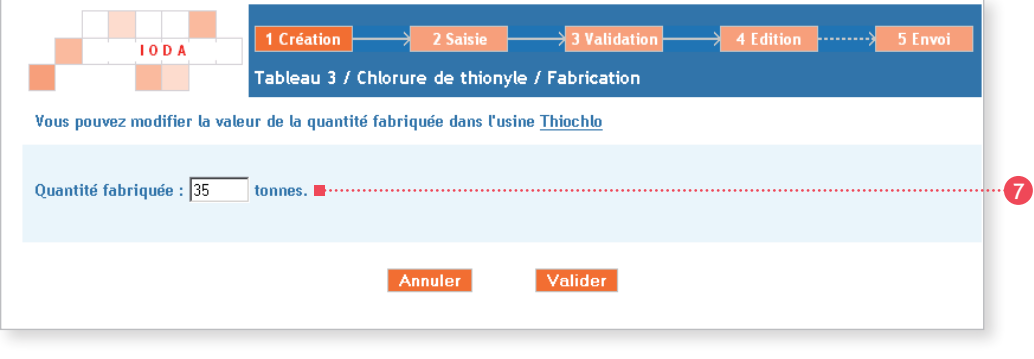

Lorsque toutes les informations ont été saisies, cliquer sur Valider la saisie.

<sup>★</sup> *Termes définis dans l'appendice F de ce manuel.*

#### Usines déclarées

Pour les usines déclarées, cliquer sur **Usines** dans l'arborescence. Si nécessaire, modifier les informations du formulaire. Puis renseigner les principales activités de l'usine★ ainsi que les activités liées au(x) produit(s) déclarés le cas échéant en cliquant sur le nom de chaque usine listée sous Usines dans l'arborescence. Pour les principales activités de l'usine\*, valider la saisie pour chaque activité (fabrication★, traitement★, consommation★) afin que les types de produits soient pris en compte correctement.

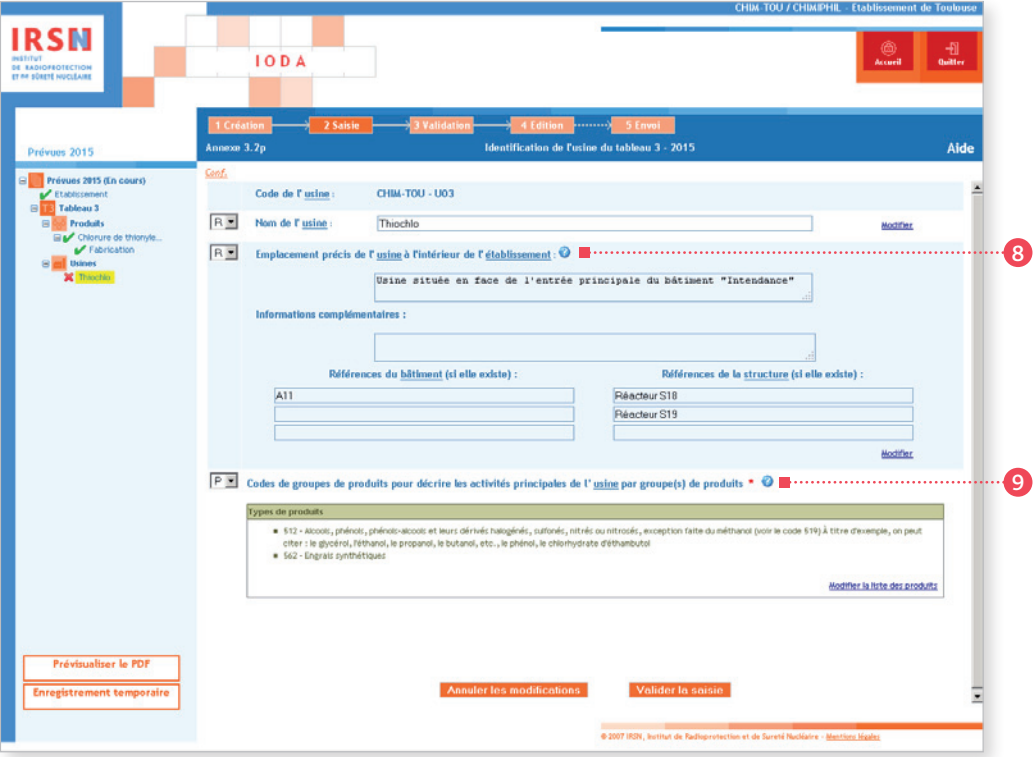

#### <sup>8</sup> Rubrique n° 8 – Emplacement précis de l'usine★

Situer l'usine★ par rapport à des points ou bâtiments★ remarquables (entrée principale, infirmerie, restaurant…). Donner, le cas échéant, les références de ceux-ci. Si l'usine★ est constituée de plusieurs structures★ et/ou bâtiments★ et/ou unités, donner leurs références.

Dans l'exemple présenté : l'usine déclarée est constituée des réacteurs S18 et S19 abrités dans le bâtiment A11.

#### <sup>9</sup> Rubrique n° 9 – Codes de groupes de produits pour décrire les activités principales de l'usine par groupe(s) de produits

Choisir un ou plusieurs codes de groupes de produits figurant à l'appendice C pour décrire les activités principales de l'usine. Lors du choix du code, on retiendra essentiellement les activités principales de l'usine elle-même, et pas nécessairement uniquement les activités en relation avec les produits chimiques du tableau 3 qui font de l'usine une usine déclarable.

Dans l'exemple présenté : l'usine\* prévoit la fabrication\* d'engrais (code 562) et d'autres alcools que le méthanol, de phénols et de leurs dérivés (code 512).

Lorsque toutes les informations ont été renseignées, cliquer sur Valider la saisie

# ÉTAPE 3 – Validation

Quand tous les formulaires ont été validés, l'arborescence doit uniquement comporter des cochets verts. Cliquer sur Valider la déclaration.

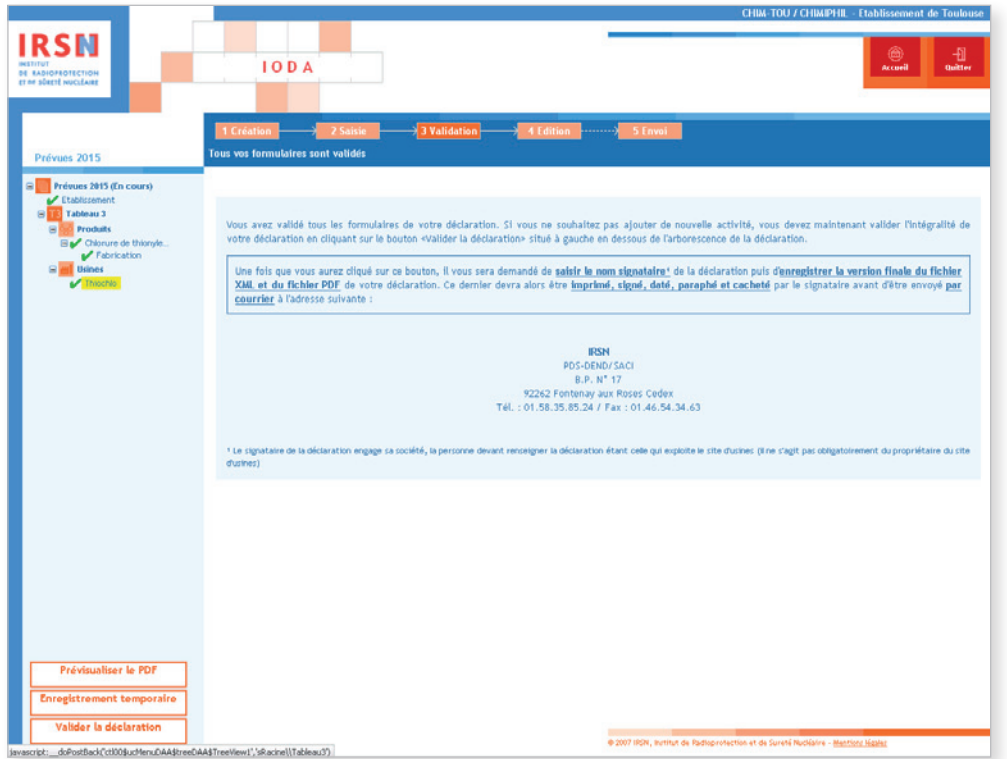

Après validation de la déclaration, renseigner le nom et la fonction du signataire de la déclaration puis cliquer sur **Valider** . La personne signant et paraphant la déclaration après son impression engage sa société.

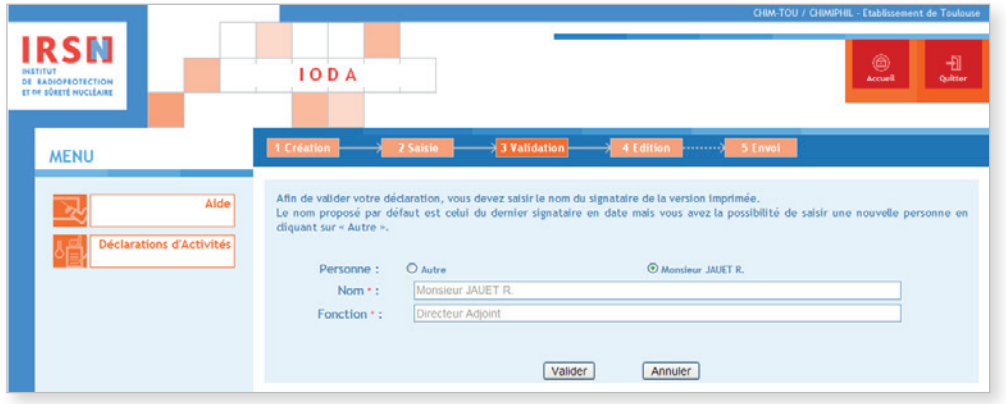

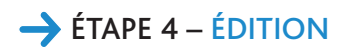

Après validation, la page suivante apparaît.

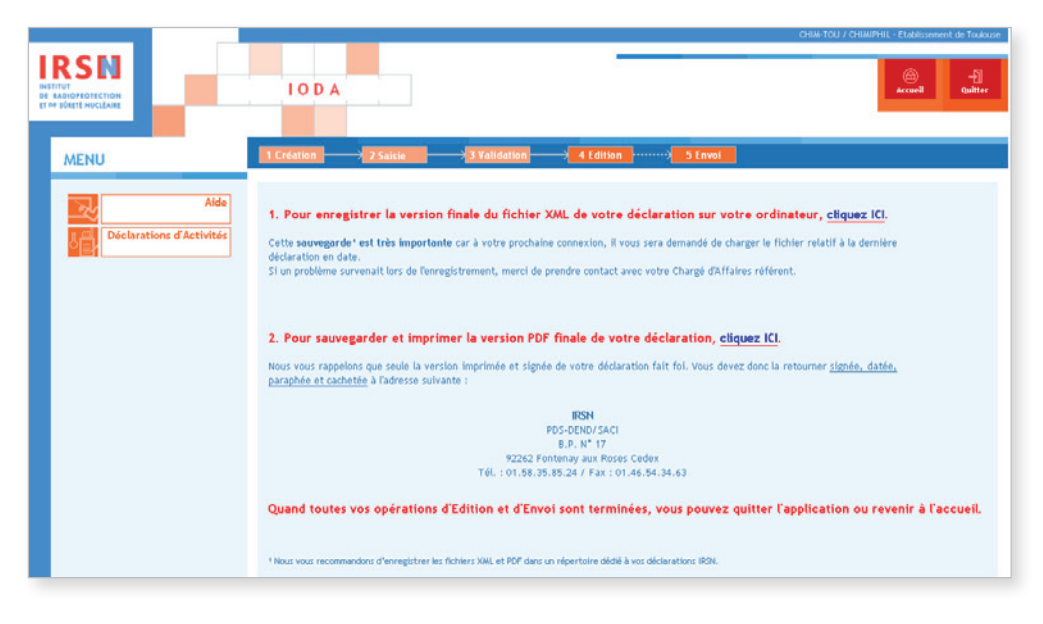

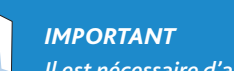

Ě

*Il est nécessaire d'apporter une attention particulière aux deux dernières étapes explicitées ci-dessous.*

1. Enregistrer la version finale du fichier XML sur ordinateur ou sur support externe. Il est important de sauvegarder le dernier fichier XML généré car il vous sera demandé de charger le fichier relatif à la dernière déclaration en date lors de votre prochaine connexion.

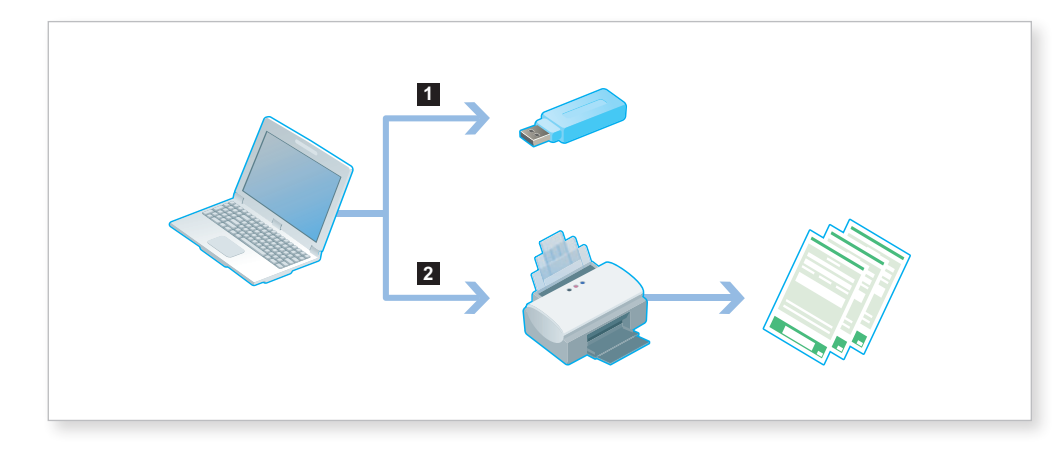

2. Sauvegarder et imprimer la version PDF de sa déclaration après l'avoir enregistrée.

Une fois ces deux opérations effectuées, quitter le portail IODA.

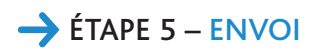

Cette version devra être imprimée puis impérativement signée, datée, paraphée et tamponnée avant d'être envoyée par courrier à l'IRSN à l'adresse suivante :

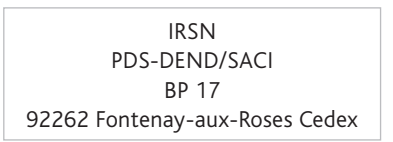

# 2.5.3 Déclaration annuelle d'activités supplémentaires

Les établissements\* prévoyant d'exercer, dans l'année civile en cours, des activités supplémentaires vérifiant les critères de déclaration renseigneront une déclaration d'activités supplémentaires.

Pour cela, il faut se connecter au site IODA **https://ioda.irsn.fr** en suivant les indications données au début du paragraphe 2.5 (page 33) puis cliquer sur Saisir les activités supplémentaires.

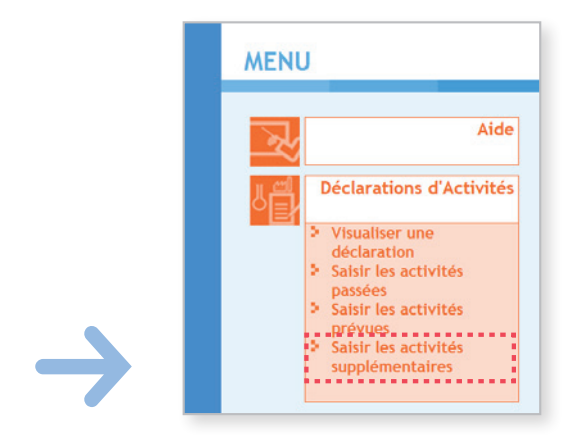

# ÉTAPE 1 – Création de la déclaration

L'étape 1 de création de la déclaration est similaire à celle suivie lors de la création d'une déclaration d'activités passées. Veuillez vous référer aux pages 34 à 39 du paragraphe 2.5.1 afin d'accéder à l'étape de validation de la déclaration.

# ÉTAPE 2 – Saisie de la déclaration

À l'issue de l'étape 1, l'arborescence de la déclaration est créée sur la partie gauche de l'écran. Il sera nécessaire de valider (après avoir éventuellement modifié/complété le contenu) chaque rubrique afin d'être en mesure de finaliser la déclaration. Dès qu'un formulaire est correctement validé, la croix rouge (x) est remplacée par un cochet vert. Une déclaration ne pourra être validée que si l'arborescence ne comporte *in fine* que des cochets verts (✓).

<sup>★</sup> *Termes définis dans l'appendice F de ce manuel.*

### Établissement

Pour débuter la saisie des informations, cliquer sur *Établissement* dans l'arborescence. Le formulaire « Annexe E » apparaît. Si nécessaire, cliquer à droite sur Modifier pour mettre à jour les informations concernant l'établissement★, puis cliquer sur Valider la saisie .

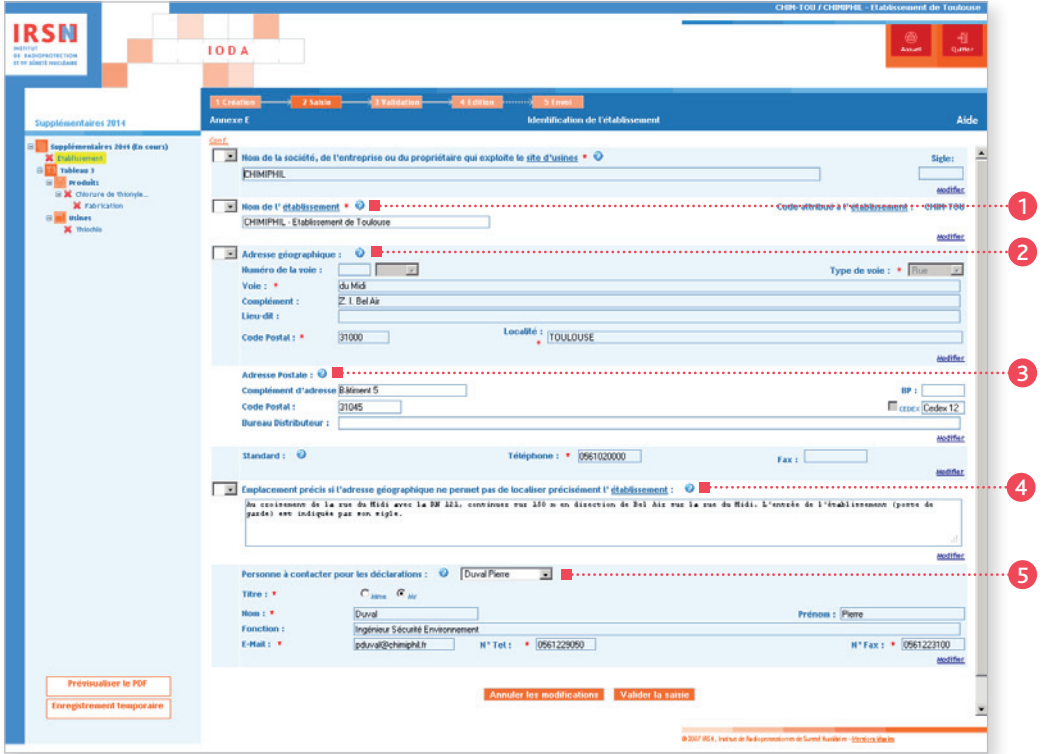

#### <sup>1</sup> Rubrique n° 1 – Nom de l'établissement★

On entend par « nom de l'établissement » le nom sous lequel il est couramment référencé dans la documentation officielle. Dans le cas où la société exploite plusieurs établissements en France, il est recommandé que le nom de la société, suivi de l'emplacement de l'établissement soit fourni comme nom de l'établissement pour éviter que plusieurs établissements soient déclarés sous le même nom.

#### <sup>2</sup> Rubrique n° 2 – Adresse géographique

On entend par « complément d'adresse » : un numéro de bâtiment★ ou de tour, un nom de quartier ou de zone industrielle, etc.

## <sup>3</sup> Rubrique n° 3 – Adresse postale

Les mentions complémentaires de distribution sont notamment : bâtiment\*, escalier… Si votre adresse comporte un « Cedex », cocher la case « Cedex », puis inscrire le mot « Cedex » dans la case prévue à cet effet, suivi du numéro le cas échéant (dans l'exemple présenté : Cedex 12).

<sup>★</sup> *Termes définis dans l'appendice F de ce manuel.*

#### <sup>4</sup> Rubrique n° 4 – Emplacement précis

Si l'adresse géographique ne permet pas de localiser facilement l'établissement★, décrire dans cette rubrique son emplacement par rapport à un point de référence proche (croisement de deux routes, château d'eau, etc.).

#### <sup>5</sup> Rubrique n° 5 – Personne à contacter

Renseigner les coordonnées de la personne à contacter dans le cadre des déclarations. La personne à contacter pour les déclarations peut être différente de la personne signataire de la déclaration.

## *Important*

Ď

*• Le code de l'établissement*★ *est attribué par l'IRSN. Ce code n'est pas modifiable et est ensuite repris dans la rubrique n° 1 de chaque annexe.* 

*• Signaler tout changement de raison sociale de votre établissement*★ *par courrier à l'IRSN.*

Une fois la saisie terminée, valider votre déclaration. Le message suivant est alors généré :

Votre formulaire a été validé.

Nous vous rappelons que pour valider votre déclaration, vous devez valider tous ses formulaires. Les formulaires non encore saisis et/ou invalides sont représentés par une icône rouge  $\mathbf x$ .

# **PRODUITS**

Dans l'arborescence, cliquer sur le ou les différent(s) produit(s) saisi(s) précédemment (dans l'exemple le Chlorure de thionyle) puis, lorsque les informations sont saisies, cliquer sur Valider la saisie.

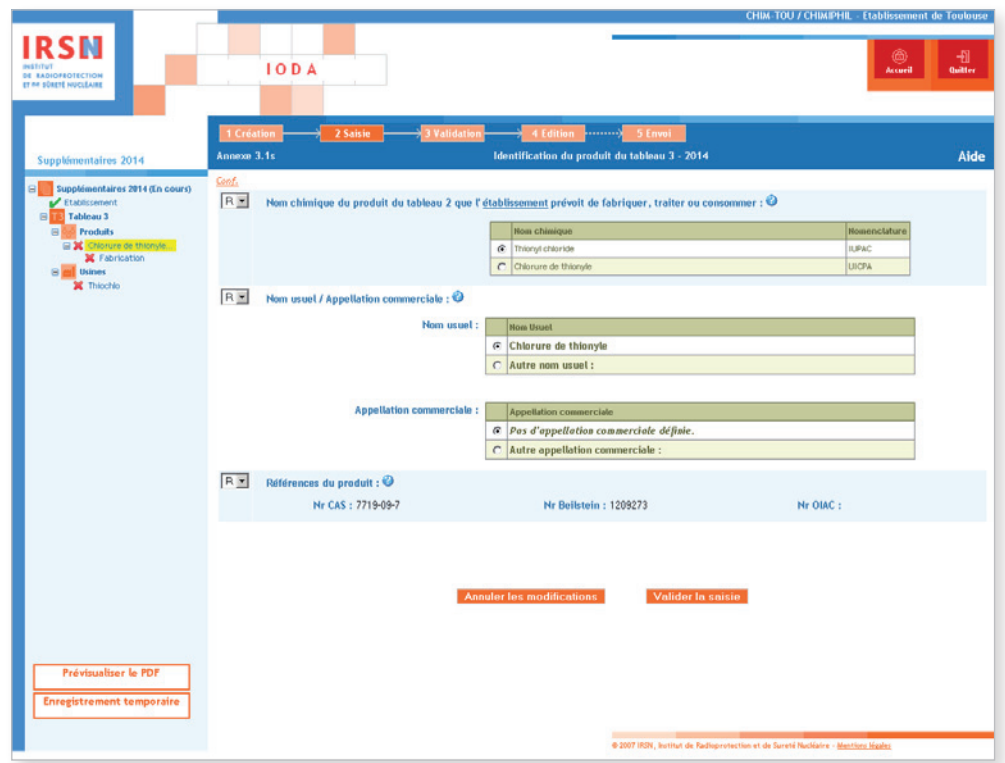

### **FABRICATION**

Cliquer sur **Fabrication** dans l'arborescence. Après avoir indiqué à quelles fins le produit doit être fabriqué (<sup>6</sup>), cliquer sur Modifier pour saisir la nouvelle quantité totale qu'il est prévu de fabriquer ( $\odot$ ) sur l'année en cours. On remarquera qu'il est également possible à ce stade d'ajouter une nouvelle usine\* en cliquant sur Ajouter une usine de fabrication.

### <sup>6</sup> Rubrique n° 6 – Fins auxquelles le produit sera fabriqué

Indiquer le but de cette fabrication\* :

- intermédiaire utilisé ou stocké sur place ;
- transfert vers d'autres industries ;
- consommation\* sur place.

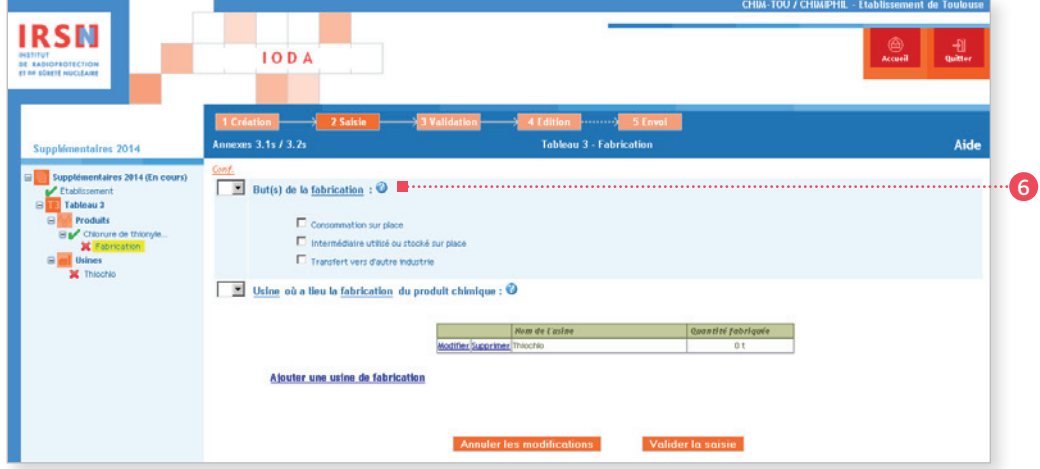

### <sup>7</sup> Rubrique n° 7 – Produits chimiques fabriqués par l'usine

Renseigner la ou les quantité(s) de produit(s) qu'il est prévu de fabriquer sur l'année en cours (quantité(s) calculée(s) selon les règles présentées au paragraphe 1.4 de ce manuel), puis cliquer sur Valider.

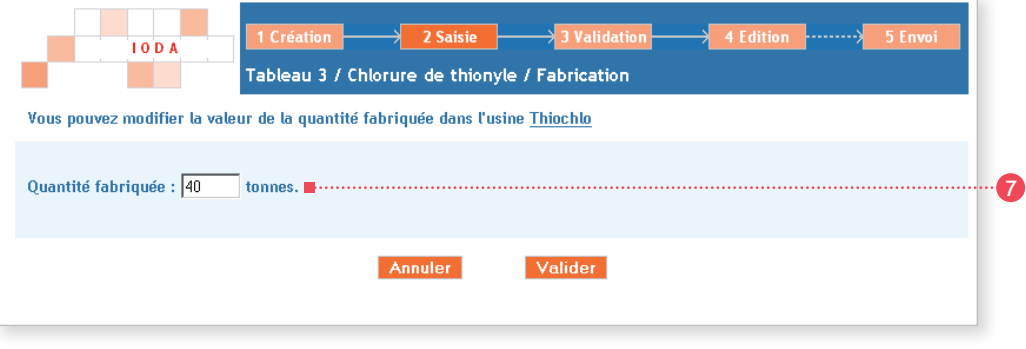

Lorsque toutes les informations ont été saisies, cliquer sur **Valider la saisie**.

<sup>★</sup> *Termes définis dans l'appendice F de ce manuel.*

#### Usines déclarées

Pour les usines déclarées, cliquer sur Usines dans l'arborescence. Si nécessaire, modifier les informations du formulaire. Puis renseigner les principales activités de l'usine★ ainsi que les activités liées au(x) produit(s) déclarés le cas échéant en cliquant sur le nom de chaque usine listée sous Usines dans l'arborescence. Pour les principales activités de l'usine\*, valider la saisie pour chaque activité (fabrication★, traitement★, consommation★) afin que les types de produits soient pris en compte correctement.

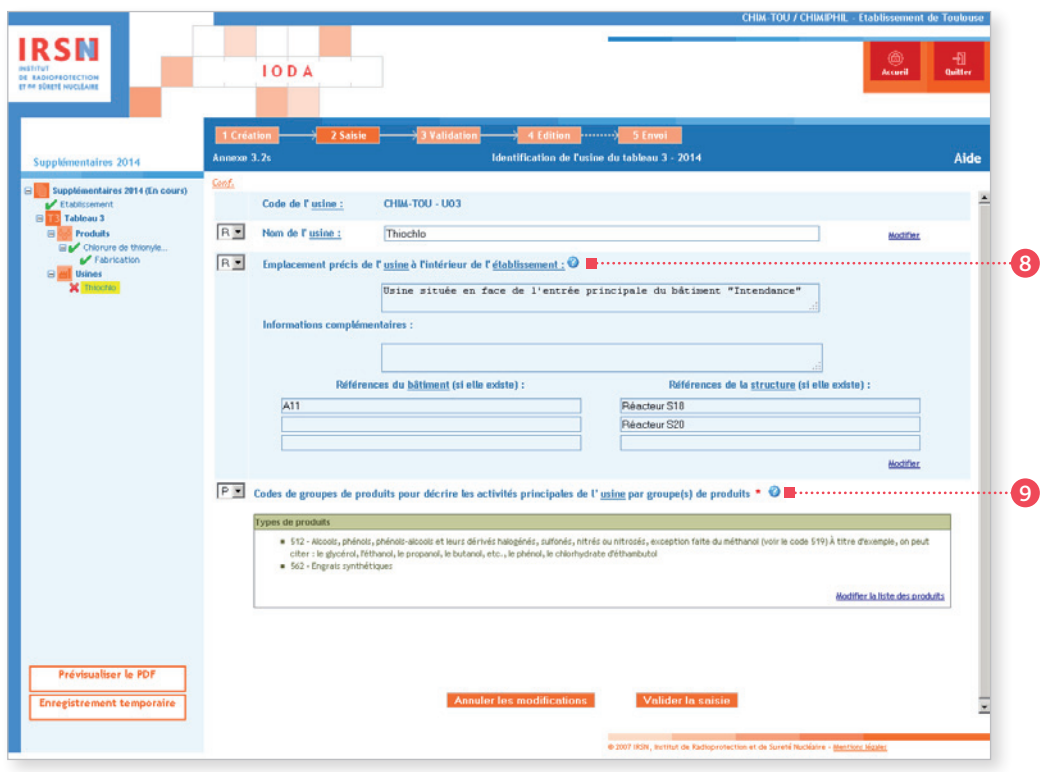

#### <sup>8</sup> Rubrique n° 8 – Emplacement précis de l'usine★

Situer l'usine★ par rapport à des points ou bâtiments★ remarquables (entrée principale, infirmerie, restaurant,etc.). Donner, le cas échéant, les références de ceux-ci. Si l'usine★ est constituée de plusieurs structures★ et/ou bâtiments★ et/ou unités, donner leurs références.

Dans l'exemple présenté : l'usine★ déclarée est constituée des réacteurs S18 et S20 abrités par le bâtiment A11. Par rapport à la déclaration d'activités prévues, le réacteur S20 a nouvellement été mis en service.

#### <sup>9</sup> Rubrique n° 9 – Codes de groupes de produits pour décrire les activités principales de l'usine par groupe(s) de produits

Choisir un ou plusieurs codes de groupes de produits figurant à l'Appendice C pour décrire les activités principales de l'usine. Lors du choix du code, on retiendra essentiellement les activités principales de l'usine elle-même, et pas nécessairement uniquement les activités en relation avec les produits chimiques du tableau 3 qui font de l'usine une usine déclarable.

Dans l'exemple présenté : l'usine\* prévoit la fabrication\* d'engrais (code 562) et d'autres alcools que le méthanol, de phénols et de leurs dérivés (code 512).

Lorsque toutes les informations ont été saisies, cliquer sur **Valider la saisie** 

<sup>★</sup> *Termes définis dans l'appendice F de ce manuel.*

# ÉTAPE 3 – Validation

Quand tous les formulaires ont été validés, l'arborescence doit uniquement comporter des cochets verts. Cliquer sur Valider la déclaration en bas à gauche de l'écran.

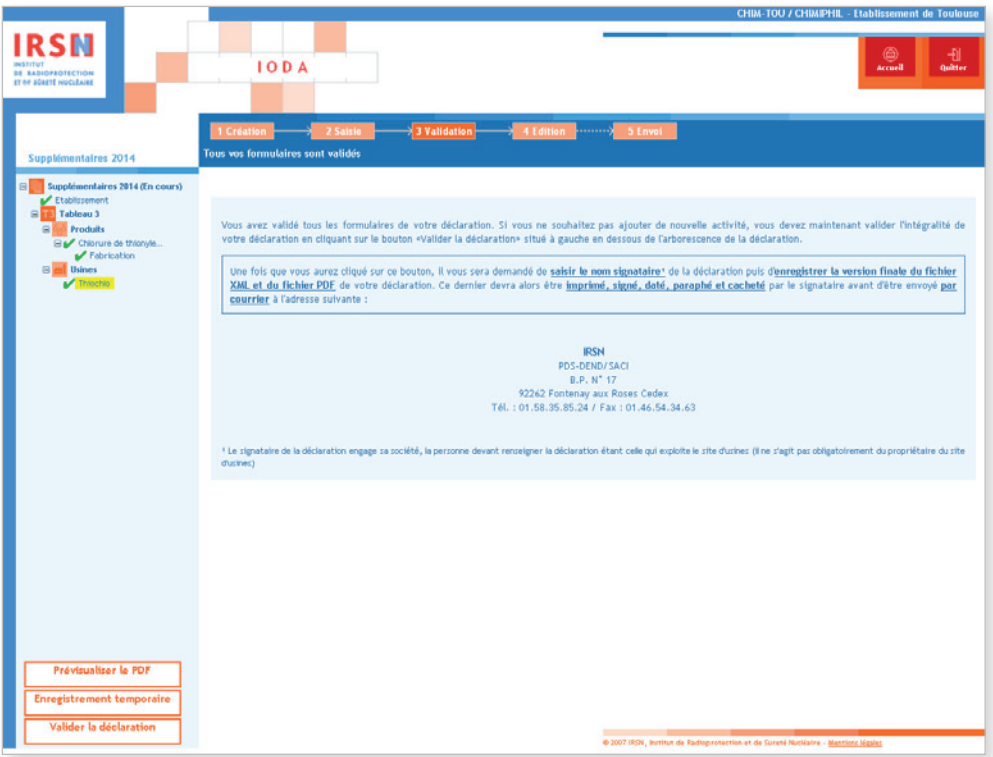

Après validation de la déclaration, renseigner le nom et la fonction du signataire de la déclaration puis cliquer sur **Valider** . La personne signant et paraphant la déclaration après son impression engage sa société.

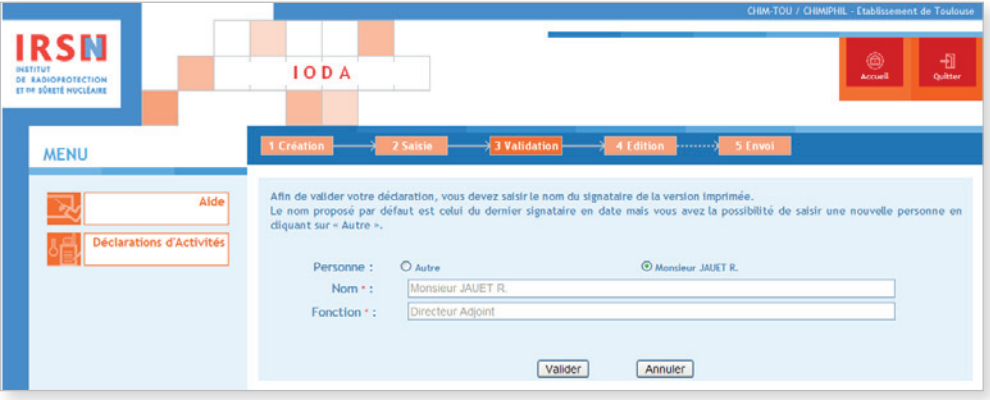

Après validation, la page suivante apparaît.

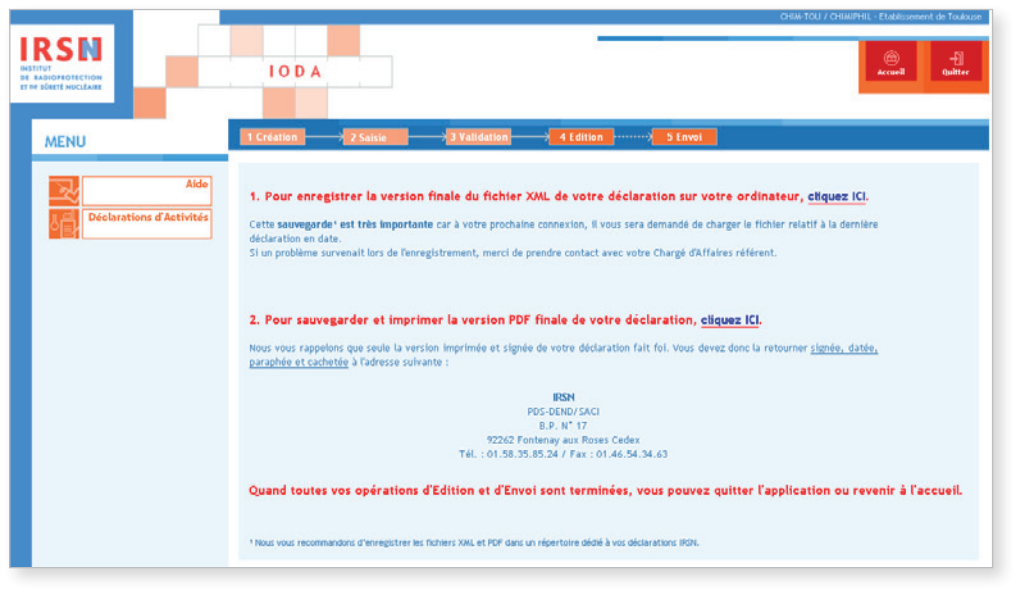

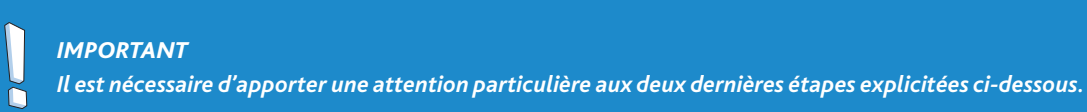

- 1. Enregistrer la version finale du fichier XML sur ordinateur ou sur support externe. Il est important de sauvegarder le dernier fichier XML généré car il vous sera demandé de charger le fichier relatif à la dernière déclaration en date lors de votre prochaine connexion.
- 2. Sauvegarder et imprimer la version PDF de sa déclaration après l'avoir enregistrée.

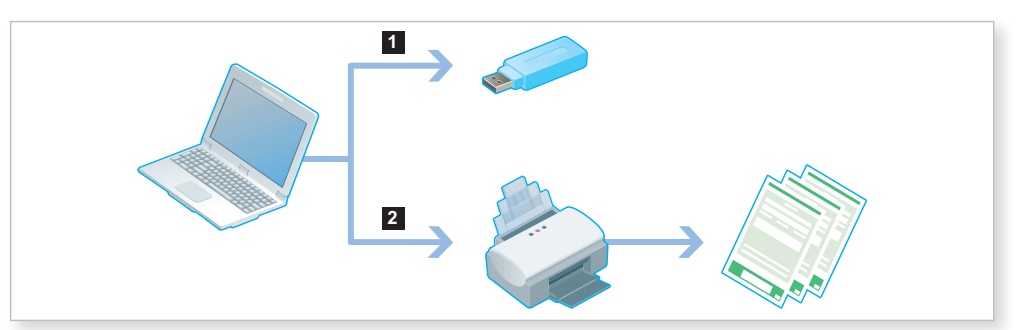

Une fois ces deux opérations effectuées, quitter le portail IODA.

# $\rightarrow$  ÉTAPE 5 – ENVOI

Cette version devra être imprimée puis impérativement signée, datée, paraphée et tamponnée avant d'être envoyée par courrier à l'IRSN à l'adresse suivante :

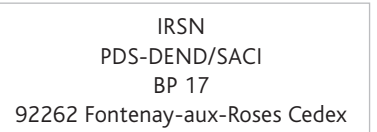

# Annexes communes

Les annexes G et E constituent respectivement les pages de garde et d'identification de l'établissement \* concerné par la déclaration. Elles sont communes à toutes les déclarations. Ces annexes ne sont à renseigner qu'une seule fois par déclaration établie par un établissement\*, qu'il y ait une ou plusieurs activités, un ou plusieurs produits à déclarer, inscrits à un ou plusieurs tableaux.

# Annexe G

L'annexe G a pour objet de garantir l'origine de la déclaration. Elle contient notamment les informations suivantes :

- le niveau de confidentialité de la déclaration (soit aucune information classée, soit le niveau de confidentialité le plus élevé se référant aux rubriques classées) ;
- la fonction, le nom et la signature du signataire de la déclaration ;
- la date à laquelle la déclaration a été renseignée ;
- la pagination ainsi que le nombre total de pages de la déclaration.

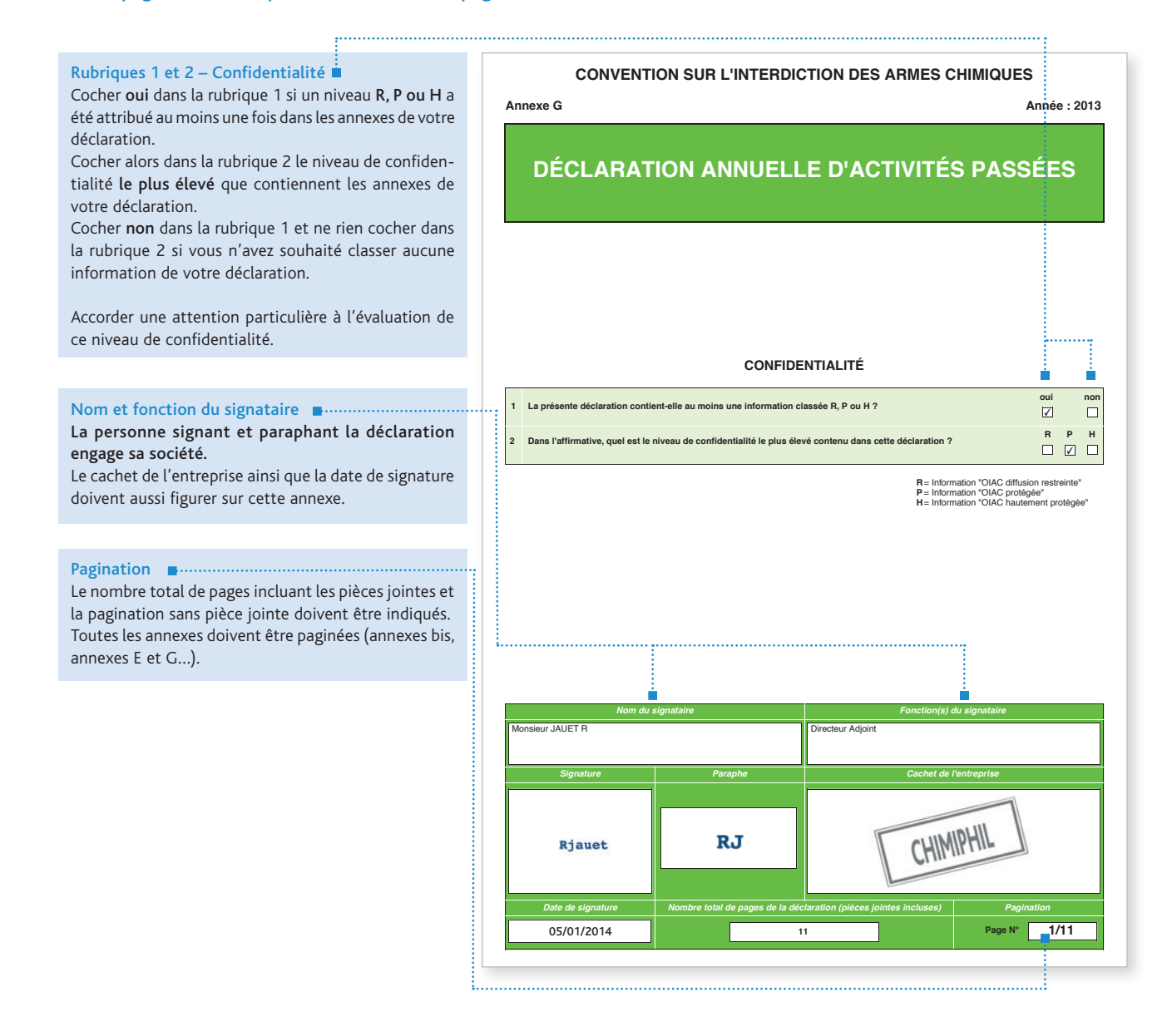

# Annexe E

L'annexe E a pour objet d'identifier l'établissement★ concerné par la déclaration. Signaler tout changement de raison sociale de votre établissement\* par courrier à l'IRSN.

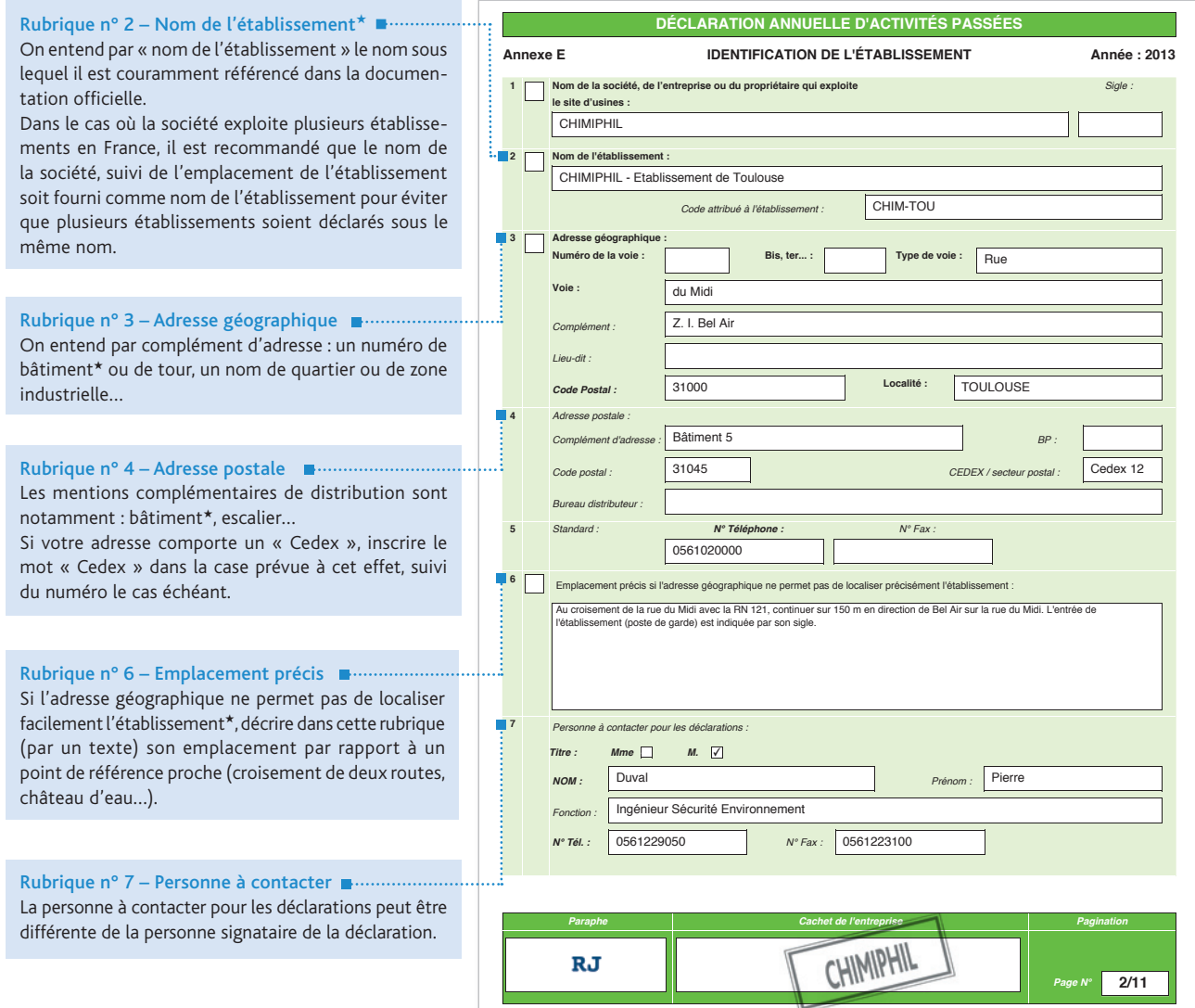

claration ?

#### *Important*

 $\overline{\phantom{a}}$ ň

*• Le code d'établissement*★ *est attribué par l'IRSN. Ce code est ensuite repris dans la rubrique n° 1 de chaque annexe. Il ne doit pas être modifié. En cas d'utilisation d'une annexe E vierge, reporter ce code dans la zone adéquate (rubrique n° 2). • Si vous renseignez votre déclaration pour la première fois, vous ne disposez pas de code d'établissement*★*. L'IRSN vous en attribuera un, qui sera repris dans vos déclarations ultérieures.*
# 2.6.1 Déclaration annuelle d'activités passées

Les établissements\* ayant exercé, au cours de l'année civile précédente, des activités vérifiant les critères de déclaration renseigneront une déclaration annuelle d'activités passées (voir paragraphes 1.1.1 et 1.1.2 de ce manuel).

À cette fin, utiliser :

- les annexes G et E dans tous les cas ;
- les annexes 3.1r et 3.2r pour les activités de fabrication★ ;
- les annexes 3.3r et 3.3r bis pour les activités d'exportation★ ;
- les annexes 3.4r et 3.4r bis pour les activités d'importation★.

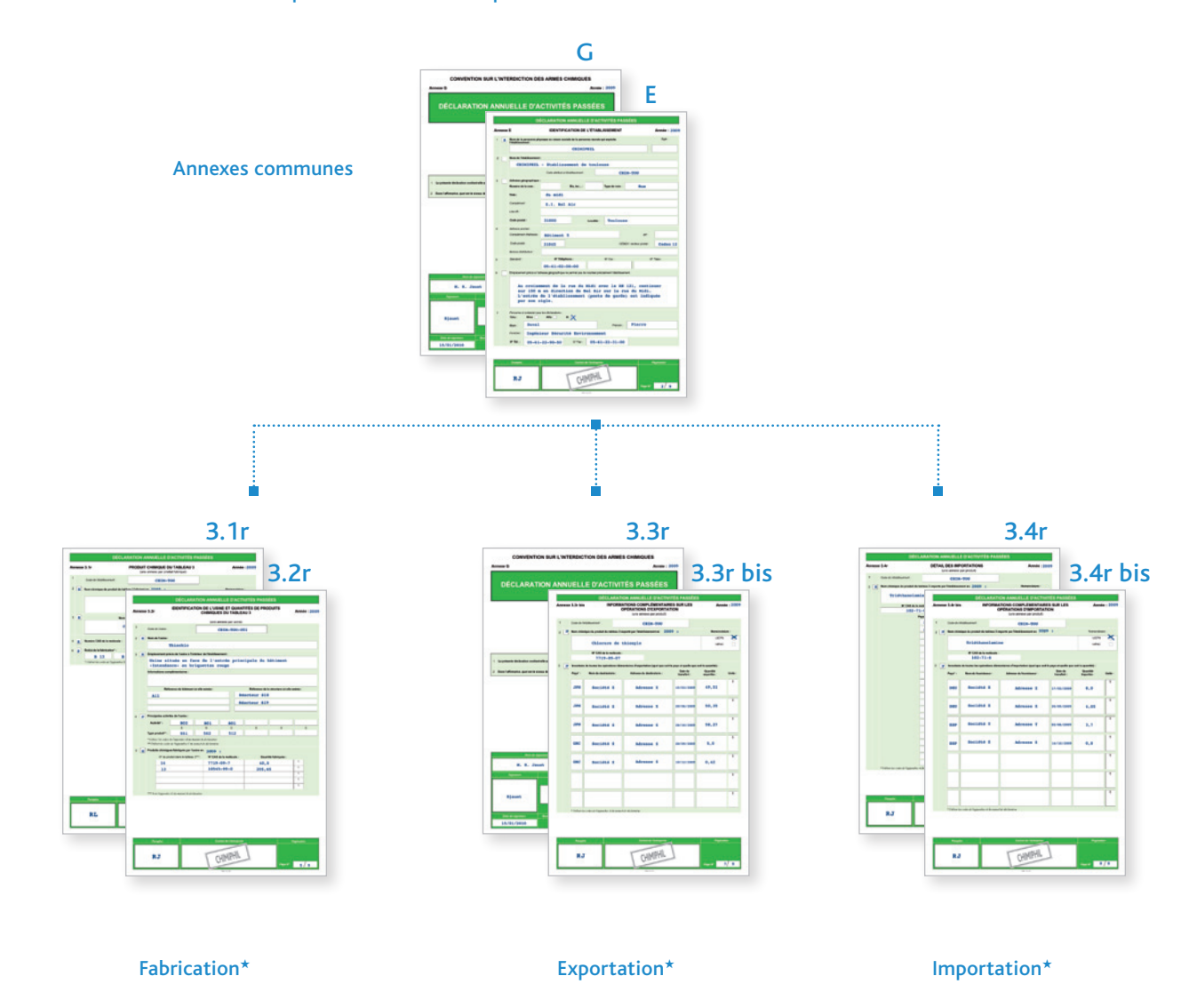

*Important*

É

*Respecter les règles de calcul et d'expression des quantités présentées au paragraphe 1.4 de ce manuel.*

# 2.6.1.1 Annexe 3.1r : PRODUIT CHIMIQUE DU TABLEAU 3

Cette annexe comporte cinq rubriques permettant d'identifier le(s) produit(s) chimique(s) inscrit(s) au tableau 3 fabriqué(s) par l'établissement\*.

#### *Important*

ň

*Renseigner autant d'annexe(s) 3.1r que de produit(s) chimique(s) inscrit(s) au tableau 3 à déclarer.*

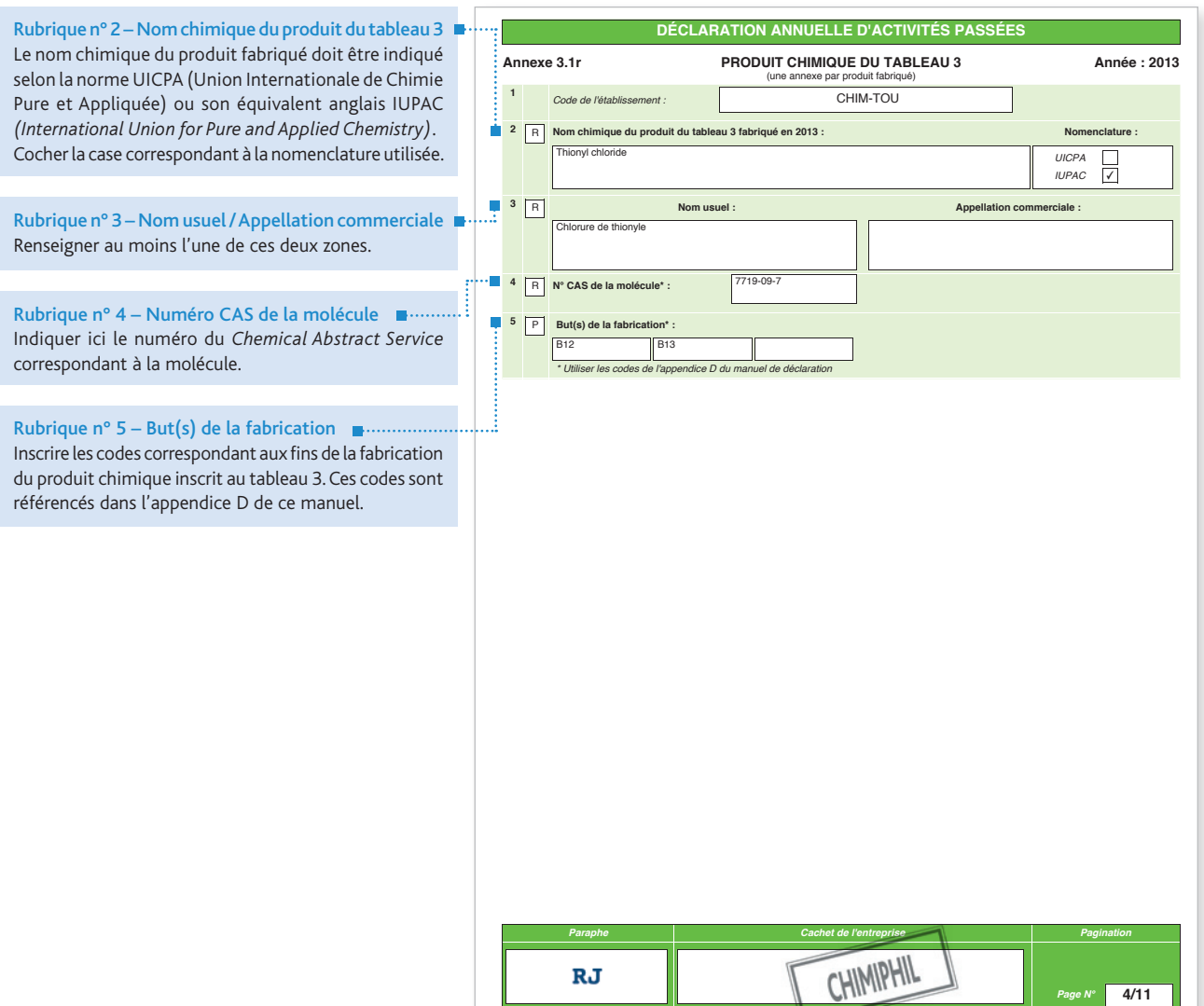

<sup>★</sup> *Termes définis dans l'appendice F de ce manuel.*

### 2.6.1.2 Annexe 3.2r : IDENTIFICATION DE L'USINE ET QUANTITÉS DE PRODUITS CHIMIQUES DU TABLEAU 3

Cette annexe comporte cinq rubriques permettant d'identifier une usine\* de l'établissement\* et de spécifier la (les) quantité(s) de produit(s) chimique(s) inscrit(s) au tableau 3 fabriqué(s) dans celle-ci.

#### *Important*

- *Renseigner autant d'annexe(s) 3.2r que d'usine(s)*<sup>H</sup> *à déclarer.*
- $\tilde{0}$ *• Localiser l'usine*H *de la façon la plus précise possible en renseignant tous les champs afférents à son emplacement.*

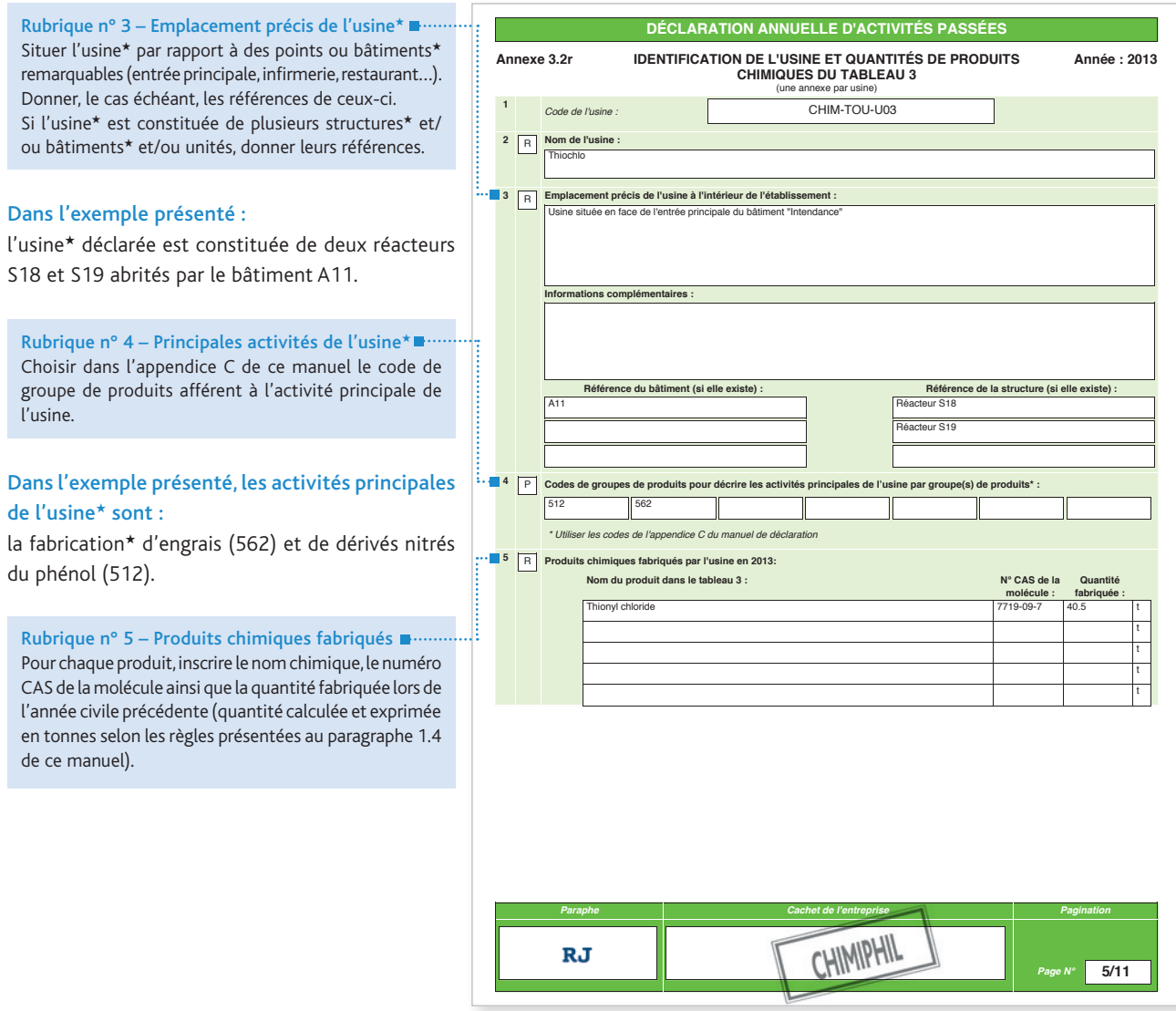

### 2.6.1.3 Annexe 3.3r : DÉTAIL DES EXPORTATIONS

Cette annexe comporte deux rubriques permettant d'identifier les exportations★ d'un produit chimique inscrit au tableau 2 réalisées par l'établissement★ au cours de l'année civile précédente, par pays de destination.

#### *Important :*

 *Renseigner autant d'annexe(s) 3.3r que de produit(s) chimique(s) inscrit(s) au tableau 3 exporté(s).*Ñ

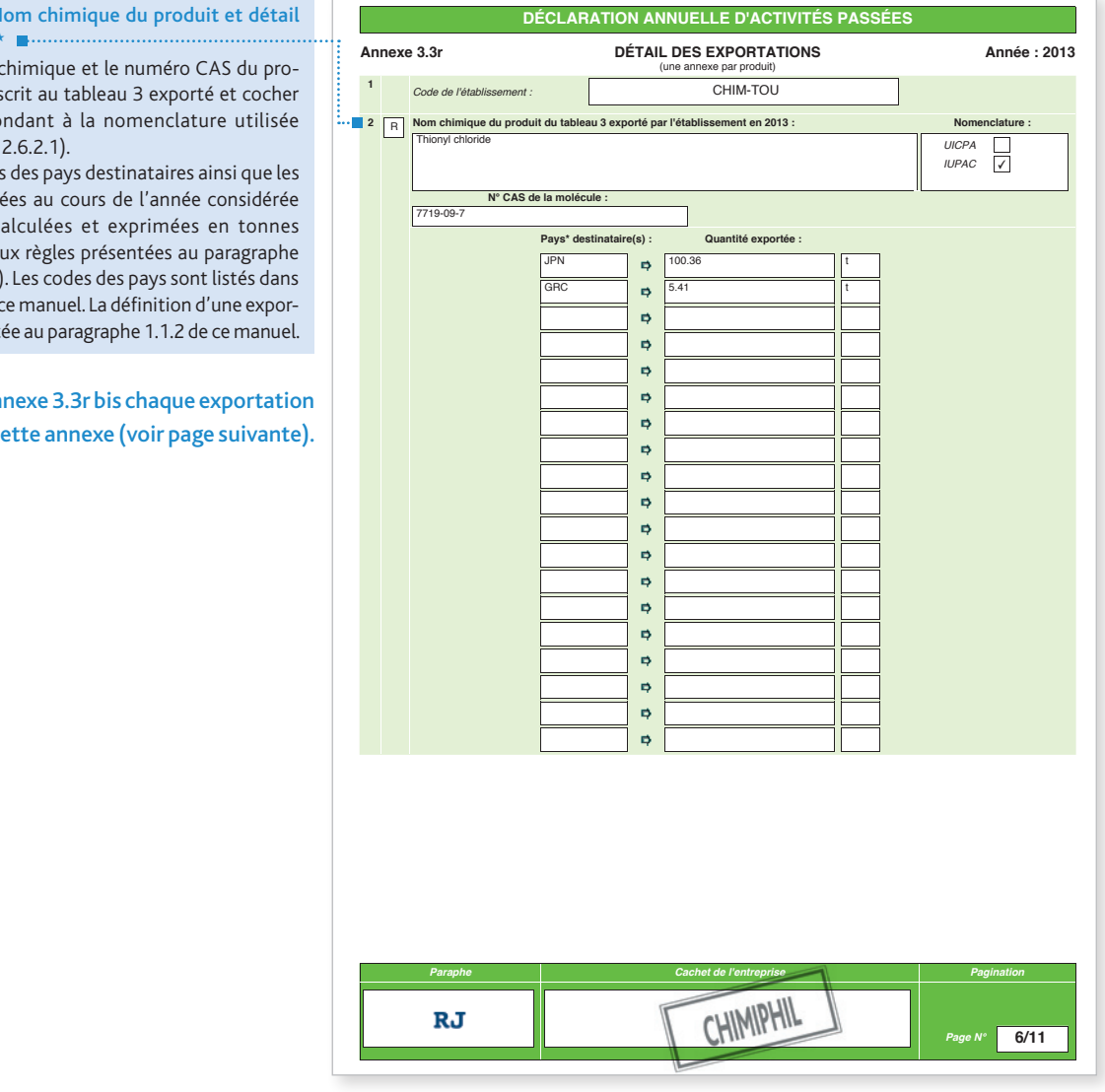

Rubrique n° 2 – N des exportations

- $\cdot$  Indiquer le nom duit chimique ins la case correspo (voir paragraphe
- $\cdot$  Indiquer les code quantités exporte i<br>(les quantités c conformément au 1.4 de ce manuel) l'appendice A de tation est présent

Détailler dans l'an renseignée dans c

# 2.6.1.4 Annexe 3.3r bis : INFORMATIONS COMPLÉMENTAIRES SUR LES OPÉRATIONS D'EXPORTATION

Cette annexe comporte trois rubriques permettant d'identifier le détail des opérations élémentaires d'exportation\* renseignées dans l'annexe 3.3r.

#### *Important*

*Renseigner autant d'annexe(s) 3.3r bis que de produit(s) chimique(s) inscrit(s) au tableau 3 exporté(s).*Ď

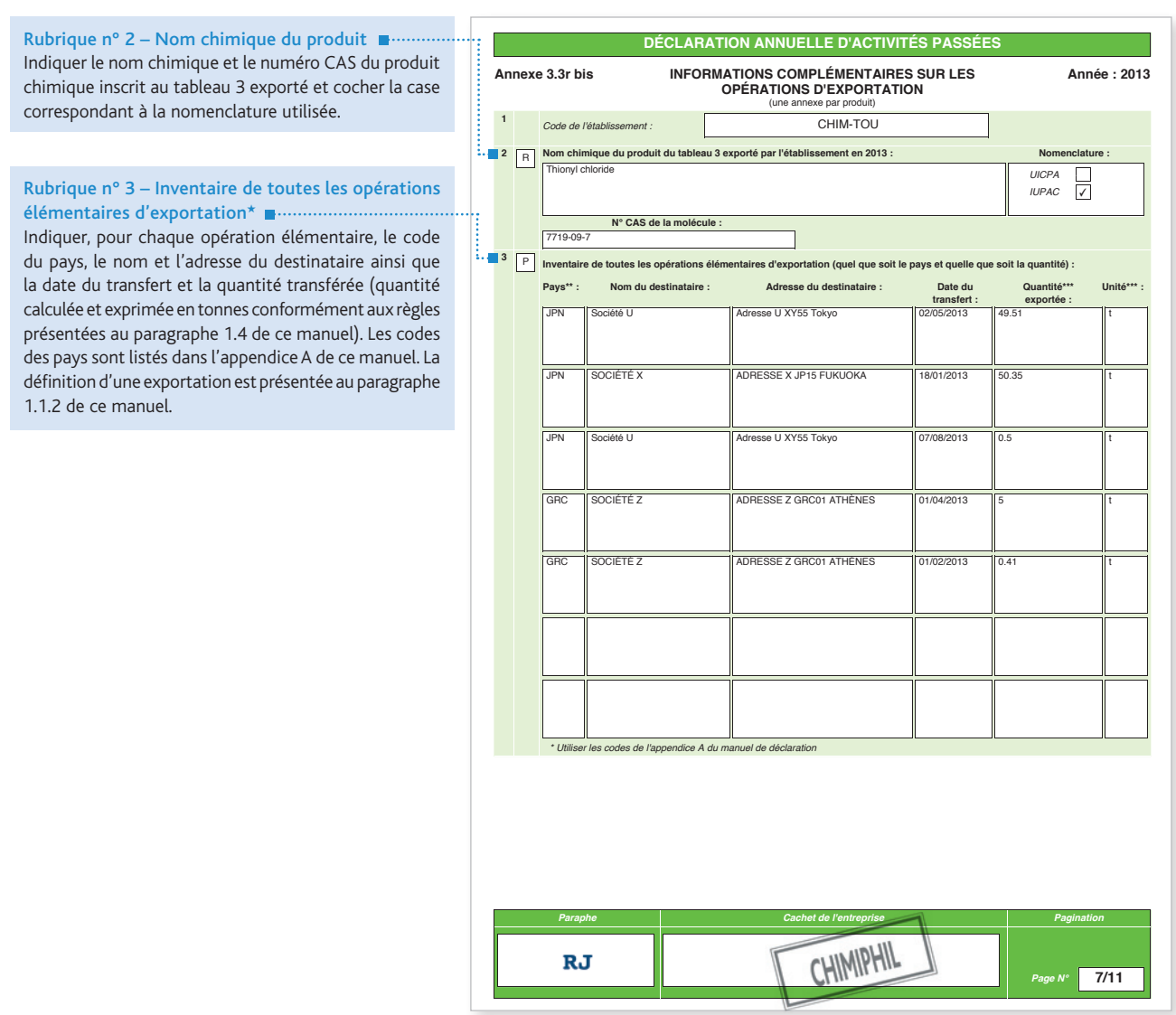

### 2.6.1.5 Annexe 3.4r : DÉTAIL DES IMPORTATIONS

Cette annexe comporte deux rubriques permettant d'identifier les importations\* d'un produit chimique inscrit au tableau 3 réalisées par l'établissement\* au cours de l'année civile précédente, par pays de provenance.

#### *Important*

suivante).

Rubrique n des impor

ř

*Renseigner autant d'annexe(s) 3.4r que de produit(s) chimique(s) inscrit(s) au tableau 3 importé(s).*

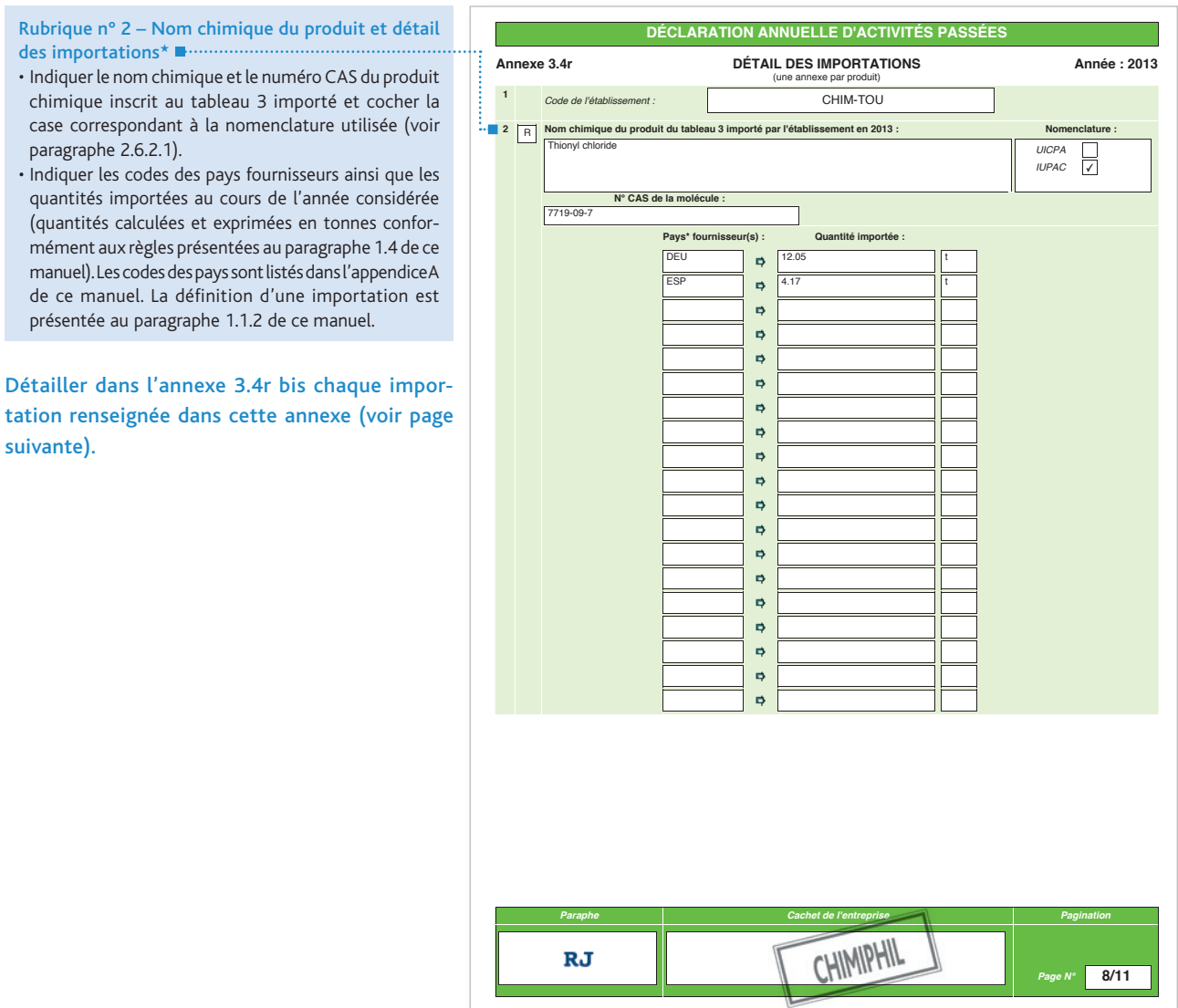

# 2.6.1.6 Annexe 3.4r bis : INFORMATIONS COMPLÉMENTAIRES SUR LES OPÉRATIONS D'IMPORTATION

Cette annexe comporte trois rubriques permettant d'identifier le détail des opérations élémentaires d'importation\* renseignées dans l'annexe 3.4r.

#### *Important*

*Renseigner autant d'annexe(s) 3.4r bis que de produit(s) chimique(s) inscrit(s) au tableau 3 importé(s).*Ď

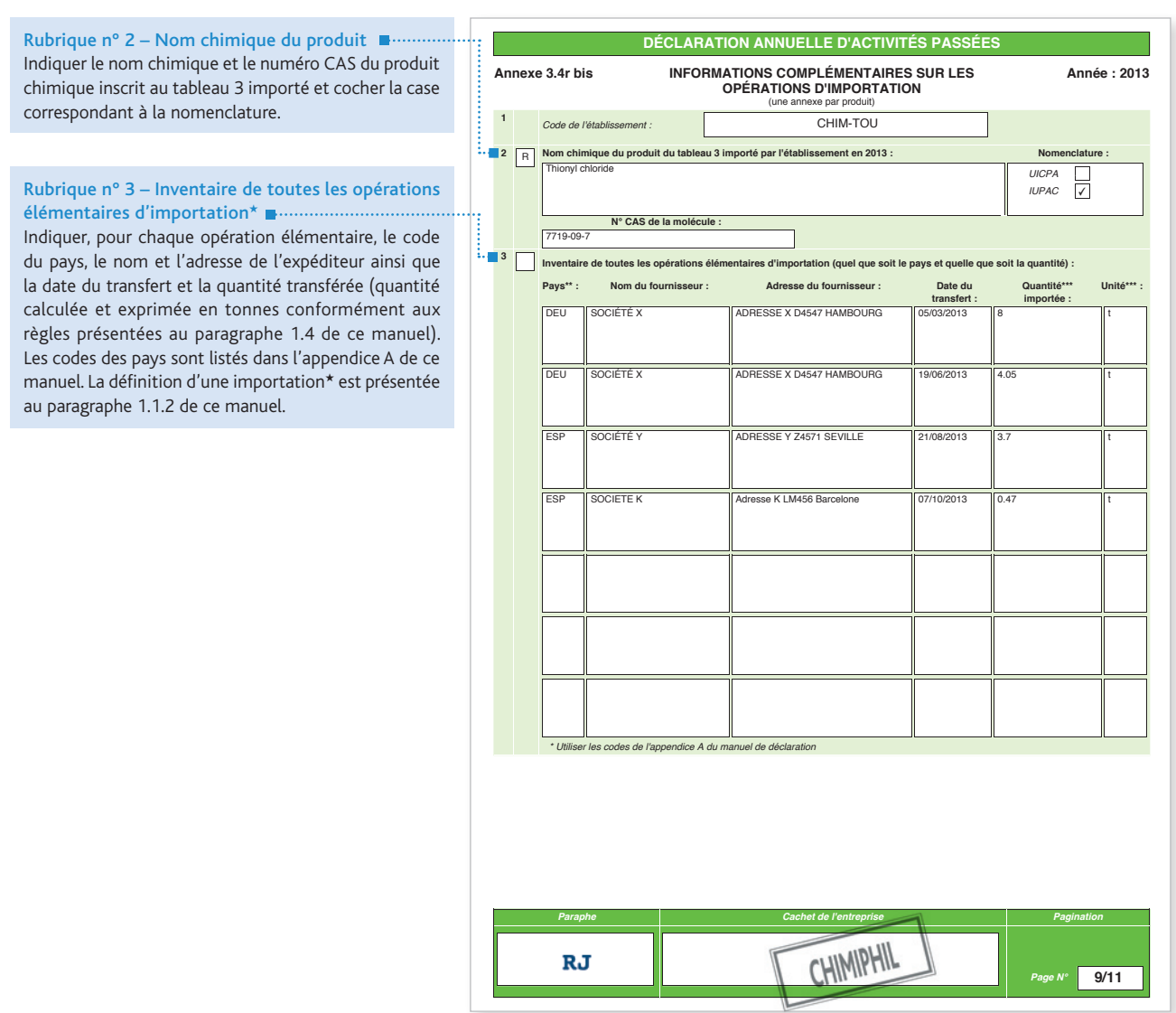

# 2.6.2 Déclaration annuelle d'activités prévues

Les établissements\* prévoyant d'exercer, au cours de l'année civile suivante, des activités vérifiant les critères de déclaration renseigneront une déclaration annuelle d'activités prévues (voir paragraphe I.2 de ce manuel).

À cette fin, utiliser :

- les annexes G et E dans tous les cas ;
- les annexes 3.1p et 3.2p pour les activités de fabrication\*.

Seule la fabrication\* est soumise à déclaration.

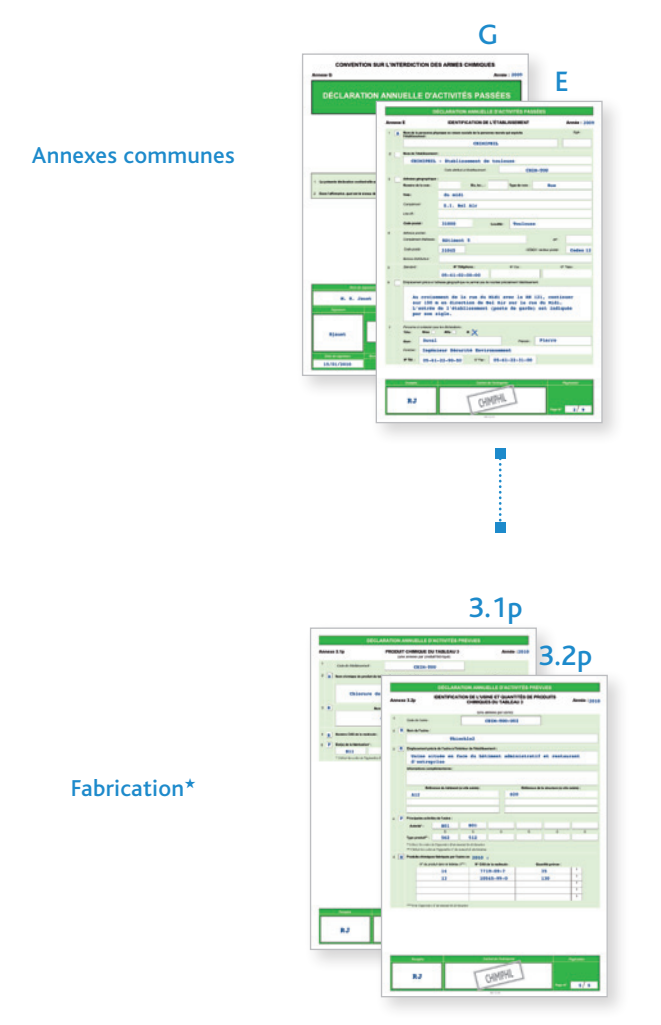

# *Important*

ñ

*Respecter les règles de calcul et d'expression des quantités présentées au paragraphe 1.4 de ce manuel.*

### 2.6.2.1 Annexe 3.1p : PRODUIT CHIMIQUE DU TABLEAU 3

Cette annexe comporte cinq rubriques permettant d'identifier le (les) produit(s) chimique(s) inscrit(s) au tableau 3 qui sera ou seront fabriqué(s) par l'établissement\* déclaré dans l'annexe E.

#### *Important*

*Renseigner autant d'annexe(s) 3.1p que de produit(s) chimique(s) inscrit(s) au tableau 3 à déclarer.*

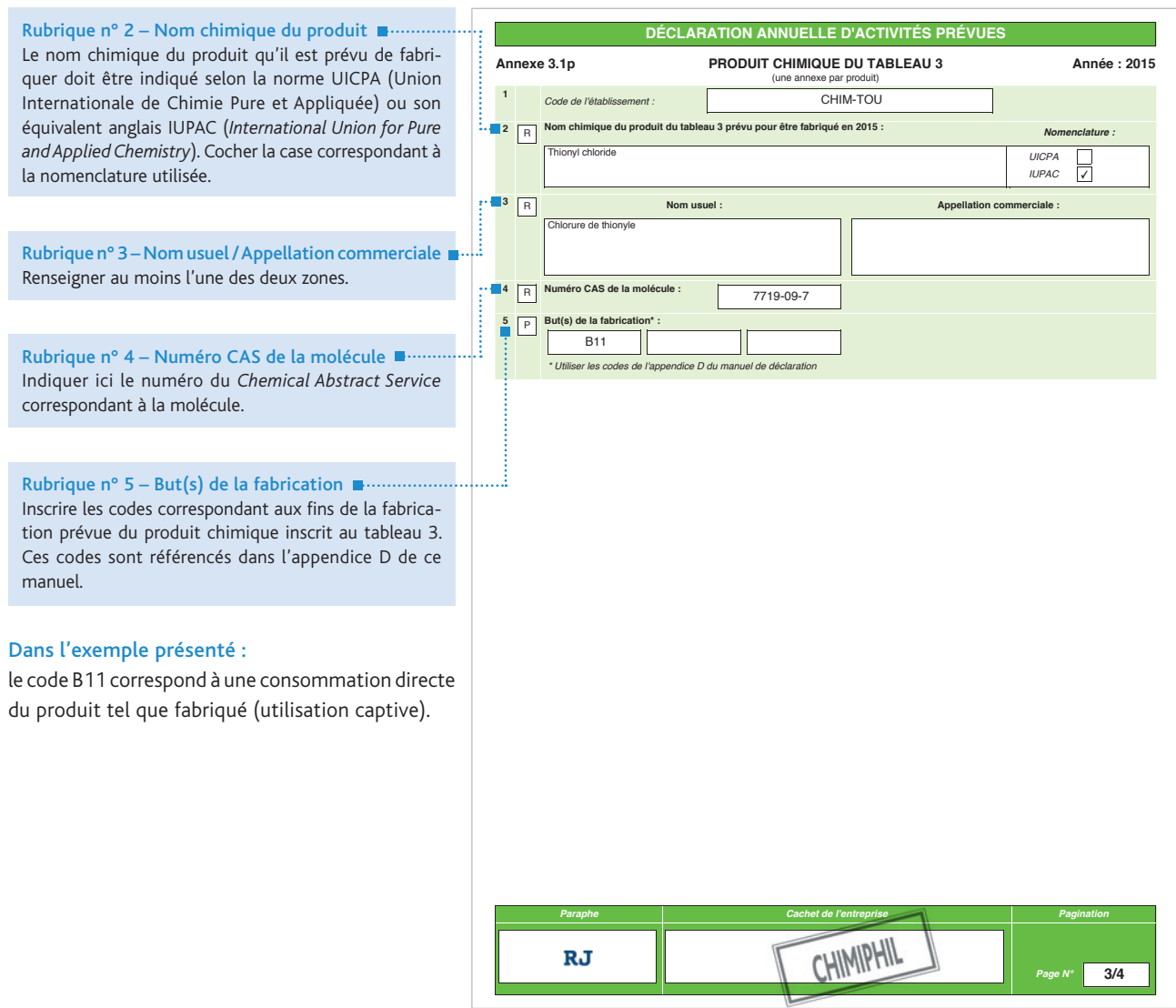

### 2.6.2.2 Annexe 3.2p : IDENTIFICATION DE L'USINE ET QUANTITÉS DE PRODUITS CHIMIQUES DU TABLEAU 3

Cette annexe comporte cinq rubriques permettant d'identifier une usine\* de l'établissement\* et de spécifier la (les) quantité(s) de produit(s) chimique(s) inscrit(s) au tableau 3 qui sera ou seront fabriquée(s) dans celle-ci.

#### *Important*

- *Renseigner autant d'annexe(s) 3.2p que d'usine(s)*<sup>H</sup> *à déclarer.*
- Ň <sup>•</sup> Toute nouvelle usine\* qu'il est prévu de mettre en fonctionnement et susceptible de vérifier les critères de déclaration *fait l'objet d'une déclaration annuelle d'activités prévues.*
	- *Localiser l'usine<sup>\*</sup> de la façon la plus précise possible en renseignant tous les champs afférents à son emplacement.*

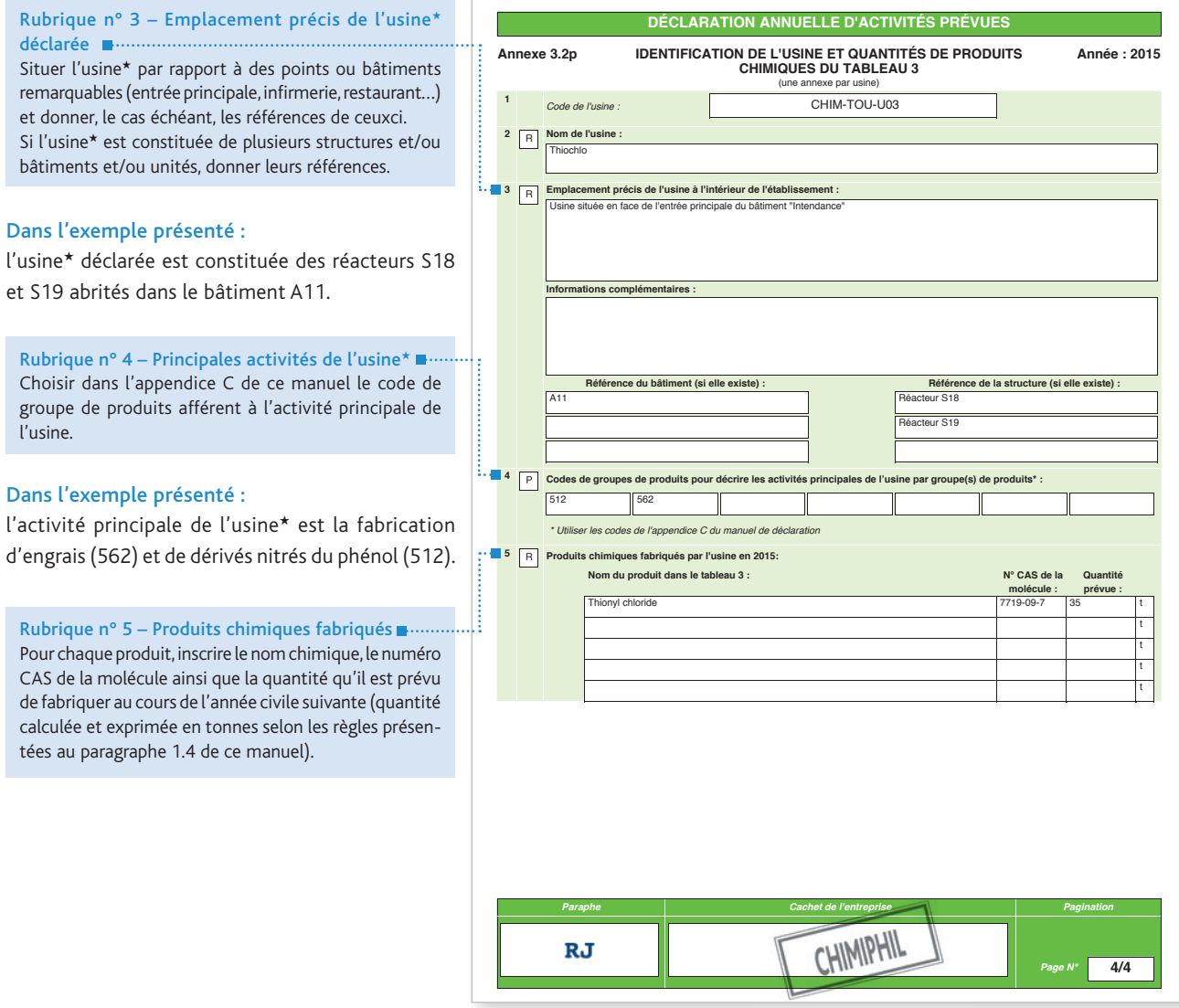

# 2.6.3 Déclaration annuelle d'activités supplémentaires

Les établissements\* prévoyant d'exercer, pour l'année civile en cours, des activités supplémentaires ou nouvelles vérifiant les critères de déclaration renseigneront une déclaration d'activités supplémentaires (ou nouvelles) (voir paragraphe 1.3 de ce manuel).

À cette fin, utiliser :

- les annexes G et E dans tous les cas ;
- les annexes 3.1s et 3.2s pour les activités de fabrication\*.

Seule la fabrication\* est soumise à déclaration.

Ces annexes ne sont pas envoyées de façon systématique par l'IRSN. Si vous êtes concerné par ce type de déclaration, contactez au plus tôt la personne en charge du suivi de votre dossier à l'IRSN afin de respecter le délai imparti.

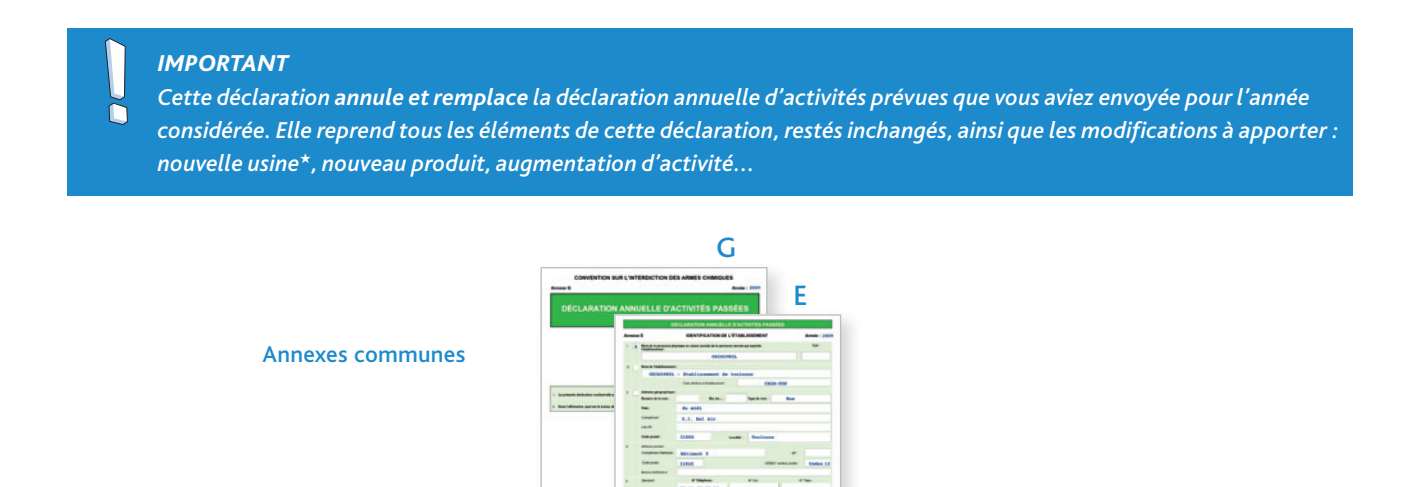

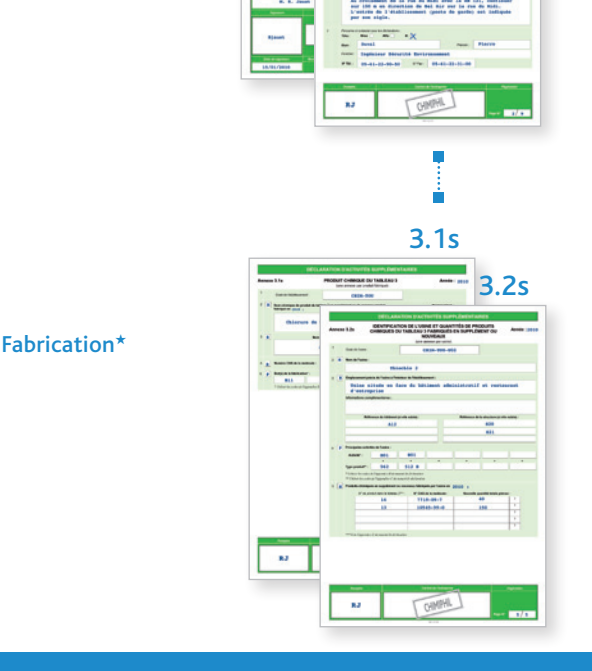

*Important* 

*Respecter les règles de calcul et d'expression des quantités présentées au paragraphe 1.4 de ce manuel.*

### 2.6.3.1 Annexe 3.1s : PRODUIT CHIMIQUE DU TABLEAU 3

Cette annexe comporte cinq rubriques permettant d'identifier le (les) produit(s) chimique(s) inscrit(s) au tableau 3 qui sera ou seront fabriqué(s) par l'établissement\* déclaré dans l'annexe E.

# *Important*

Ų *Renseigner autant d'annexe(s) 3.1s que de produit(s) chimique(s) inscrit(s) au tableau 3 à déclarer.*

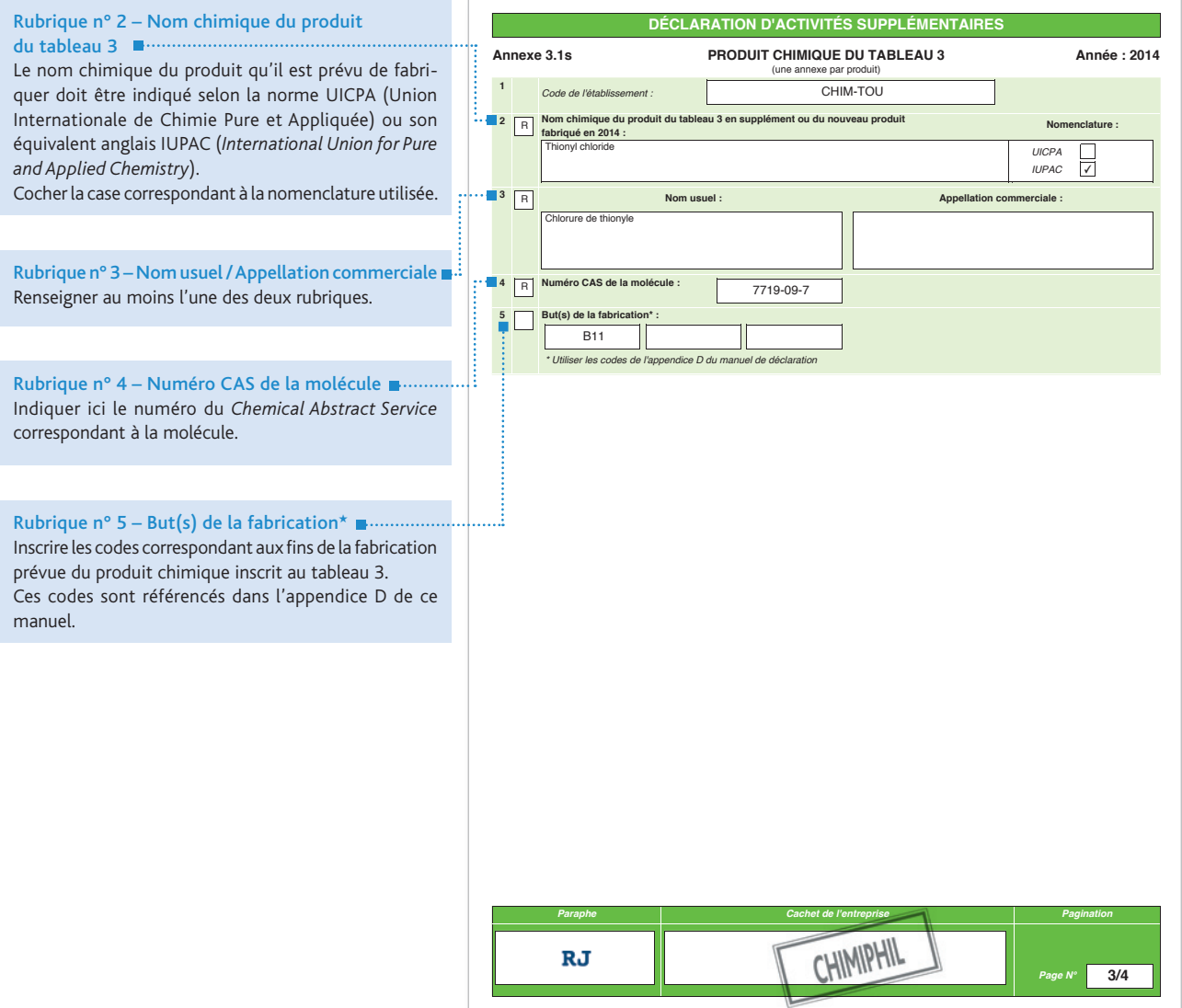

### 2.6.3.2 Annexe 3.2s : IDENTIFICATION DE L'USINE ET QUANTITÉS DE PRODUITS CHIMIQUES DU TABLEAU 3 FABRIQUÉS EN SUPPLÉMENT

Cette annexe comporte cinq rubriques permettant d'identifier une usine\* de l'établissement\* et de spécifier la (les) quantité(s) de produit(s) chimique(s) inscrit(s) au tableau 3 supplémentaires (ou nouvelles) qui sera ou seront fabriquée(s) dans celle-ci.

#### *Important*

- *•Renseigner autant d'annexe(s) 3.2s que d'usine(s)*<sup>H</sup> *à déclarer.*
- **Localiser l'usine\* de la façon la plus précise possible en renseignant tous les champs afférant à son emplacement.**

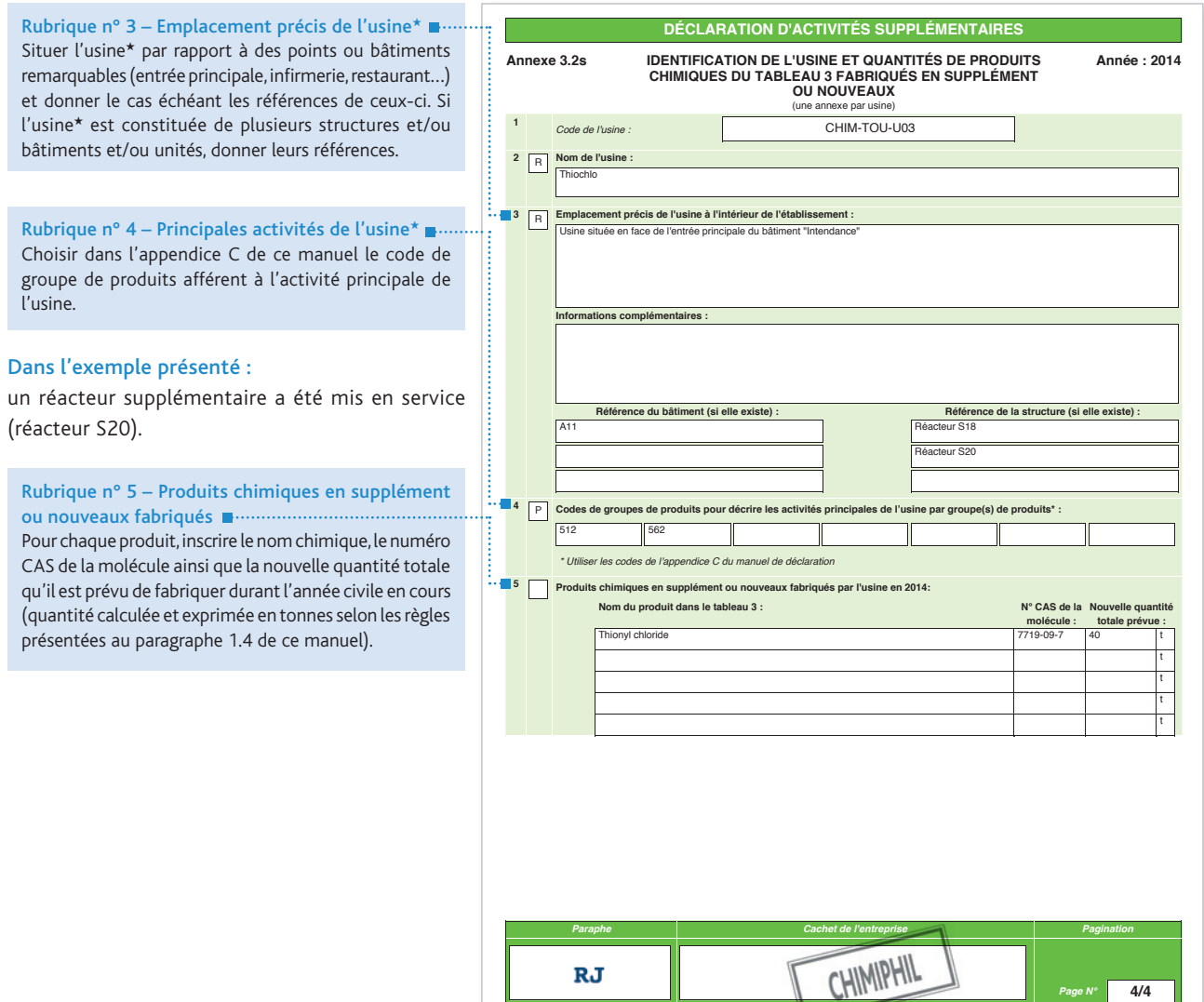

# 3. APPENDICES

- *3.1 Appendice A : codes des pays*
- *3.2 Appendice B : codes des principales activités*
- *3.3 Appendice C : codes relatifs aux types de produits*
- *3.4 Appendice D : codes relatifs aux buts de la fabrication*
- *3.5 Appendice F : définitions*

# 3.1 APPENDICE A : codes des pays

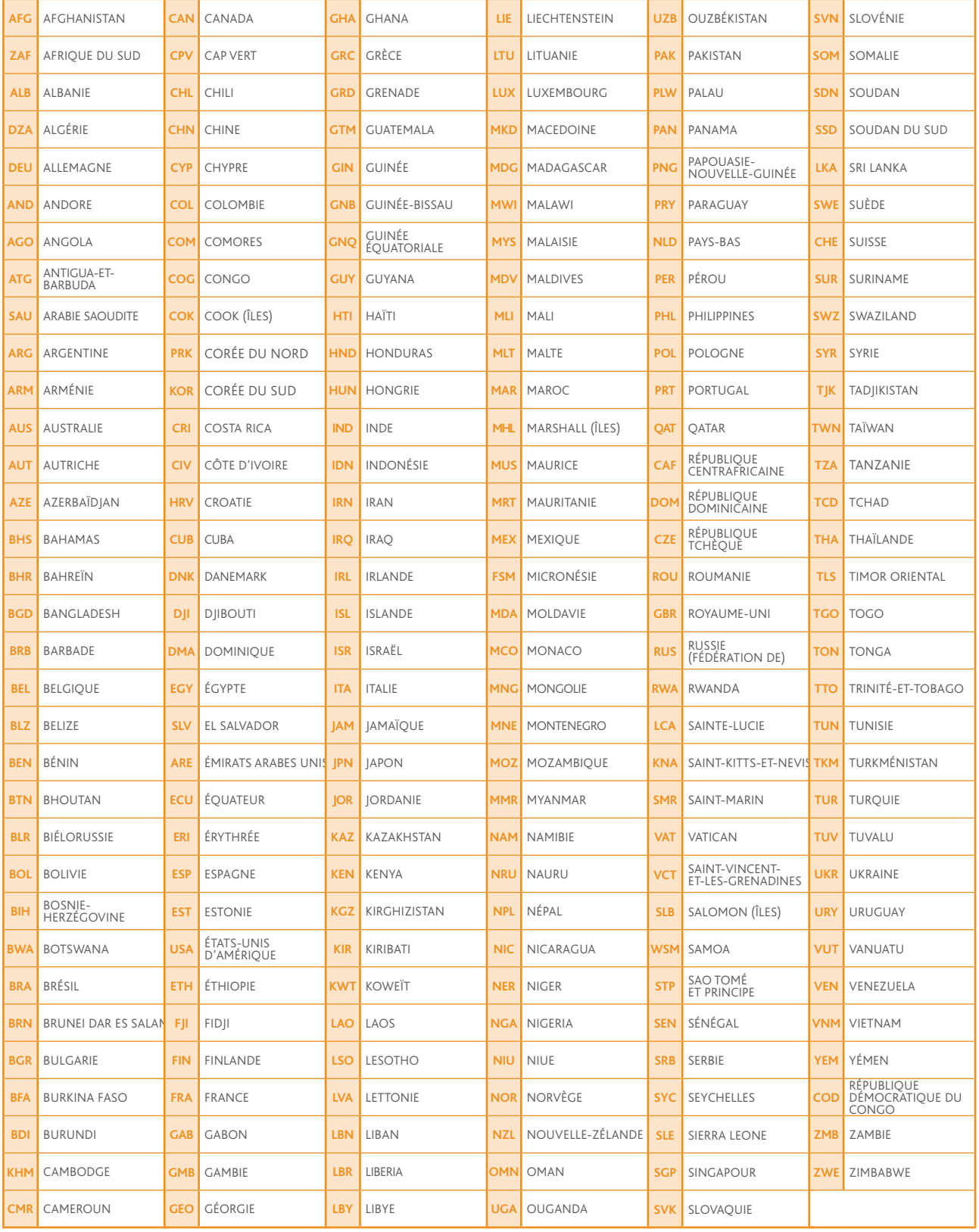

# 3.2 APPENDICE B : codes des principales activités

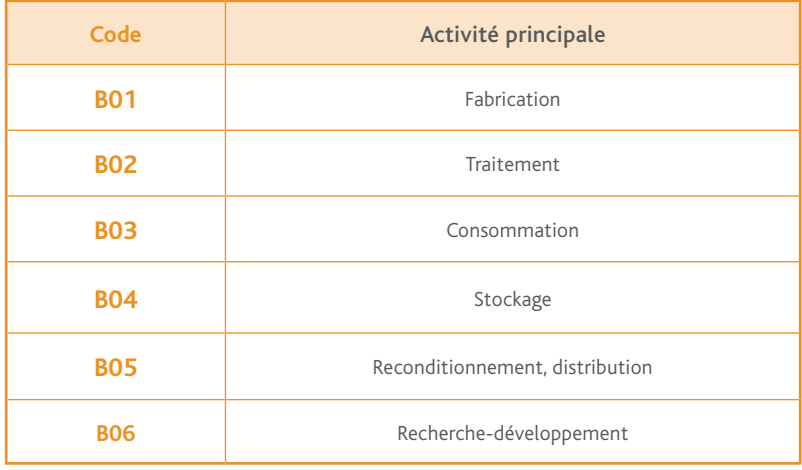

# 3.3 APPENDICE C : codes relatifs aux groupes de produits

- NOTES : 1. Dans le cas des déclarations PCOD, il n'est pas recommandé d'utiliser les codes de groupes de produits qui apparaissent en grisé.
	- 2. Les produits chimiques courants énumérés sous chacune des descriptions de ce que regroupent les codes de groupes de produits ne sont indiqués qu'à titre illustratif, ils ne constituent pas une liste complète de tous les produits chimiques relevant de ce groupe et ne sous-entendent pas non plus que certains produits chimiques spécifiques sont déclarés.

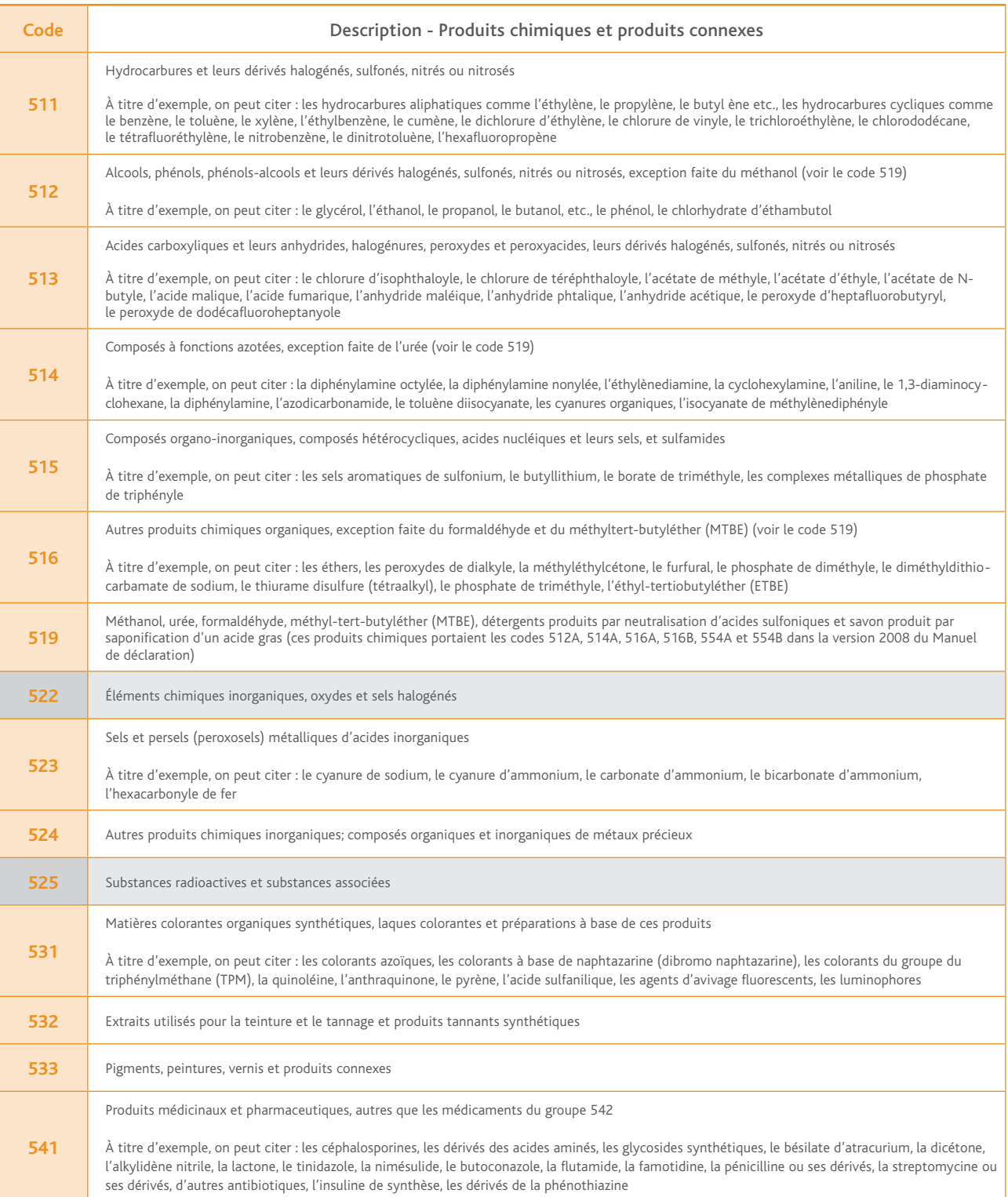

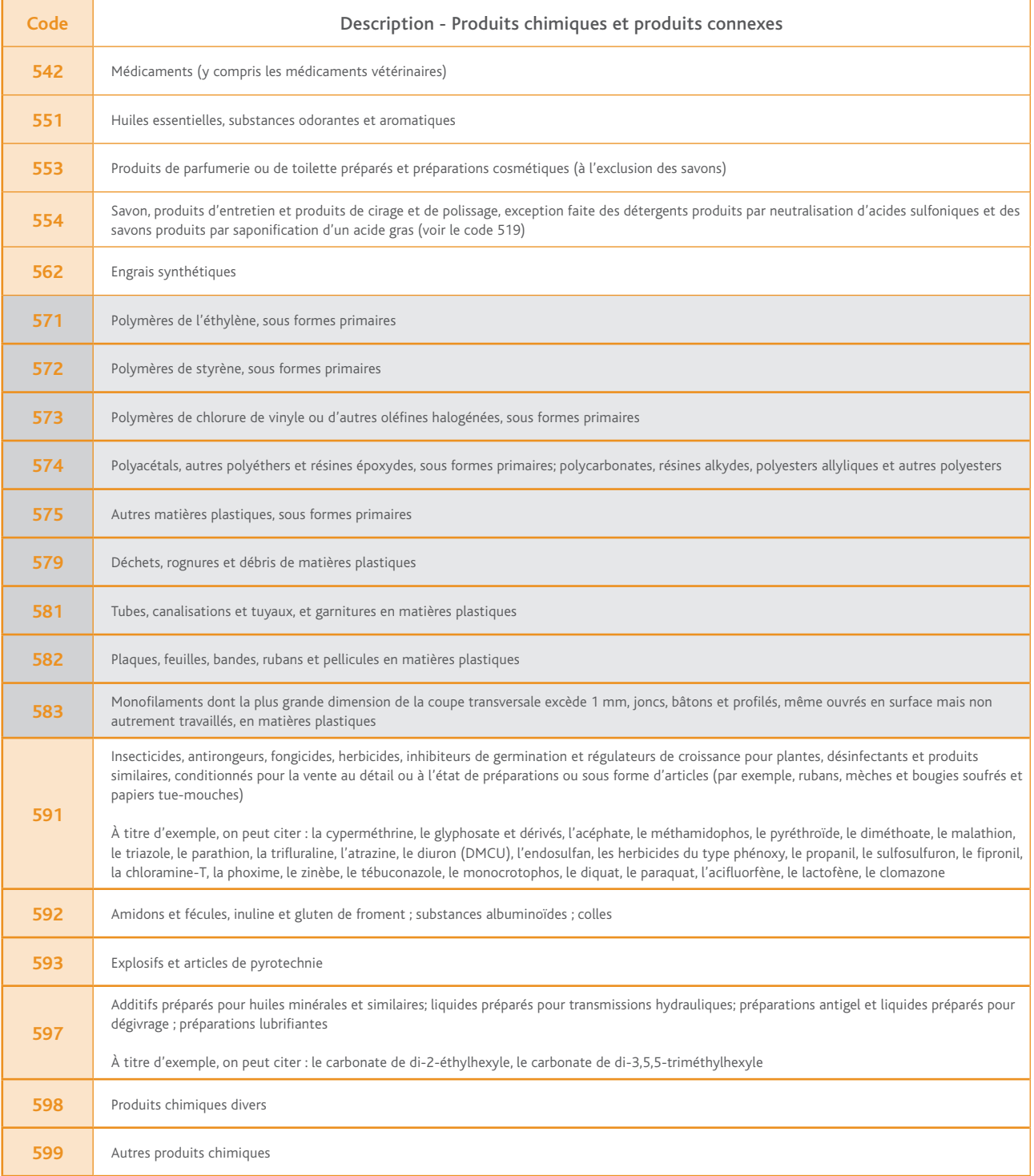

# 3.4 APPENDICE D : codes relatifs aux buts de la fabrication

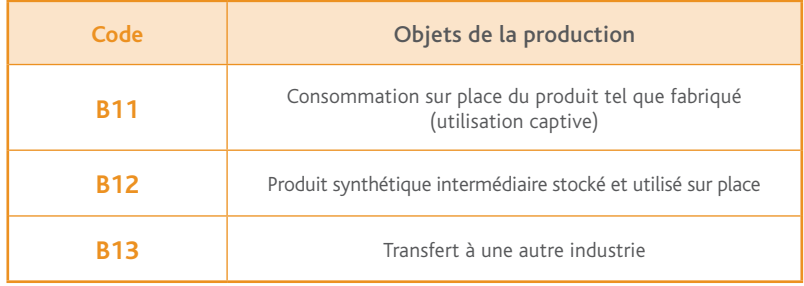

# 3.5 APPENDICE F : définitions

Dans le contexte de la loi n° 94-1098 autorisant la ratification de la Convention sur l'Interdiction de la mise au point, de la fabrication, du stockage et de l'emploi des Armes Chimiques\* et sur leur destruction, on entend par :

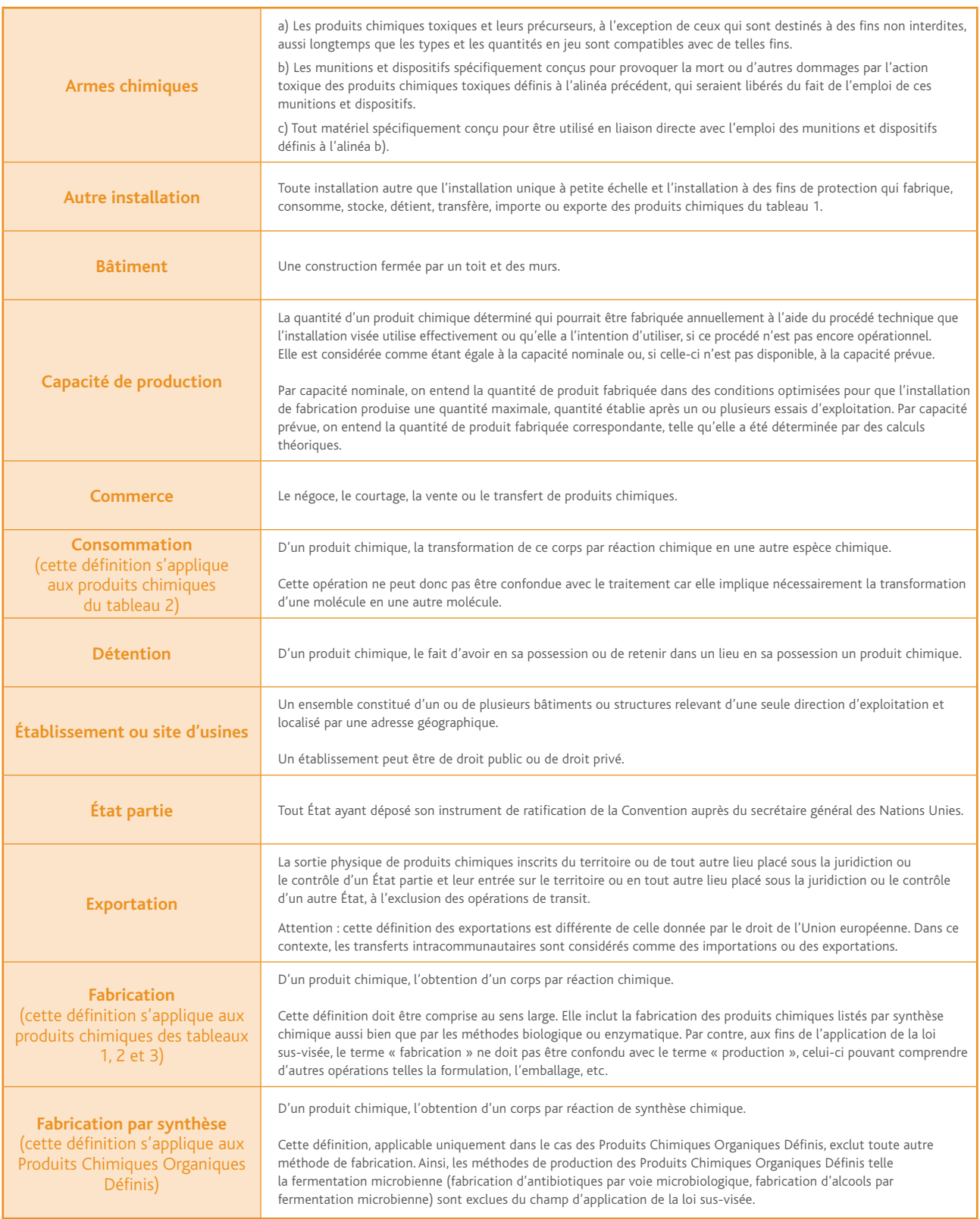

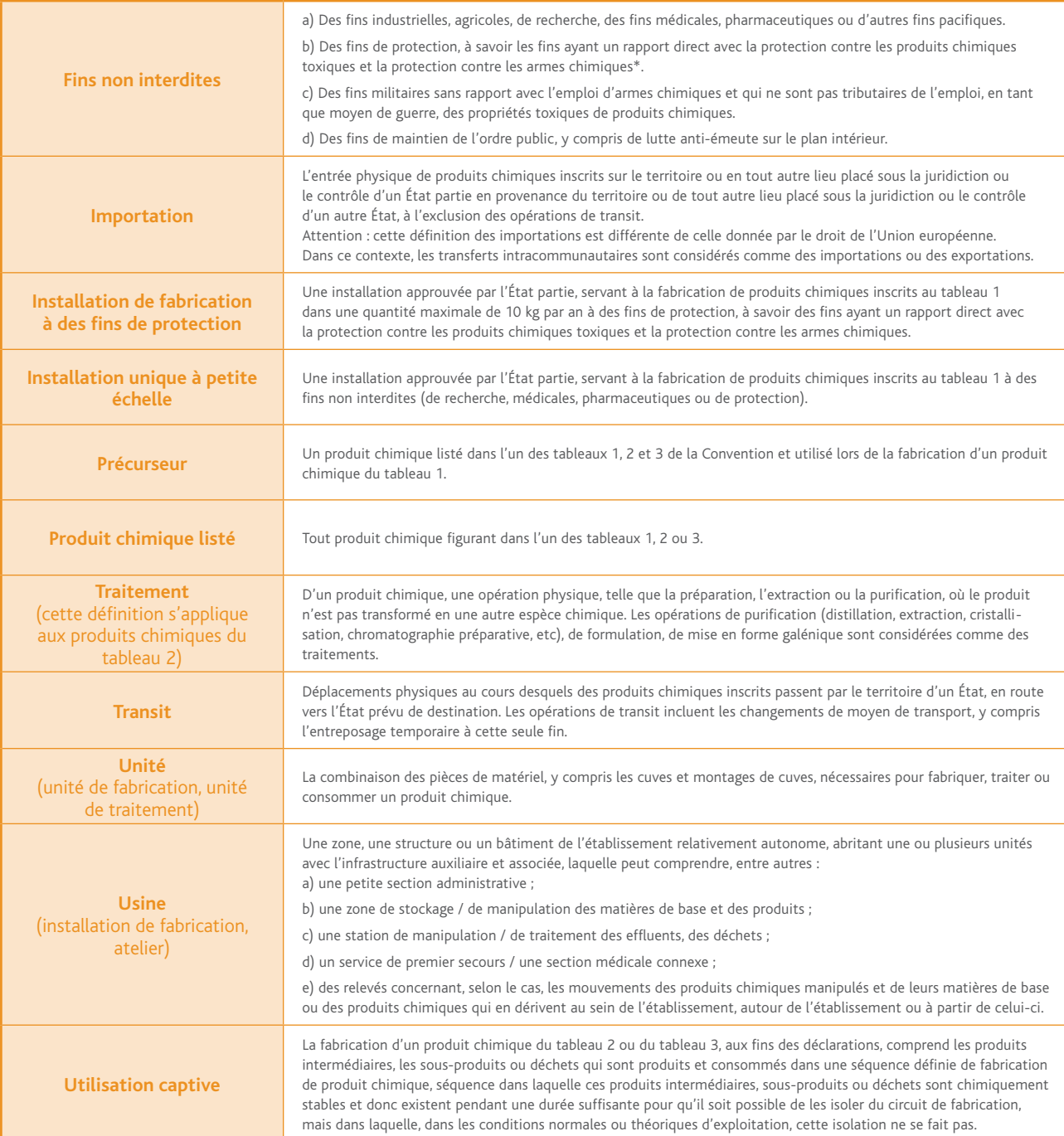

IRSN/PDS-DEND/SACI – Crédit photo : ©mmmx - Fotolia.com – Illustrations : Laurent Stéfano

IRSN/PDS-DEND/SACI - Crédit photo : ©mmmx - Fotolia.com - Illustrations : Laurent Stéfano

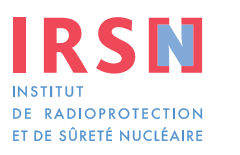

**Siège social** 31, avenue de la Division Leclerc 92260 Fontenay-aux-Roses RCS Nanterre B 440 546 018

**Téléphone** +33 (0)1 58 35 88 88

**Courrier** B.P. 17 92262 Fontenay-aux-Roses Cedex

**Site Internet** www.irsn.fr

**Pôle Défense, Sécurité et Non-Prolifération Direction de l'expertise nucléaire de défense Service d'application des contrôles internationaux**

**Téléphone déclarations** +33 (0)1 58 35 85 24

**Courriel** dendsaci@irsn.fr

**Site internet du SACI** http://non-proliferation.irsn.fr